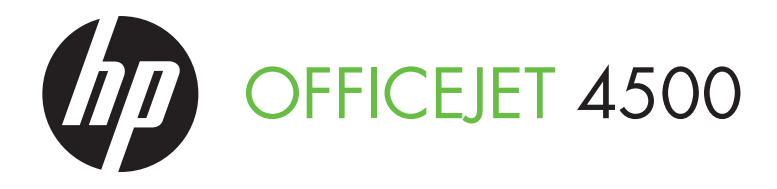

Getting Started Guide Getting Started Guide  $\overline{a}$   $\overline{b}$   $\overline{c}$   $\overline{d}$ Getting Started Guide Alustusjuhend Darbo pradžios vadovas Lietošanas pamācība

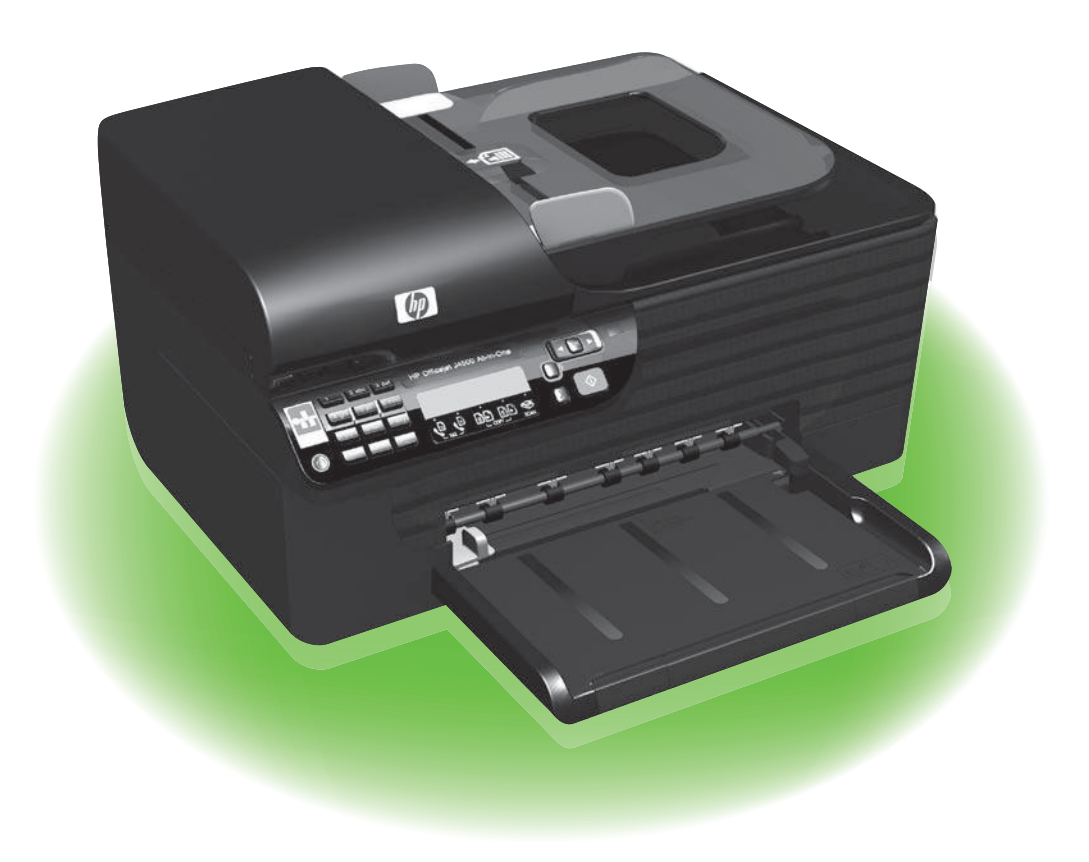

#### Copyright Information

© 2010 Copyright Hewlett-Packard Development Company, L.P.

Edition 1, 3/2010

Reproduction, adaptation or translation without prior written permission is prohibited, except as allowed under the copyright laws.

The information contained herein is subject to change without notice.

The only warranties for HP products and services are set forth in the express warranty statements accompanying such products and services. Nothing herein should be construed as constituting an additional warranty. HP shall not be liable for technical or editorial errors or omissions contained herein.

#### Trademark credits

Microsoft® and Windows® are U.S. registered trademarks of Microsoft Corporation.

### **Contents**

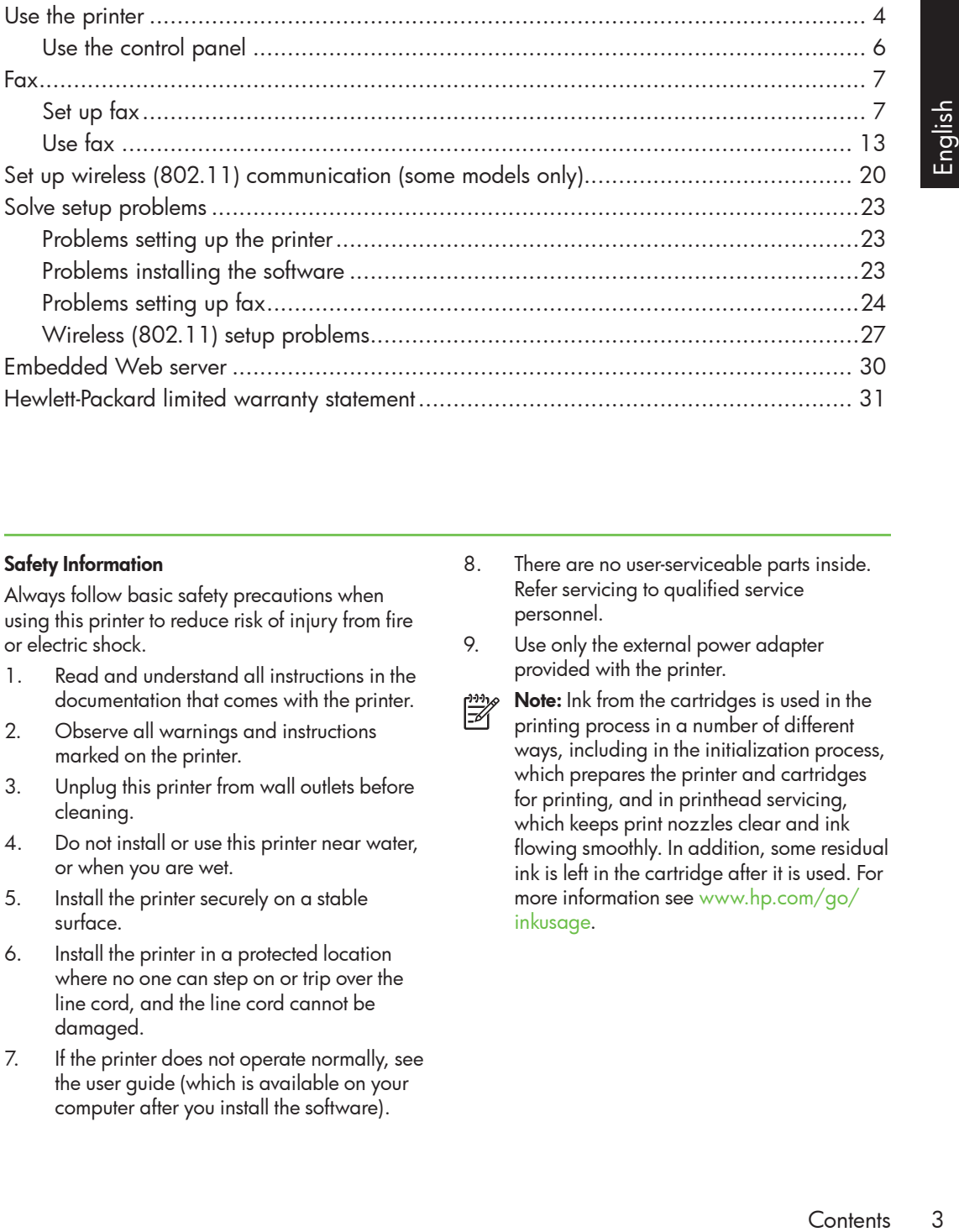

#### Safety Information

Always follow basic safety precautions when using this printer to reduce risk of injury from fire or electric shock.

- 1. Read and understand all instructions in the documentation that comes with the printer.
- 2. Observe all warnings and instructions marked on the printer.
- 3. Unplug this printer from wall outlets before cleaning.
- 4. Do not install or use this printer near water, or when you are wet.
- 5. Install the printer securely on a stable surface.
- 6. Install the printer in a protected location where no one can step on or trip over the line cord, and the line cord cannot be damaged.
- 7. If the printer does not operate normally, see the user guide (which is available on your computer after you install the software).
- 8. There are no user-serviceable parts inside. Refer servicing to qualified service personnel.
- 9. Use only the external power adapter provided with the printer.
- ₩

Note: Ink from the cartridges is used in the printing process in a number of different ways, including in the initialization process, which prepares the printer and cartridges for printing, and in printhead servicing, which keeps print nozzles clear and ink flowing smoothly. In addition, some residual ink is left in the cartridge after it is used. For more information see [www.hp.com/go/](http://www.hp.com/go/inkusage) [inkusag](http://www.hp.com/go/inkusage)e.

# <span id="page-3-0"></span>1. Use the printer

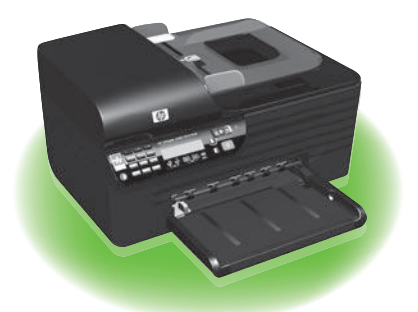

Thank you for purchasing this HP Officejet All-in-One. With this printer, you can print documents and photos, scan documents to a connected computer, make copies in both black-and-white and color, and send and receive faxes in black-and-white and color.

To scan, copy, and send faxes, you can use the printer's control panel. You can also use the control panel to change settings, print reports, or get help for the printer.

 $\overline{\mathcal{L}}$ . **Tip:** If the printer is connected to a

-Q computer, you can also change the printer settings using software tools available on your computer, such as the Toolbox (Windows), the HP Utility (Mac OS X), or the embedded Web server (EWS). For more information about these tools, see the user guide (which is available on your computer after you install the software).

#### **42 Where's the user guide?**

The user guide for this printer (also called "Help") is not provided in printed format. Instead, it is placed on your computer while the installation program is installing the HP software.

This guide provides information on the following topics:

- Troubleshooting information
- Important safety notices and regulatory information
- Information about supported printing supplies
- Detailed user instructions

You can open this guide either from the HP Solution Center Software (Windows) or from the Help menu (Mac OS X). Also, an Adobe Acrobat version of this guide is available on HP's support Web site ([www.hp.com/suppor](http://www.hp.com/support)t).

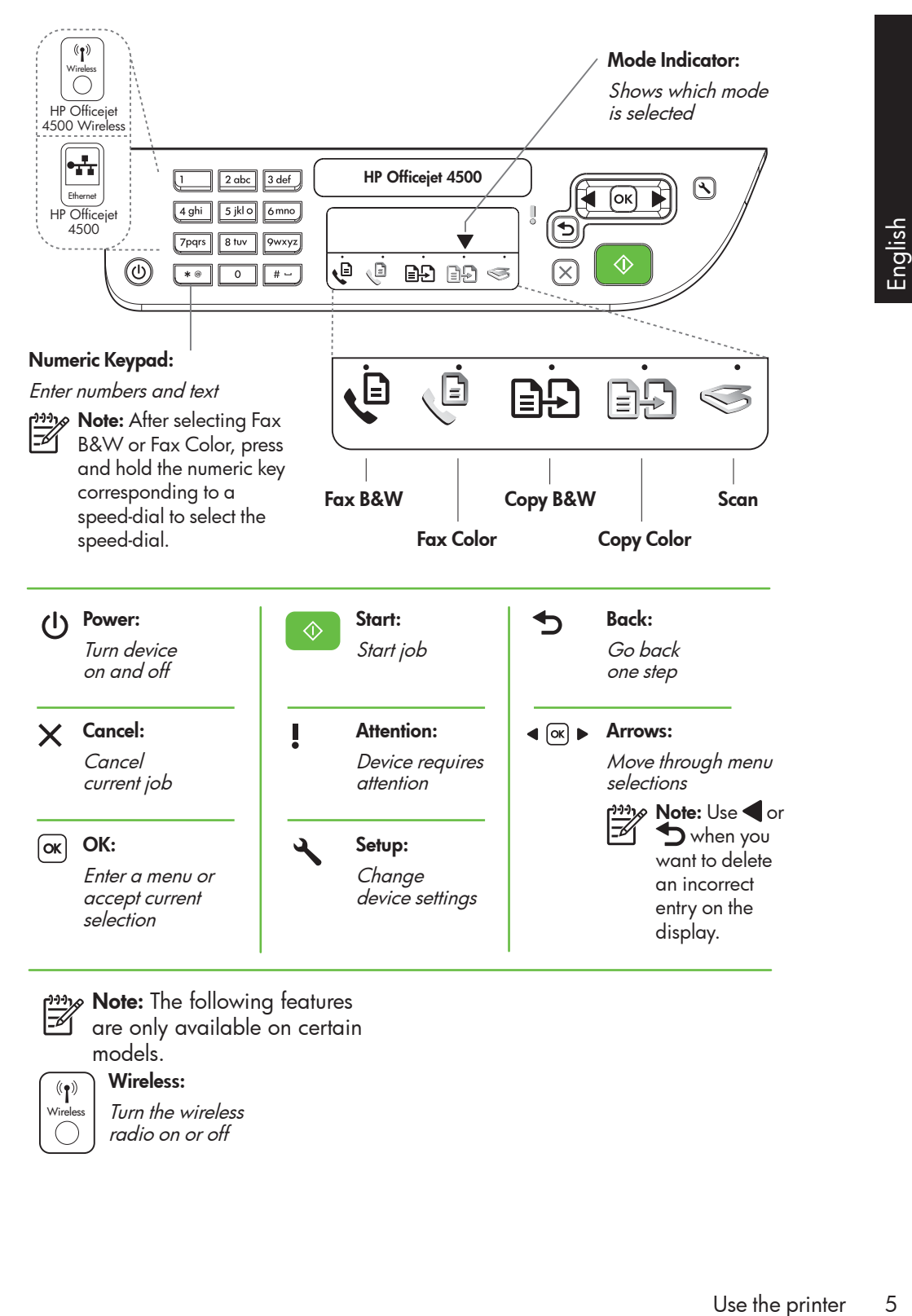

- Note: The following features
	- are only available on certain models.

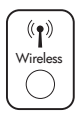

Wireless:

Turn the wireless radio on or off

# <span id="page-5-0"></span>Use the control panel

The mode indicator arrow on the control panel shows the mode currently selected for the printer.

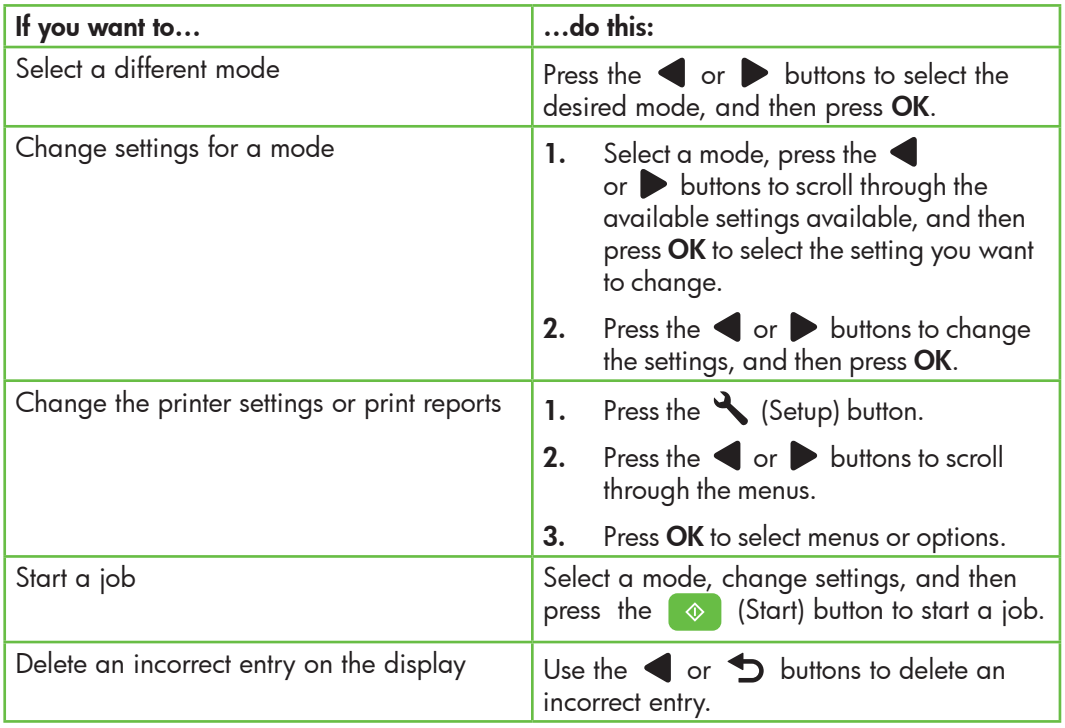

# <span id="page-6-0"></span>2. Fax

## Set up fax

This printer allows you to send and receive black-and-white and color faxes. Before using the fax feature, follow these steps to connect your printer successfully.

**Tip:** You can use the Fax Setup Wizard (Windows) or HP Utility (Mac OS X) to set up the fax.

For more information about fax features available with the printer, see the user guide (which is available on your computer after you install the software).

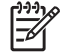

IMPORTANT: Check the "Finding" fax setup information" box for your country/region. If your country/ region is included in the list, visit the Web site for setup information. If your country/region is not listed, follow the instructions provided in this guide.

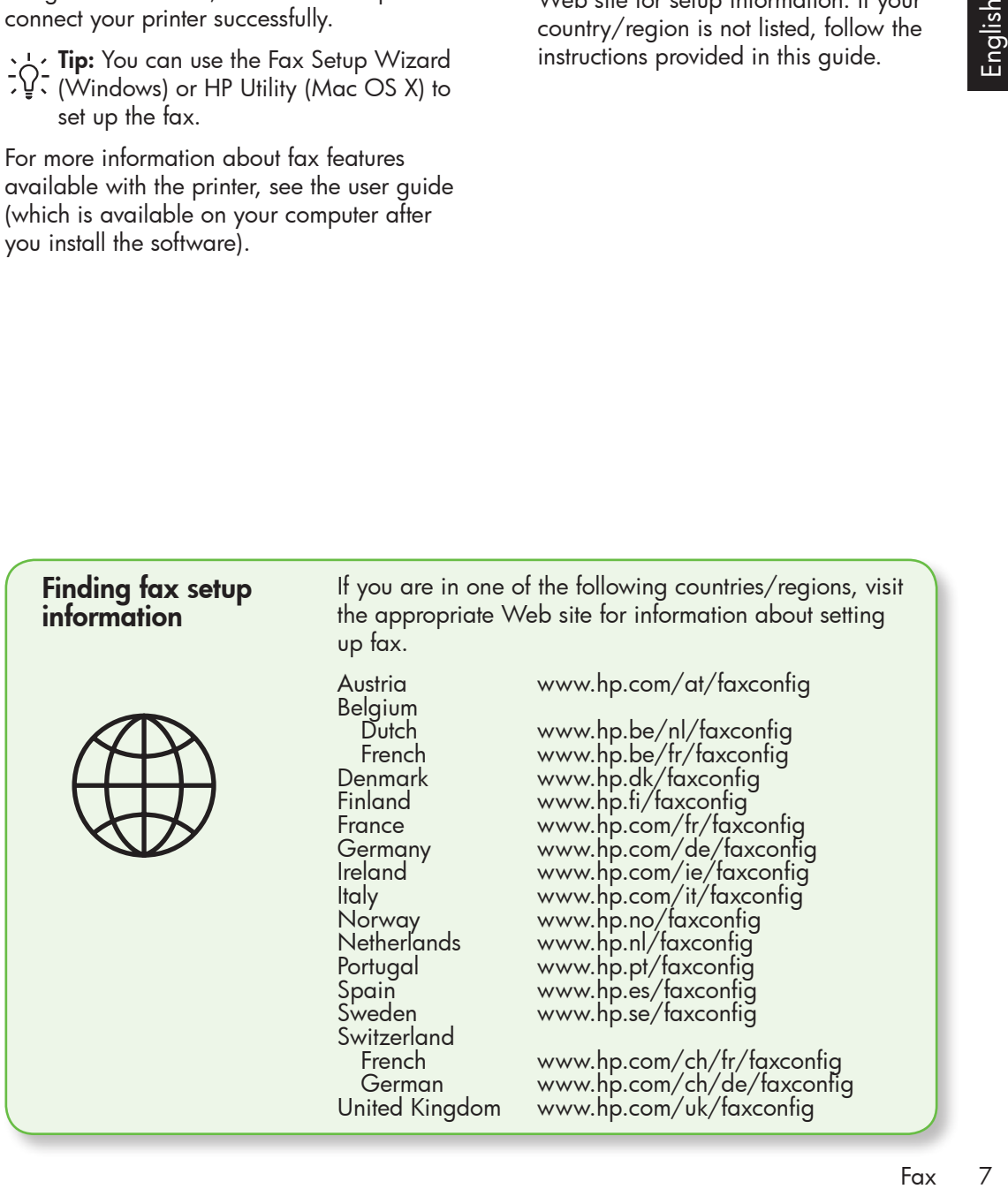

#### Step 1: Connect the printer to the phone line

#### $\overrightarrow{Q}$ . Before you begin...

Before beginning, be sure you have done the following:

- Installed ink cartridges
- Loaded A4- or Letter-size paper in the tray
- Have the telephone cord and adapter (if provided with the printer) ready.

For more information, see the setup poster included in the box with the printer.

To connect the printer and any other telephone equipment or devices, complete the following steps:

- 1. Using the phone cord provided in the box with the printer, connect one end to your telephone wall jack, then connect the other end to the port labeled 1-LINE on the back of the printer.
- 

**Note:** You might need to connect the provided phone cord to the adapter provided for your country/region.

Note: If the phone cord that came with the printer is not long enough, you can use a coupler to extend the length. You can purchase a coupler at an electronics store that carries phone accessories. You also need another phone cord, which can be a standard phone cord that you might already have in your home or office. For more information, see the user guide (which is available on your computer after you install the software).

- CAUTION: If you do not use the **A** provided cord to connect from the telephone wall jack to the printer, you might not be able to fax successfully. This phone cord is different from the phone cords you might already have in your home or office.
- 2. Connect any other telephone equipment. For more information about connecting and setting up additional devices or services with the printer, see the boxes in this section or see the user guide.
- 

**Note:** If you encounter problems setting up the printer with other equipment or services, contact the company that provided the equipment or service.

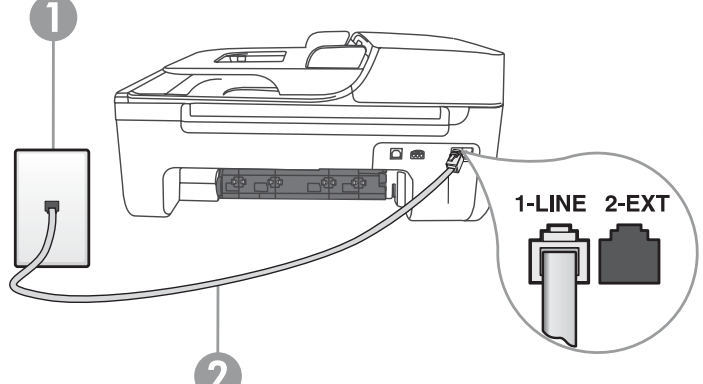

1 Telephone wall jack 2 1-LINE port on printer

**Tip:** If you subscribe to a voicemail service on the same phone line that you will use for faxing, you cannot receive faxes automatically. Because you must be available to respond in person to incoming fax calls, be sure to turn off the **Auto Answer** feature.

If you want to receive faxes automatically instead, contact your telephone company to subscribe to a distinctive ring service or to obtain a separate telephone line for faxing.

3. After you have connected the printer and any other telephone equipment, go to ["Step 2: Test fax setup" on Page 10](#page-9-0).

### $(?)$  What is a distinctive ring service?

Many phone companies offer a distinctive ring feature that allows you to have several phone numbers on one phone line. When you subscribe to this service, each number is assigned a different ring pattern. You can set up the printer to answer incoming calls that have a specific ring pattern.

If you connect the printer to a line with distinctive ring, have your telephone company assign one ring pattern to voice calls and another ring pattern to fax calls. HP recommends that you request double or triple rings for a fax number. When the printer detects the specified ring pattern, it answers the call and receives the fax.

For information about setting up distinctive ring, see ["Step 3: Configure fax settings"](#page-10-0)  [on Page 11.](#page-10-0)

#### Connecting to a DSL/ADSL line

If you subscribe to a DSL/ADSL service, follow these steps to connect the fax.

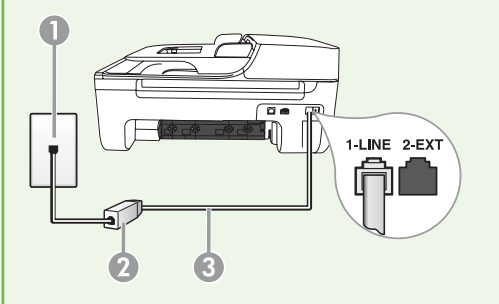

- 1. Connect the DSL/ADSL filter and telephone cord provided by your DSL/ ADSL service provider between the telephone wall jack and the DSL/ ADSL filter.
- 2. Connect the telephone cord provided with the printer between the DSL/ADSL filter and the 1-Line port on the printer.

1 Telephone wall jack

2 DSL/ADSL filter and telephone cord (provided by your DSL/ADSL service provider) 3 Telephone cord provided in the box with the printer, connected to the 1-LINE port on the printer Connecting additional equipment

Remove the white plug from the port labeled 2-EXT on the back of the printer, and then connect a phone to this port.

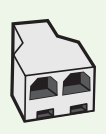

If you are connecting additional equipment, such as a dial-up computer modem or a telephone, you will need to purchase a parallel splitter. A parallel splitter has one RJ-11 port on the front and two RJ-11 ports on the back. Do not use a 2–line phone splitter, a serial splitter, or a parallel splitter which has two RJ-11 ports on the front and a plug on the back.

د<u>۱۹</u>۰۹ **Note:** If you subscribe to a DSL/ADSL service, connect to the DSL/ADSL filter to the parallel splitter, and then use the HP-provided telephone cord to connect the other end of the filter to the 1-Line port on the printer. Remove the white plug from the port labeled 2-EXT on the back of the printer, and then connect a telephone set or telephone answering machine to the 2-EXT port. Next, connect the second port of the parallel splitter to the DSL/ADSL modem which is connecting to the computer.

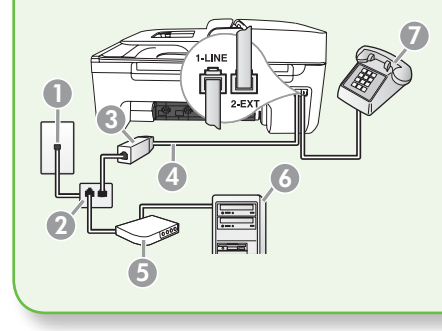

1 Telephone wall jack

2 Parallel Splitter

3 DSL/ADSL filter (available from your DSL/ADSL service provider)

4 Phone cord suppliedprovided with printer

5 DSL/ADSL Modem

- 6 Computer
- 7 Telephone

#### <span id="page-9-0"></span>Step 2: Test fax setup

Test your fax setup to check the status of the printer and to make sure it is set up properly for faxing.

- 1. Press the  $\blacksquare$  or  $\triangleright$  buttons to select Tools, and then press OK.
- **2.** Select **Run Fax Test**, and then press **OK**. The fax test does the following:
	- Tests the fax hardware and verifies that the correct type of phone cord is connected to the printer
	- Checks that the phone cord is plugged into the correct port
	- Checks for a dial tone
	- Checks for an active phone line

• Tests the status of your phone line connection

After the test is finished, the printer prints a report with the results of the test. If the test fails, review the report for information on how to fix the problem and rerun the test. For additional troubleshooting information, see ["Problems setting up the printer" on](#page-22-1)  [Page 23](#page-22-1).

3. Once the fax test has run successfully, go to ["Step 3: Configure fax settings"](#page-10-0)  [on Page 11.](#page-10-0)

#### <span id="page-10-0"></span>Step 3: Configure fax settings

Usually, the printer's default fax settings are after you have connected the printer to a phone line, set the fax settings to meet your needs.

- 1. On the printer's control panel, press the  $\leftarrow$  (Setup) button.
- 2. Select the setting you want to configure:

 $\left($  ?  $\right)$  Where can I change fax settings?

You can configure fax settings using the following tools:

#### Printer's control panel

Press the (Setup) button on the printer's control panel, select Fax **Settings**, and then select the setting you want to configure.

#### HP software

If you have installed the HP software on your computer, you can configure fax settings using the HP Solution Center Software (Windows) or HP Utility (Mac OS X).

For more information about using these tools or settings, see the user guide.

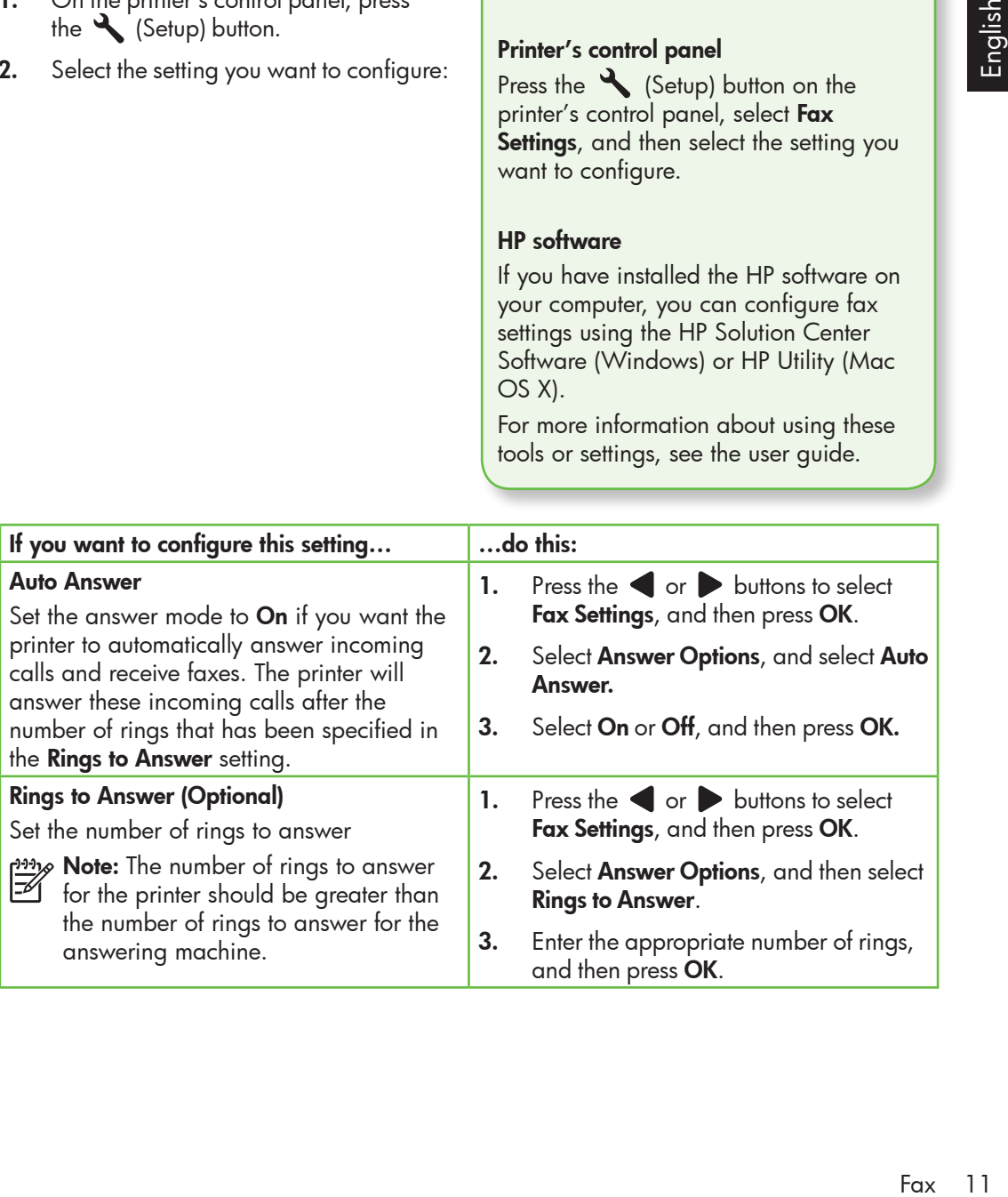

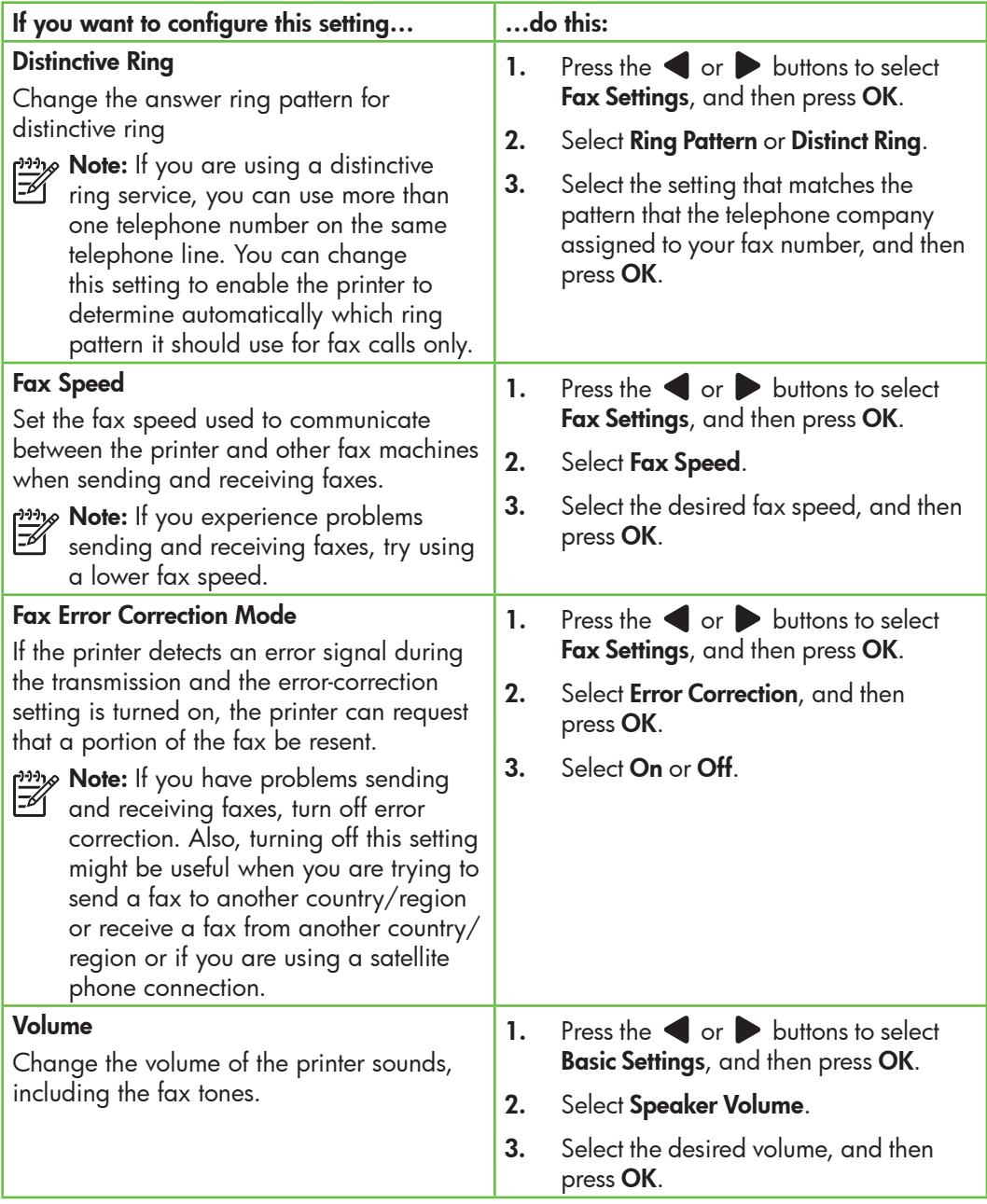

# English

# <span id="page-12-0"></span>Use fax

In this section, you will learn how to send and receive faxes.  $\Box$   $\Box$  Learn more!

See the user guide for more information about the following topics:

- Send a fax using monitor dialing
- Send a fax from memory
- Schedule a fax to send later
- Send a fax to multiple recipients
- Send a fax in Error Correction Mode

The user guide is available on your computer after you install the software.

### Send a fax

You can send faxes in a variety of ways. Using the printer's control panel, you can send black-and-white or color faxes. You can also send faxes manually from an attached phone, which allows you to speak with the recipient before sending the fax.

You can also send documents on your computer as faxes, without printing them first.

#### Send a fax from the printer

1. Load the document you want to fax in the printer.

You can fax either from the automatic document feeder (ADF) or from the scanner glass.

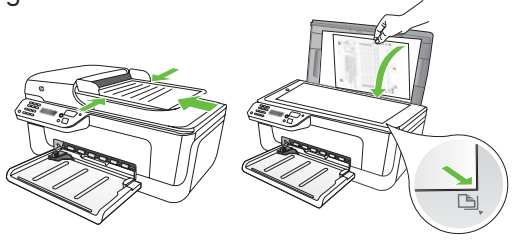

2. Press the  $\blacksquare$  or  $\triangleright$  buttons to select Black-and-White Fax or Color Fax, and then press OK.

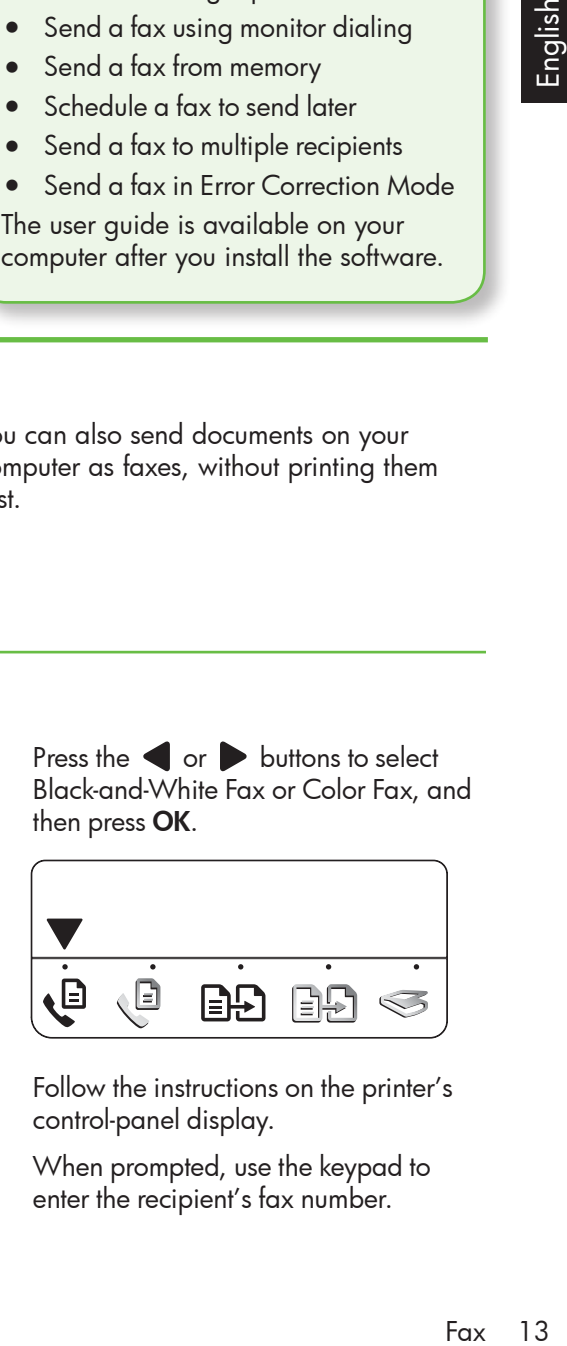

- 3. Follow the instructions on the printer's control-panel display.
- 4. When prompted, use the keypad to enter the recipient's fax number.
- **Tip:** To add a pause in the fax number
- you are entering, press the \* button repeatedly, until a dash (-) appears on the display.
- **5.** Press the  $\Diamond$  (Start) button
- **Tip:** If the recipient has problems
- reading the fax you sent, try changing the resolution or contrast settings and then resending the fax.

#### Send a fax from a computer

You can send a document on your computer as a fax, without printing a copy and faxing it from the printer.

**Mote:** Faxes sent from your computer  $\mathbb{Z}$  by this method use the printer's fax connection, not your Internet connection or computer modem. Therefore, make sure the printer is connected to a working telephone line and that the fax function is set up and functioning correctly.

> To use this feature, you must have installed the software using the CD that came with your printer.

To use this feature, you must install the printer software using the installation program provided on the HP software CD provided with the printer.

#### **Windows**

- 1. Open the document on your computer that you want to fax.
- **2.** On the **File** menu in your software application, click Print.
- **3.** From the **Name** list, select the printer that has "fax" in the name.
- 4. If you need to change settings (such as choosing to send the document as a black fax or a color fax), click the button that opens the **Properties** dialog box.

Depending on your software application, this button might be called **Properties**, Options, Printer Setup, Printer, or Preferences.

- 5. After you have changed any settings, click OK.
- 6. Click Print or OK.
- 7. Enter the fax number and other information for the recipient, change any further settings for the fax, and then click **Send Fax**. The printer begins dialing the fax number and faxing the document.

#### Mac OS X

- 1. Open the document on your computer that you want to fax.
- **2.** From the **File** menu in your software application, choose Print.
- 3. Choose the printer that has "(Fax)" in the name.
- **4.** Choose **Fax Recipients** from the pop-up menu. (In Mac OS X v105 and v10.6, this pop-up menu is located below the **Orientation** setting.)

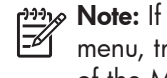

Note: If you cannot find the pop-up menu, try the following for your version of the Mac OS:

- Mac OS X (v10.5 and v10.6): Click the blue disclosure triangle next to the Printer selection.
- Mac OS X (v10.4): If you see an Advanced button, click this button.
- 5. Enter the fax number and other information in the boxes provided, and then click Add to Recipients.
- 6. Select the Fax Mode and any other fax options you want, and then click Send Fax Now to begins dialing the fax number and faxing the document.

#### Send a fax manually

You can send faxes manually from a phone that is connected to the printer (through the **2-EXT** port) or a phone that is on the same phone line (but not directly connected to the printer).

1. Load the document you want to fax in the printer.

You can fax either from the automatic document feeder (ADF) or from the scanner glass.

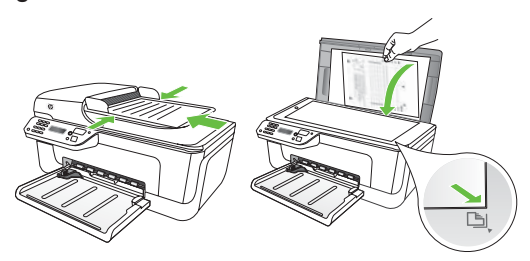

2. Press the  $\blacksquare$  or  $\blacksquare$  buttons to select Black-and-White Fax or Color Fax, and then press OK.

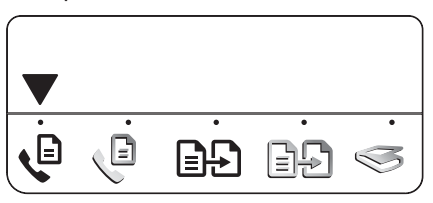

3. Dial the number by using the keypad on the telephone.

1991% Note: Do not use the keypad on the printer control panel when manually sending a fax. You must use the keypad on your phone to dial the recipient's number.

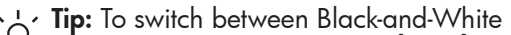

- Fax or Color Fax, press the  $\blacktriangleleft$  or buttons.
- Fax 15<br>Prodesting<br>Prodesting<br>Prodesting<br>Prodesting<br>Prodesting<br>Prodesting<br>Prodesting 4. If the recipient answers the telephone, you can talk to the recipient before sending the fax. When you're ready to send the fax, tell the recipient to press the button used for sending or receiving faxes on his or her fax machine when he or she hear the fax tones.
- 
- א<sup>וּוּנ</sup>ז**/> Note:** If a fax machine answers the call, you will hear fax tones from the receiving fax machine.
- 5. When you are ready to send the fax, press the  $\Diamond$  (Start) button.

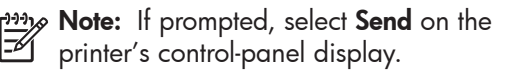

The telephone line is silent while the fax is being sent. At this point, you can hang up the telephone. If you want to continue speaking with the recipient, remain on the line.

#### Receive faxes

You can receive faxes automatically or manually.

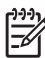

**Note:** If you receive a legal-size fax and the printer is not currently set to use legal-size paper, the printer reduces the fax so that it fits on the paper that is loaded. If you have disabled the Automatic Reduction feature, the printer prints the fax on two pages.

If you are copying a document when a fax arrives, the fax is stored in the printer's memory until the copying finishes. As a result, the number of fax pages that can be stored in memory might be reduced.

#### $\square$  Learn more!

See the user guide for more information about the following topics:

- Reprint received faxes from memory
- Poll to receive a fax
- Forward faxes to another number
- Set the paper size for received faxes
- Set automatic reduction for incoming faxes
- Block junk fax numbers

The user guide is available on your computer after you install the software.

#### Receive a fax automatically

It you turn on the **Auto Answer** option (the default setting) from the printer's control panel, the printer automatically answers incoming calls and receives faxes after the number of rings specified by the **Rings** to Answer setting. For information about configuring this setting, see ["Step 3:](#page-10-0)  [Configure fax settings" on Page 11](#page-10-0).

#### $\frac{1}{2}$  $\frac{1}{2}$  Faxes and your voice mail service

If you subscribe to a voicemail service on the same phone line that you will use for faxing, you cannot receive faxes automatically. Instead, you must receive make sure the Auto Answer setting is turned off so that you can receive faxes manually. Be sure you initiate the manual fax before the voicemail picks up the line.

If you want to receive faxes automatically instead, contact your telephone company to subscribe to a distinctive ring service or to obtain a separate phone line for faxing.

#### Receive a fax manually

When you are on the phone, the person you are speaking with can send you a fax while you are still connected (called "manual faxing").

You can receive faxes manually from a phone that is connected to the printer (through the 2-EXT port) or a phone that is on the same phone line (but not directly connected to the printer).

- 1. Make sure the printer is turned on and paper is loaded in the tray.
- 2. Remove any originals from the automatic document feeder (ADF).
- **3.** Set the **Rings to Answer** setting to a high number to allow time for you to answer the incoming call before the printer answers.

-Or-

Turn off the Auto Answer setting so that the printer does not automatically answer incoming calls.

#### Reprint received faxes from memory

If you turn on the **Backup fax** mode, received faxes are stored in memory, whether the printer has an error condition or not.

**Note:** All faxes stored in memory are deleted from memory when you turn off the power. For more information about using this feature, see the user guide (which is available on your computer after you install the software).

For information about configuring this setting, see ["Step 3: Configure fax](#page-10-0)  settings[" on Page 11](#page-10-0).

- 4. While you are on the phone with the sender, tell him or her to press the button used for sending or receiving faxes on his or her fax machine.
- 5. When you hear fax tones from a sending fax machine, do the following:
	- $a.$  Press the  $\blacktriangleleft$  or  $\blacktriangleright$  buttons to select Black-and-White Fax or Color Fax.
	- b. Press the  $\circledast$  button.
	- c. After the printer begins to receive the fax, you can hang up the phone or remain on the line.

א*ַנ<del>יי</del>ַ* Note: The phone line is silent while the  $\mathbb{Z}$  fax is being sent.

1. Make sure the printer is turned on and paper is loaded in the tray.

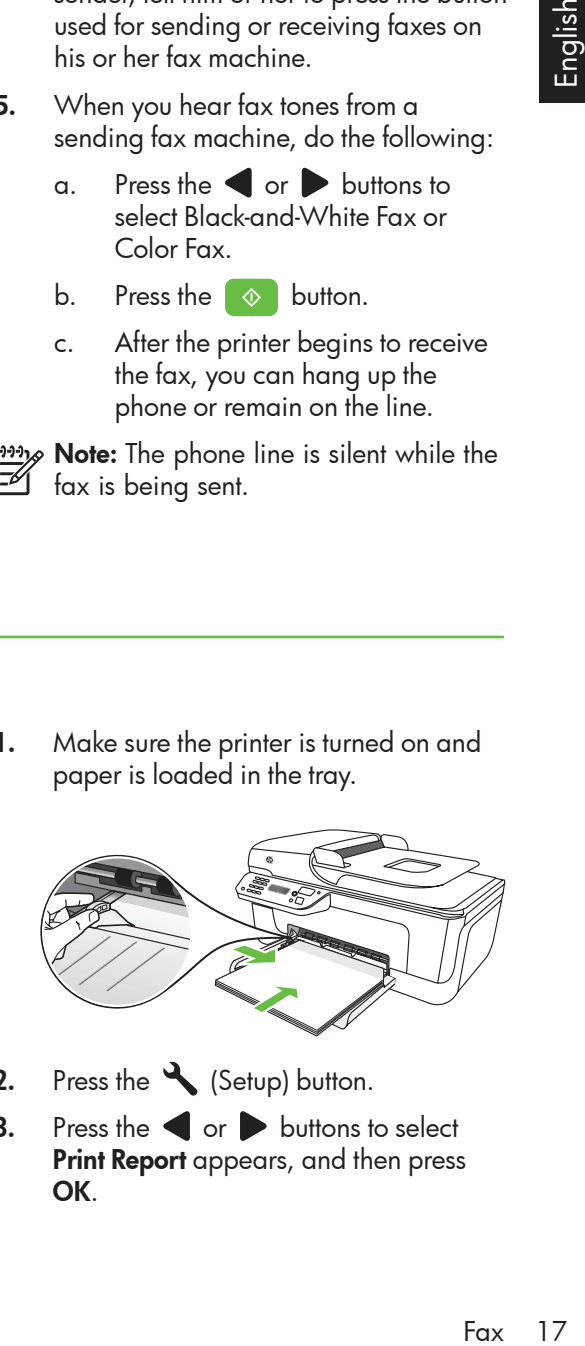

- 2. Press the (Setup) button.
- $3.$  Press the  $\blacksquare$  or  $\triangleright$  buttons to select **Print Report** appears, and then press OK.

4. Select Reprint Faxes, and then press OK.

> The faxes are printed in the reverse order from which they were received, with the most recently received fax printed first.

- **5.** Press the  $\Diamond$  (Start) button.
- 6. If you want to stop reprinting the faxes in memory, press the  $\times$  (Cancel) button.

 $\frac{1}{2}$  $\frac{1}{2}$  Receive faxes to your computer

You can automatically receive faxes and save faxes directly to your computer with HP Digital Fax (Fax to PC and Fax to Mac). You can store digital copies of your faxes easily and also eliminate the hassle of dealing with bulky paper files. In addition, you can turn off fax printing altogether saving money on paper and ink, as well as helping reduce paper consumption and waste.

א<sup>ווי</sup>י **Note:** You must install the HP software provided with the printer before setting up HP Digital Fax.

For more information about setting up and using HP Digital Fax, see the user guide.

#### Working with reports and logs

You can print several different types of fax reports:

- Fax Confirmation page
- Fax Log
- Image on Fax Send Report
- Other reports

These reports provide useful system information about the printer.

#### To print a report

- 1. On the printer's control panel, press the (Setup) button.
- 2. Press the  $\blacksquare$  or  $\triangleright$  buttons to select **Print Report**, and then press **OK**.
- 3. Select the fax report you want to print, and then press OK

#### To clear the fax log

- 1. On the printer's control panel, press the Setup) button.
- 2. Press the  $\blacksquare$  or  $\triangleright$  buttons to select Tools, and then press OK.
- 3. Select Clear Fax Log, and then press OK.

### Fax over Internet Protocol (FoIP)

You may subscribe to a low cost phone service that allows you to send and receive faxes with your printer by using the Internet. This method is called Fax over Internet Protocol (FoIP). You probably use a FoIP service (provided by your telephone company) if you:

- Dial a special access code along with the fax number
- Have an IP converter box that connects to the Internet and provides analog phone ports for the fax connection.

To see if an FoIP service is available, contact your telephone company. For more information about using FoIP with the printer, see the user guide.

# <span id="page-19-0"></span>3. Set up wireless (802.11) communication (some models only)

If the printer supports wireless (802.11) communication, you can connect it wireless to an existing wireless network.

To connect the printer, complete the following steps <u>in the order listed</u>.

**Note:** Other methods of connecting the printer wirelessly might be available for your printer, such as by using the printer's control panel. For more information, see the user guide (which is available on your computer after you install the software).

#### Step 1: Install software for your printer

Follow the instructions for your operating system.

ו*ייי*ן **Note:** You must run the installation program from the HP software

CD provided with the printer. The installation program installs the software and creates a wireless connection.

#### $\left($  ?  $\right)$  What is my network name and passkey?

While you are installing the software, you will be prompted to enter the network name (also called an "SSID") and a security passkey:

- The network name is the name of your wireless network.
- The security passkey prevents other people from connecting to your wireless network without your permission. Depending on the level of security required, your wireless network might use either a WPA key or WEP passphrase.

If you have not changed the network name or the security passkey since setting up your wireless network, you can sometimes find them on the back or side of the wireless router.

In addition, if you are using a computer running Microsoft Windows, HP provides a web-based tool called the Wireless Network Assistant that can help retrieve this information for some systems. To use this tool, go to www.hp.com/go/ networksetup. (This tool is currently available in English only.)

If you cannot find the network name or the security passkey or cannot remember this information, see the documentation available with your computer or with the wireless router. If you still cannot find this information, contact your network administrator or the person who set up the wireless network.

For more information about the network connections types, the network name, and the WEP key/WPA Passphrase, see the user guide.

#### Windows

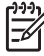

וויני cable until prompted by the software.

- 1. Save any open documents. Close any applications that are running on your computer.
- 2. Place the HP software CD into the computer.

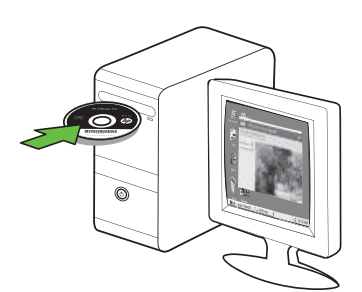

- 3. On the CD menu, click Install Network/ Wireless Device, and then follow the onscreen instructions.
- و<del>ين</del> **Note:** If the firewall software on your computer displays any messages during the installation, select the "always permit/allow" option in the messages. Selecting this option allows the software to install successfully on your computer.

4. The installation program attempts to find the printer. After it finishes the search, click Next.

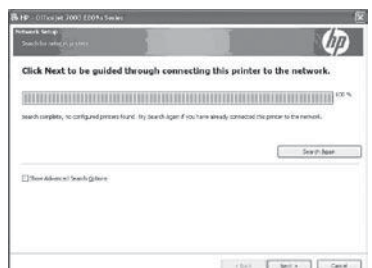

5. When prompted, temporarily connect the USB cable.

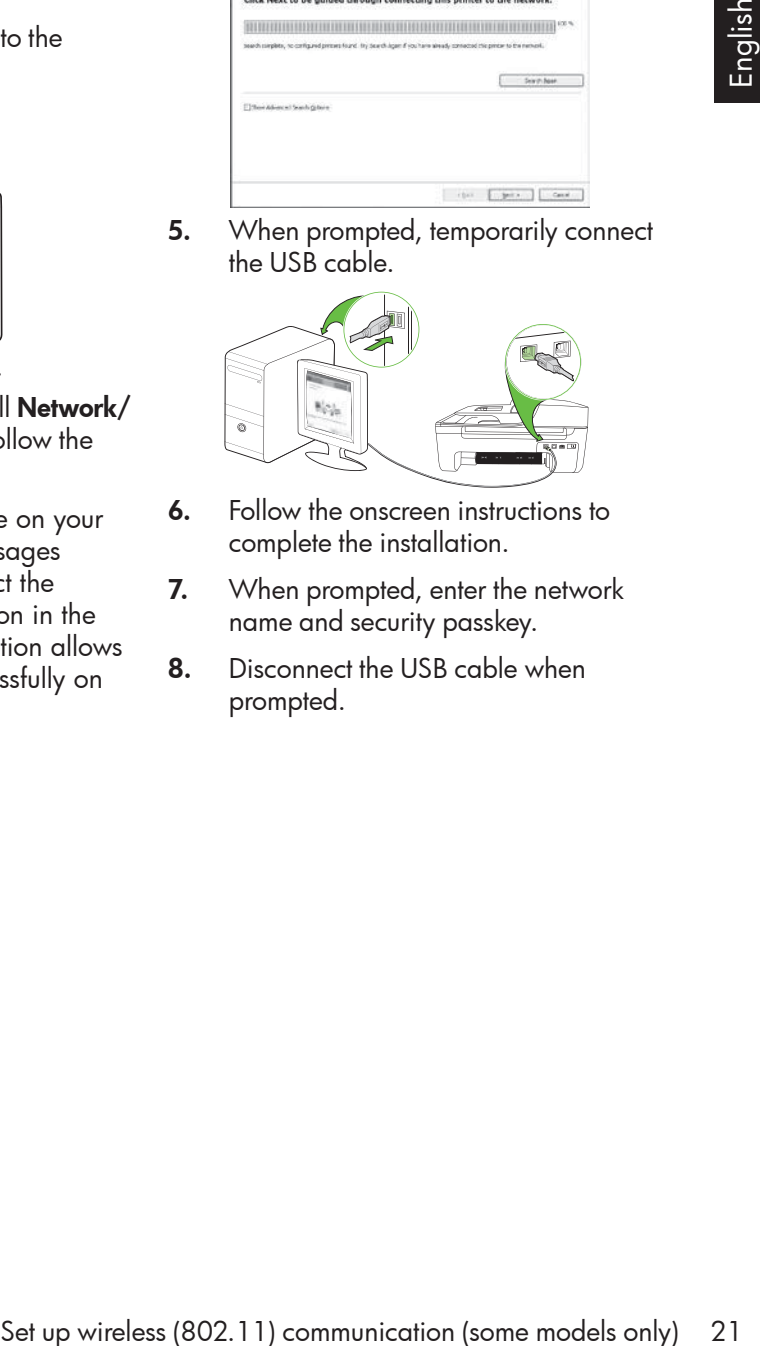

- **6.** Follow the onscreen instructions to complete the installation.
- 7. When prompted, enter the network name and security passkey.
- 8. Disconnect the USB cable when prompted.

#### Mac OS

1. Connect a USB cable to the port on the back of the printer and then to any USB port on the computer.

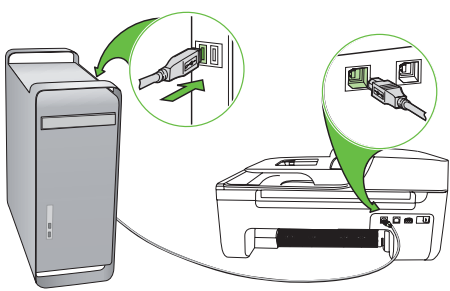

2. Place the HP software CD into the computer.

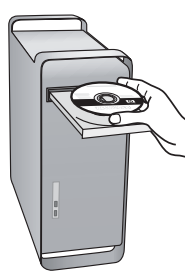

3. Double-click the HP Installer icon on the software CD, and then follow the onscreen instructions.

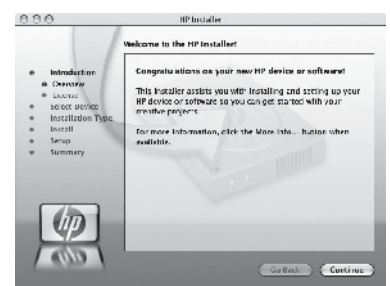

- 4. When prompted, enter the network name and security passkey.
- **5.** After the software is installed, disconnect the USB cable.

Connecting without a wireless router

If you do not have a wireless router (such as a Linksys wireless router or Apple AirPort Base Station), you can still connect the printer to your computer using a wireless connection (known as a "computer-to-computer" or an "ad hoc" wireless connection).

For more information, see the user guide.

#### Step 2: Test the wireless connection

To test the wireless connection and make sure it is working properly, complete the following steps:

- 1. Make sure the printer is turned on and paper is loaded in the tray.
- 2. Press the Setup) button.
- 3. Press the  $\blacksquare$  or  $\triangleright$  buttons to select Print Report, and then press OK.

#### **4.** Select **Wireless Test**, and then press **OK**.

After the test is finished, the printer prints a report with the results of the test. If the test fails, review the report for information on how to fix the problem and rerun the test. For additional troubleshooting information, see ["Wireless \(802.11\) setup problems" on](#page-26-1)  [Page 27.](#page-26-1)

# <span id="page-22-0"></span>4. Solve setup problems

The following sections provide help with problems you might have while setting up the printer.

If you need more help, see the user guide (which is available on your computer after you install the software).

## <span id="page-22-1"></span>Problems setting up the printer

- Make sure that all packing tape and material have been removed from outside and inside the printer.
- Make sure that the printer is loaded with plain, white, unused A4- or Letter-size (8.5x11 inch) paper.
- Make sure that any cords and cables that you are using (such as a USB cable or Ethernet cable) are in good working order.
- Make sure the  $\bigcup$  (Power) light is on and not blinking. When the printer is first turned on, it takes approximately 45 seconds to warm up.
- Make sure the printer is in the "ready" state and that no other lights on the printer's control panel are lit or blinking. If lights are lit or blinking, see the message on the printer's control panel.
- Make sure that the power cord and power adapter are securely connected and that the power source is working properly.
- Make sure paper is loaded correctly in the tray and is not jammed in the printer.
- Make sure that all latches and covers are closed properly.

# Problems installing the software

- Before installing software, make sure that all other programs are closed.
- If the computer does not recognize the path to the CD drive that you type, make sure that you are specifying the correct drive letter.
- If the computer cannot recognize the HP software CD in the CD drive, inspect the HP software CD for damage. You can also download the HP software from the HP Web site (www.hp.com/support).
- If you are using a computer running Windows and are connecting using a USB cable, make sure that the USB drivers have not been disabled in the Windows Device Manager.
- For is in the "ready"<br>ter is in the "ready"<br>ther lights on the<br>nel are lit or blinking.<br>nking, see the<br>ner's control panel.<br>power cord and<br>securely connected<br>source is working<br>loaded correctly in<br>ammed in the<br>and in the un If you are using a computer running Windows and the computer cannot detect the printer, run the uninstallation utility (util\ccc\uninstall.bat on the HP software CD) to perform a clean uninstallation of the software. Restart your computer, and reinstall the software.

### <span id="page-23-0"></span>Problems setting up fax

This section contains information about solving problems you might have when setting up fax for the printer.

**Note:** If the printer is not set up properly for faxing, you might experience problems when sending faxes, receiving faxes, or both.

If you are having faxing problems, you can print a fax test report to check the status of the printer. The test will fail if the printer is not set up properly for faxing. Perform this test after you have completed setting up the printer for faxing. For more information, see ["Step 2: Test fax setup" on Page 10](#page-9-0).

#### Step 1: Run the fax test

**Tip:** If you receive a fax communication error that includes an error code, you can find an explanation of the error code at HP's support Web site (www. hp.com/support). If prompted, choose your country/region, and then type "fax error codes" in the Search box.

If you are unable to solve the problems using the suggestions provided in the fax test, go to Step 2.

#### Step 2: Check the list of possible problems

If you have run the fax text but are still having problems setting up fax, check the following list of possible problems and solutions:

#### The printer is having problems sending and receiving faxes

- Make sure you use the phone cord or adapter that came with the printer. (If you do not use this phone cord or adapter, the display might always show Phone Off Hook.)
- Other equipment that uses the same phone line as the printer might be in use. Make sure extension phones (phones on the same phone line, but not connected to the printer) or other equipment is not in use or off the hook. For example, you cannot use the printer for faxing if an extension phone is off the hook or if you are

using a computer dial-up modem to send e-mail or access the Internet.

- If you are using a phone splitter, the splitter could cause faxing problems. Try connecting the printer directly to the telephone wall jack.
- Make sure that one end of the phone cord is connected to the telephone wall jack, while the other end to port labeled "1-LINE" on the back of the printer.
- Try connecting a working phone directly to the telephone wall jack and

check for a dial tone—if you do not hear a dial tone, please contact your telephone company to check the line.

- Make sure you connect the printer to an analog phone line, or you cannot send or receive faxes. To check if your phone line is digital, connect a regular analog phone to the line and listen for a dial tone. If you do not hear a normal-sounding dial tone, it might be a phone line set up for digital phones. Connect the printer to an analog phone line and try sending or receiving a fax.
- The phone line connection might be noisy. Phone lines with poor sound quality (noise) can cause faxing problems. Check the sound quality of the phone line by plugging a phone into the telephone wall jack and

listening for static or other noise. If you hear noise, turn Error Correction Mode (ECM) off and try faxing again.

- If you are using a DSL/ADSL service, make sure that you have a DSL/ADSL filter connected. Without the filter, you cannot fax successfully.
- If you are using either a private branch exchange (PBX) or an integrated services digital network (ISDN) converter/terminal adapter, make sure the printer is connected to the correct port and the terminal adapter is set to the correct switch type for your country/region.
- You are using a Fax over IP service. Try to use a slower connection speed. If this does not work, contact your Fax over IP service's support department.

#### The printer can send faxes but cannot receive faxes

- If you are not using a distinctive ring service, check to make sure that the Distinctive Ring feature on the printer is set to All Rings.
- If Auto Answer is set to Off, or if you subscribe to a voicemail service on the same phone line that you will use for faxing, you can only receive faxes manually.
- If you have a computer dial-up modem on the same phone line with the printer, check to make sure that the software that came with your modem is not set to receive faxes automatically.
- If you have an answering machine on the same phone line with the printer:
	- Check that the answering machine is working properly.
	- Make sure the printer is set to receive faxes automatically.
- Make sure the Rings to Answer setting is set to a greater number of rings than the answering machine.
- Disconnect the answering machine and then try receiving a fax.
- Record a message that is approximately 10 seconds in duration. Speak slowly and at a low volume when recording your message. Leave at least 5 seconds of silence at the end of the voice message.
- mer a private<br>
(PBX) or an<br>
so digital network<br>
solgial network<br>
therminal adapter,<br>
nher is connected to<br>
and the terminal<br>
he correct switch<br>
htry/region.<br>
ax over IP service.<br>
r connection speed.<br>
ork, contact your Fax<br> • Other equipment that uses the same phone line might be causing the test to fail. You can disconnect all the other devices and run the test again. If the Dial Tone Detection Test passes, then one or more of the other equipment is causing problems. Try adding them back one at a time and rerunning the test each time until you identify which piece of equipment is causing the problem.

#### The printer cannot send faxes but can receive faxes

• The printer might be dialing too fast or too soon. For example, if you need to access an outside line by dialing "9," try inserting pauses as follows: 9-XXX-XXXX (where XXX-XXXX is the fax number you are sending to). To enter a pause press Redial/Pause, or press the Symbols or \*@ button repeatedly, until a dash (-) appears on the display.If you are having problems sending a fax manually from a phone that is connected directly to the printer the printer—and if you are in the following countries/regions—you must use the keypad on the telephone to send the fax:

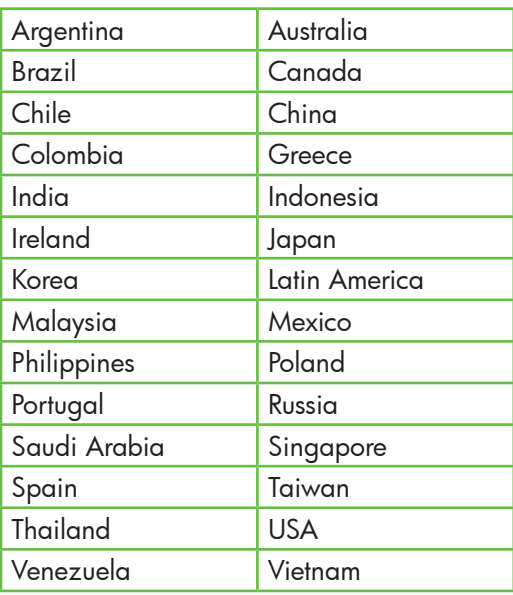

## <span id="page-26-1"></span><span id="page-26-0"></span>Wireless (802.11) setup problems

This section provides information about solving problems you might encounter when connecting the printer to your wireless network.

Follow these suggestions in the order listed.

אַ<del>נייַן</del> **Note:** If you are still encountering problems, see the problem-solving information in the user guide (which is available on your computer after installing the software).

 $\frac{1}{2}\dot{Q}$ . After resolving the problems...

After you resolve any problems and have connected the printer to your wireless network, complete the following steps for your operating system:

#### **Windows**

Place the HP software CD into the computer and run the software installation program again. Select either Install Network/Wireless Device or **Add a Device** when prompted.

#### Mac OS

the printer to<br>
complete the<br>
ur operating<br>
e CD into the<br>
software<br>
ggain. Select<br>
prompted.<br>
cocated in the<br>
so located<br> **d** folder in<br>
ar on your<br> **Application** icon<br>
e-click **HP Setup<br>
solve the onscreen<br>
allow the ons** Open the HP Utility, located in the Dock. (HP Utility is also located in the **Hewlett-Packard** folder in the Applications folder on your computer.) Click the **Application** icon on the toolbar, double-click **HP Setup Assistant**, and then follow the onscreen instructions.

#### Step 1: Make sure the wireless (802.11) light is turned on

If the blue light near the printer's control panel is not lit, wireless capabilities might not have been turned on.

To turn on wireless, press the  $|\ddot{\circ}|$  (Wireless) button once to turn on wireless capabilities.

Or press the  $\searrow$  (Setup) button on the printer's control panel, select Wireless Menu, select Wireless ON/OFF, and then select On.

#### Step 2. Check the wireless signal strength

If the strength of the signal for your wireless network or computer is weak or if there is interference on the wireless network, the printer might not be able to detect the signal.

To determine the strength of the wireless signal, run the Wireless Network Test from the printer's control panel. (For more information, see ["Step 4. Run the Wireless](#page-27-0)  [Network Test" on Page 28](#page-27-0)).

If the Wireless Network Test indicates the signal is weak, try moving the printer closer to the wireless router.

#### Reducing interference

The following tips might help reduce the chances for interference in a wireless network:

- Keep the wireless devices away from large metal objects, such as filing cabinets, and other electromagnetic devices, such as microwaves and cordless telephones, as these objects can disrupt radio signals.
- Keep the wireless devices away from large masonry structures and other building structures as these objects can absorb radio waves and lower signal strength.

#### Step 3. Restart components of the wireless network

Turn off the router and the printer, and then turn them back on in this order: router first, and then the printer.

If you still are unable to connect, turn off the router, printer, and your computer, and then turn them back on in this order: router first, then the printer, and finally the computer.

Sometimes, turning off the power and then turning it back on will recover a network communication issue.

#### <span id="page-27-0"></span>Step 4. Run the Wireless Network Test

For wireless networking issues, run the Wireless Test from the printer's control panel:

- 1. Make sure the printer is turned on and paper is loaded in the tray.
- 2. Press the (Setup) button.
- 3. Press the  $\blacksquare$  or  $\triangleright$  buttons to select Print Report, and then press OK.
- 4. Select **Wireless Test**, and then press OK.

If a problem is detected, the printed test report will include recommendations that might help solve the problem.

### Step 5. Run the Network Diagnostic Tool (Windows)

If the previous steps do not solve the problem and you have successfully installed the HP Solution Center software on your computer, run the Network Diagnostic tool.

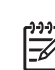

**Note:** The diagnostic test might prompt you to connect a USB cable between the printer and your computer. Position the printer and computer near each other and have a USB cable readily accessible.

To run the Network Diagnostic tool, complete the following steps:

- 1. Open the HP Solution Center software on your computer.
- 2. Click Settings, click Other Settings, and then click Network Toolbox.
- Other Settings, and<br>Toolbox.<br>click Run Network<br>instructions.<br>Solve setup problems 29 3. On the Utilities tab, click Run Network Diagnostics.
- 4. Follow the onscreen instructions.

# <span id="page-29-0"></span>5. Embedded Web server

When the printer is connected to a network, you can use the printer's home page (called an "embedded Web server" or "EWS") to view status information and configure network settings from your computer web browser. No special software needs to be installed or configured on your computer.

מיי<u>י</u>ן **Note:** You can open and use the EWS without being connected to the Internet, though some features will not be available.

#### To open the EWS

- 1. Obtain the IP address for the printer:
	- a. On the printer's control panel, press the (Setup) button.
	- $b.$  Press the  $\blacktriangleleft$  or  $\blacktriangleright$  buttons to select Print Report, and then press OK.
	- c. Select Network Config., and then press OK.

The IP address is shown on the Network Configuration Page.

2. In a supported Web browser on your computer, type the IP address or hostname that has been assigned to the device.

For example, if the IP address is 123.123.123.123, type the following address into the Web browser:

http://123.123.123.123

- **Tip:** You can also open the EWS from
- the HP software installed on your computer. For more information about these tools, see the user guide (which is available on your computer after you install the software).

# <span id="page-30-0"></span>Hewlett-Packard limited warranty statement

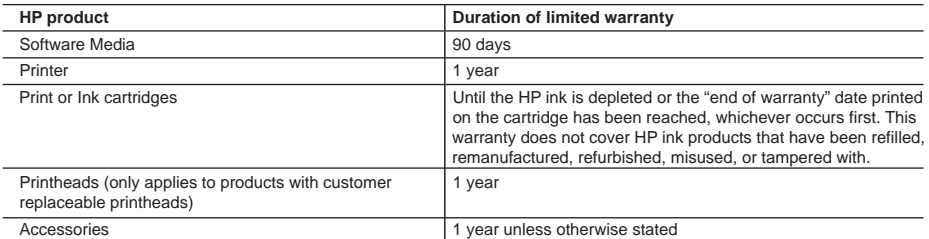

A. Extent of limited warranty

- 1. Hewlett-Packard (HP) warrants to the end-user customer that the HP products specified above will be free from defects in materials and workmanship for the duration specified above, which duration begins on the date of purchase by the customer.
- 2. For software products, HP's limited warranty applies only to a failure to execute programming instructions. HP does not warrant that the operation of any product will be interrupted or error free.
- 3. HP's limited warranty covers only those defects that arise as a result of normal use of the product, and does not cover any other problems, including those that arise as a result of:
	- a. Improper maintenance or modification;
	- b. Software, media, parts, or supplies not provided or supported by HP;
	- c. Operation outside the product's specifications;
	- d. Unauthorized modification or misuse.
- 4. For HP printer products, the use of a non-HP cartridge or a refilled cartridge does not affect either the warranty to the customer or any HP support contract with the customer. However, if printer failure or damage is attributable to the use of a non-HP or refilled cartridge or an expired ink cartridge, HP will charge its standard time and materials charges to service the printer for the particular failure or damage.
- 5. If HP receives, during the applicable warranty period, notice of a defect in any product which is covered by HP's warranty, HP shall either repair or replace the product, at HP's option.
- 6. If HP is unable to repair or replace, as applicable, a defective product which is covered by HP's warranty, HP shall, within a reasonable time after being notified of the defect, refund the purchase price for the product.
- 7. HP shall have no obligation to repair, replace, or refund until the customer returns the defective product to HP. 8. Any replacement product may be either new or like-new, provided that it has functionality at least equal to that of the
- product being replaced. 9. HP products may contain remanufactured parts, components, or materials equivalent to new in performance.
- 10. HP's Limited Warranty Statement is valid in any country where the covered HP product is distributed by HP. Contracts for additional warranty services, such as on-site service, may be available from any authorized HP service facility in
- countries where the product is distributed by HP or by an authorized importer.
- B. Limitations of warranty

TO THE EXTENT ALLOWED BY LOCAL LAW, NEITHER HP NOR ITS THIRD PARTY SUPPLIERS MAKES ANY OTHER WARRANTY OR CONDITION OF ANY KIND, WHETHER EXPRESS OR IMPLIED WARRANTIES OR CONDITIONS OF MERCHANTABILITY, SATISFACTORY QUALITY, AND FITNESS FOR A PARTICULAR PURPOSE.

- C. Limitations of liability
	- 1. To the extent allowed by local law, the remedies provided in this Warranty Statement are the customer's sole and exclusive remedies.
- The production and the statement of the statement of the statement of the production and the statement in the statement in the statement in the statement in the statement in the statement in the statement in the statement 2. TO THE EXTENT ALLOWED BY LOCAL LAW, EXCEPT FOR THE OBLIGATIONS SPECIFICALLY SET FORTH IN THIS WARRANTY STATEMENT, IN NO EVENT SHALL HP OR ITS THIRD PARTY SUPPLIERS BE LIABLE FOR DIRECT, INDIRECT, SPECIAL, INCIDENTAL, OR CONSEQUENTIAL DAMAGES, WHETHER BASED ON CONTRACT, TORT, OR ANY OTHER LEGAL THEORY AND WHETHER ADVISED OF THE POSSIBILITY OF SUCH DAMAGES.
- D. Local law
	- 1. This Warranty Statement gives the customer specific legal rights. The customer may also have other rights which vary from state to state in the United States, from province to province in Canada, and from country to country elsewhere in the world.
	- 2. To the extent that this Warranty Statement is inconsistent with local law, this Warranty Statement shall be deemed modified to be consistent with such local law. Under such local law, certain disclaimers and limitations of this Warranty Statement may not apply to the customer. For example, some states in the United States, as well as some governments outside the United States (including provinces in Canada), may:
		- a. Preclude the disclaimers and limitations in this Warranty Statement from limiting the statutory rights of a consumer (e.g., the United Kingdom);
		- b. Otherwise restrict the ability of a manufacturer to enforce such disclaimers or limitations; or
		- c. Grant the customer additional warranty rights, specify the duration of implied warranties which the manufacturer cannot disclaim, or allow limitations on the duration of implied warranties.
	- 3. THE TERMS IN THIS WARRANTY STATEMENT, EXCEPT TO THE EXTENT LAWFULLY PERMITTED, DO NOT EXCLUDE, RESTRICT, OR MODIFY, AND ARE IN ADDITION TO, THE MANDATORY STATUTORY RIGHTS APPLICABLE TO THE SALE OF THE HP PRODUCTS TO SUCH CUSTOMERS.

#### **HP Limited Warranty**

Dear Customer,

You will find below the name and address of the HP entity responsible for the performance of the HP Limited Warranty in your country.

**You may have additional statutory rights against the seller based on your purchase agreement. Those rights are not in any way affected by this HP Limited Warranty.**

**Ireland:** Hewlett-Packard Ireland Limited, 63-74 Sir John Rogerson's Quay, Dublin 2 **United Kingdom:** Hewlett-Packard Ltd, Cain Road, Bracknell, GB-Berks RG12 1HN **Malta:** Hewlett Packard International Trade BV, Branch 48, Sqaq Nru 2, Triq ix-Xatt, Pieta MSD08, Malta **South Africa:** Hewlett-Packard South Africa Ltd, 12 Autumn Street, Rivonia, Sandton, 2128, Republic of South Africa

# Sisukord

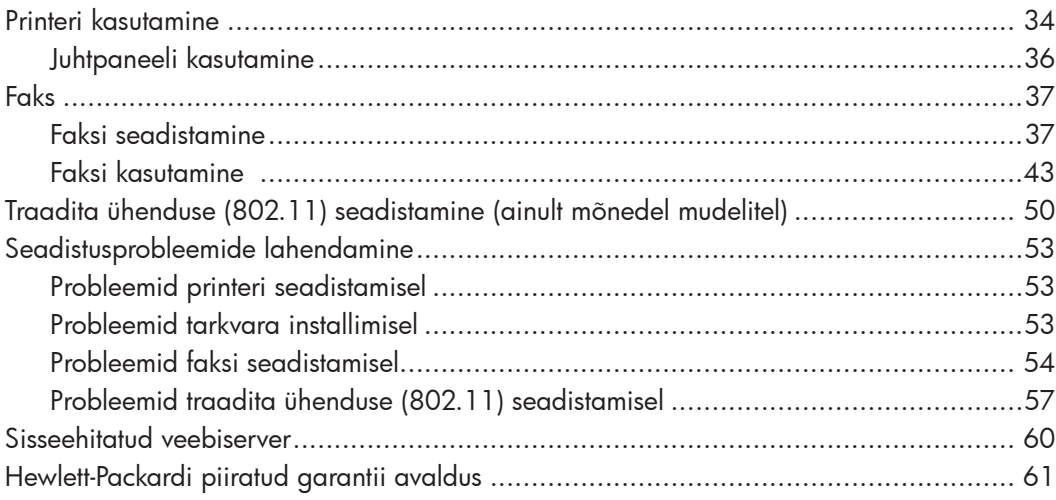

# $\frac{1}{2}$

#### **Ohutusteave**

Printeri kasutamisel järgige alati elementaarseid ohutusnõudeid, et vähendada tulekahju või elektrilöögiga kaasnevat vigastusohtu.

- 1. Lugege hoolikalt läbi kõik printeri dokumentatsioonis olevad juhendid.
- 2. Järgige kõiki printeril olevaid hoiatusi ja juhiseid.
- 3. Enne printeri puhastamist tõmmake toitejuhe vooluvõrgust välja.
- 4. Ärge paigaldage ega kasutage printerit vee lähedal või märgade kätega.
- 5. Paigaldage printer tasasele pinnale nii, et see püsiks seal kindlalt.
- 6. Paigaldage printer ohutusse kohta, kus keegi ei saa juhtme peale astuda või selle taha komistada ja kus juhe ei saaks kahjustada.
- 7. Kui printer ei tööta korralikult, lugege kasutusjuhendit (mis on teie arvutis kättesaadav pärast tarkvara installimist).
- 8. Seadme sees olevaid osi ei saa kasutaja ise hooldada ega parandada. Pöörduge vastava kvalifikatsiooniga tugipersonali poole.
- 9. Kasutage ainult printeriga komplektis olevat välist toiteadapterit.
- ₩

sutaja ise<br>sutaja ise<br>ge<br>onali<br>tis olevat<br>itmel<br>damisel,<br>pagada<br>ijääk.<br>ipc.com/<br>Sisukord 33 Märkus: tindikassettides olevat tinti kasutatakse printimistoimingutes mitmel viisil, nt lähtestamisel, mille käigus valmistatakse printer ja tindikassetid printimiseks ette, ja prindipea hooldamisel, et hoida tindipihustid puhtana ning tagada tindi ühtlane voolamine. Lisaks sellele jääb kassetti pärast selle kasutamist tindijääk. Täpsemat teavet vt aadressilt [www.hp.com/](http://www.hp.com/go/inkusage) [go/inkusag](http://www.hp.com/go/inkusage)e.

# <span id="page-33-0"></span>1. Printeri kasutamine

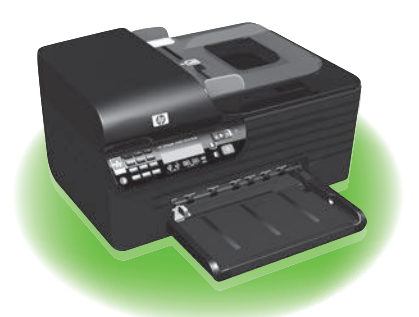

Täname, et soetasite printeri HP Officejet All-in-One. Selle printeriga saate printida dokumente ja fotosid, skannida ühendatud arvutisse dokumente, teha nii mustvalgeid kui värvilisi koopiaid ning saata ja võtta vastu nii mustvalgeid kui värvilisi fakse.

Skannimiseks, kopeerimiseks ja fakside saatmiseks kasutage printeri juhtpaneeli. Samuti saate juhtpaneeli kaudu muuta sätteid, printida aruandeid või vaadata printeri spikriteavet.

- **Näpunäide:** kui printer on ühendatud
- -Q arvutiga, saate printerisätete muutmiseks kasutada ka arvutis olevaid tarkvaratööriistu, nagu Toolbox (Windows), HP Utility (Mac OS X) või sisseehitatud veebiserver (EWS). Lisateabe saamiseks kõnealuste tööriistade kohta lugege kasutusjuhendit (mis on teie arvutis kättesaadav pärast tarkvara installimist).

#### **42 Kus on kasutusjuhend?**

Selle printeriga ei ole kaasas paberkandjale prinditud kasutusjuhendit (või "Spikrit"). Installiprogramm paigaldas selle hoopis HP tarkvara installimise käigus teie arvutisse. See kasutusjuhend sisaldab teavet järgmiste teemade kohta.

- Tõrkeotsinguteave
- Oluline ohutusalane ja normatiivne teave
- Teave sobivate prinditarvikute kohta
- Üksikasjalikud kasutusjuhised

Antud kasutusjuhendi saate avada tarkvara HP Solution Center kaudu (Windows) või menüüst Help (Spikker) (Mac OS X). Samuti on juhend HP klienditoe veebisaidil ([www.hp.com/suppor](http://www.hp.com/support)t) olemas rakenduse Adobe Acrobat failina.

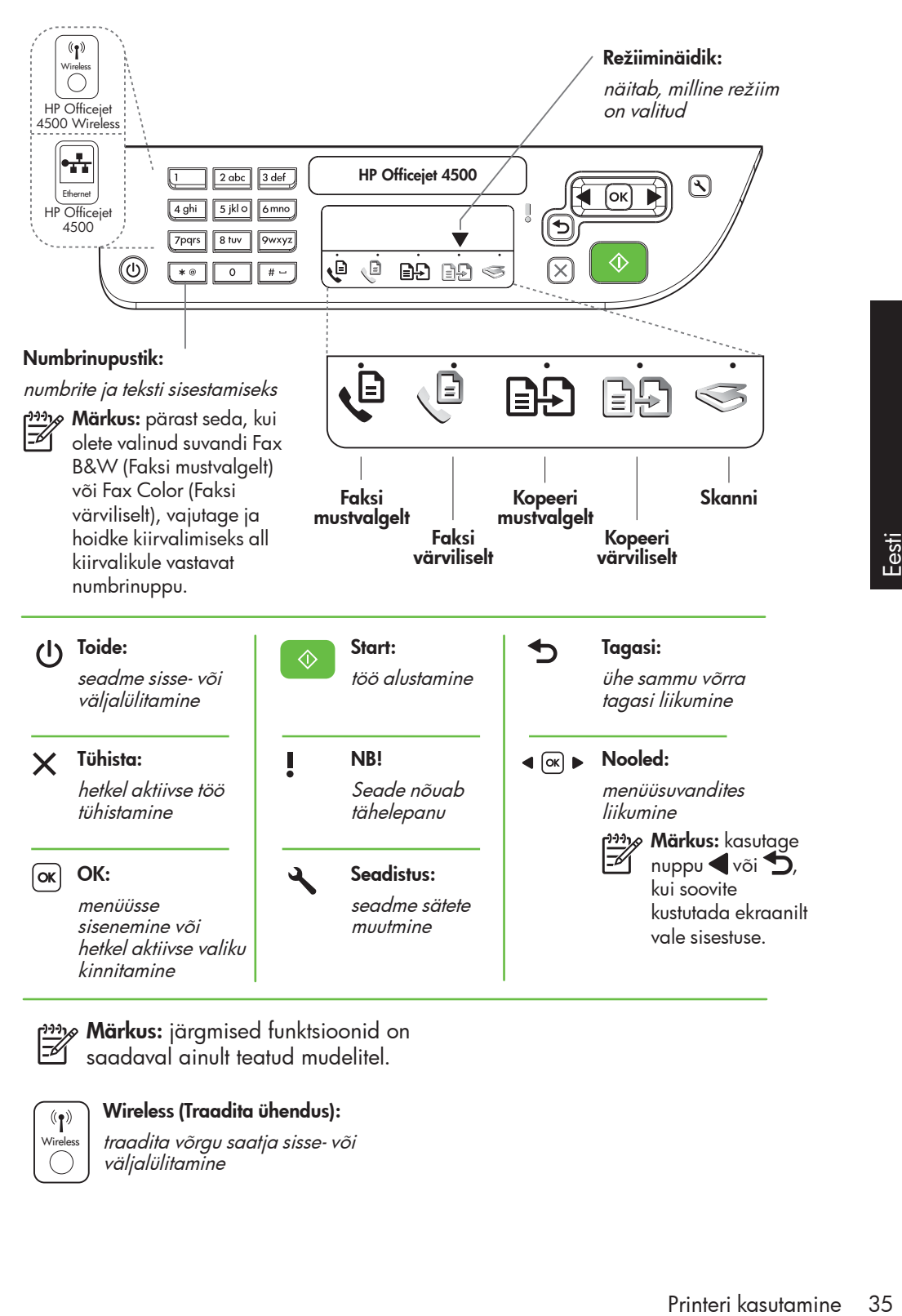

**Märkus:** järgmised funktsioonid on saadaval ainult teatud mudelitel.

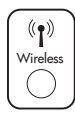

Wireless (Traadita ühendus):

traadita võrgu saatja sisse- või väljalülitamine

# <span id="page-35-0"></span>Juhtpaneeli kasutamine

Juhtpaneelil olev režiiminäidik (nool) kuvab hetkel valitud printeri režiimi.

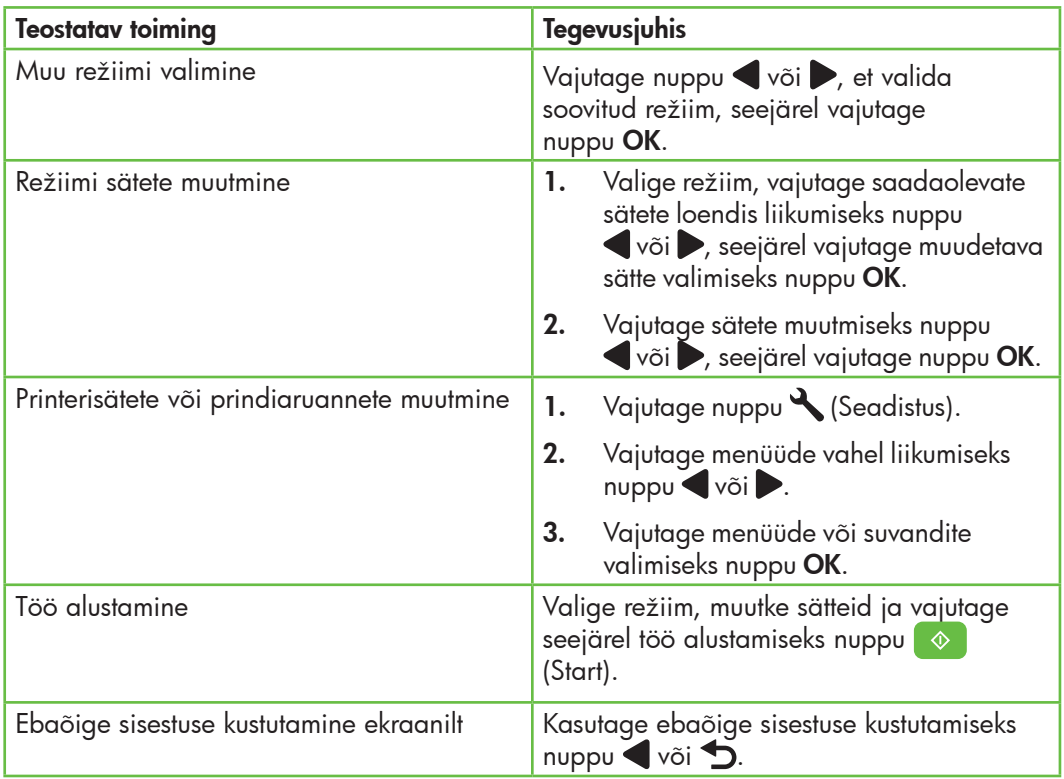
# 2. Faks

### Faksi seadistamine

See printer võimaldab teil saata ja võtta vastu mustvalgeid ning värvilisi fakse. Enne faksifunktsiooni kasutamist viige printeri edukaks ühendamiseks läbi järgmised sammud.

- **Näpunäide:** te võite faksi
- seadistamiseks kasutada rakendust Fax Setup Wizard (Faksiseadistusviisard – Windows) või HP Utility (Mac OS X).

Lisateavet printeri faksifunktsioonide kohta leiate kasutusjuhendist (mis on teie arvutis kättesaadav pärast tarkvara installimist).

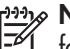

**NB!** Märkige suvandi "Finding fax setup information" (Faksi seadistusteabe otsimine) juures enda riik/regioon. Kui teie riik/ regioon on loendis olemas, külastage seadistusteabe hankimiseks veebisaiti. Kui teie riiki/regiooni loendis ei leidu, järgige käesolevas juhendis toodud juhiseid.

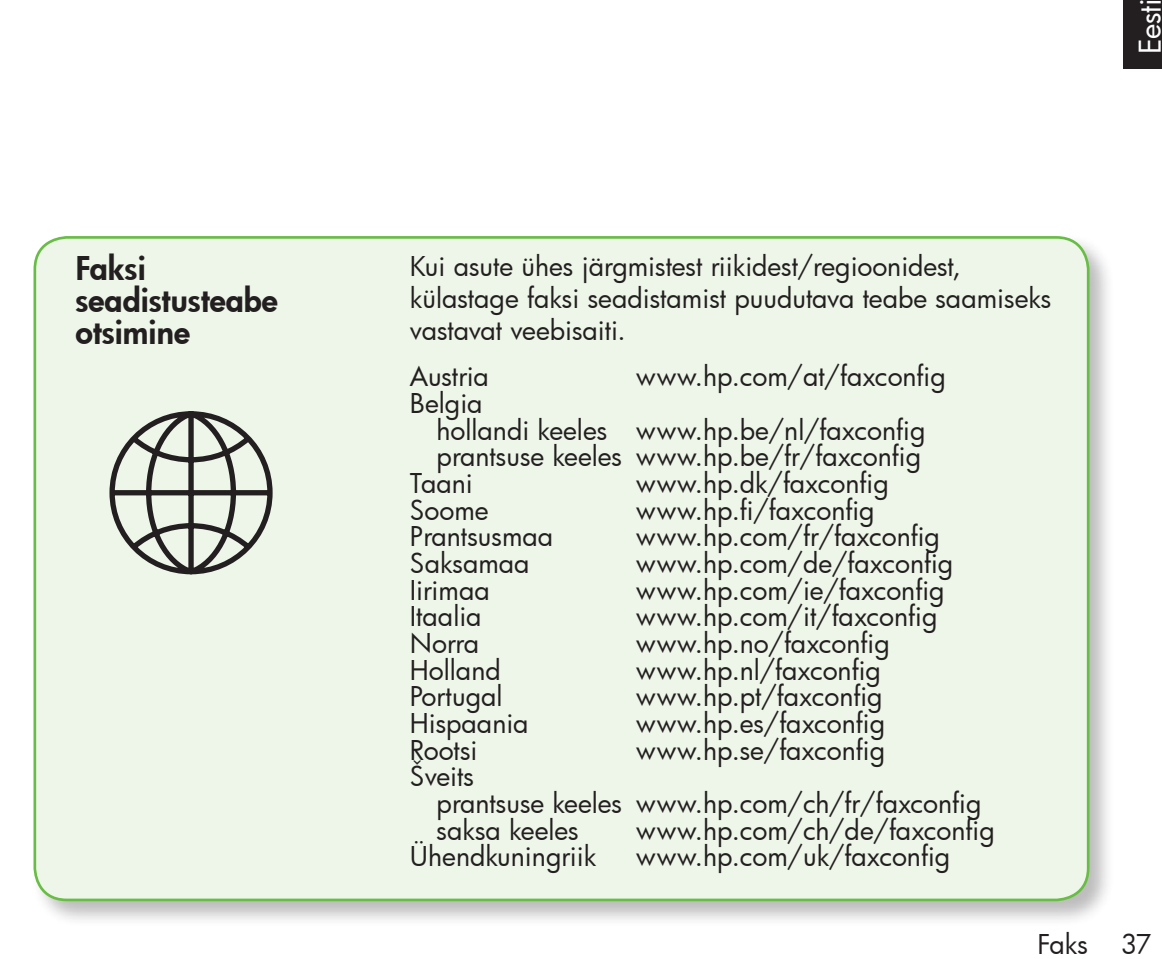

#### 1. samm: ühendage printer telefoniliiniga

#### $\frac{1}{2}\hat{Q}$ . Enne alustamist...

Enne alustamist veenduge, et täidetud oleks järgmised tingimused.

- Tindikassetid on paigaldatud
- Salves on A4- või Letter-formaadis paberit
- Telefonijuhe ja adapter (kui printeriga kaasas) on valmis pandud.

Lisateavet vt seadistuslehelt, mis oli kaasas printeriga.

Printeri ühendamiseks mis tahes muu telefoniseadme/seadmestikuga toimige järgmiselt.

- 1. Ühendage printeriga komplektis oleva telefonijuhtme üks ots telefonivõrgu pistikupessa ja teine ots seadme tagaküljel asuvasse pesasse, mille kõrval on tähis 1-LINE.
- 

n<sub>aja</sub> **Märkus:** vajalikuks võib osutada<br>F4 kaasasels kaasasoleva telefonijuhtme ühendamine teie riigi/regiooni jaoks mõeldud adapteriga.

<u>אַ<sup>נּמ</sup>)</u> **Märkus:** kui printeriga komplektis olev telefonijuhe on liiga lühike, saate seda ühenduslüli abil pikendada. Ühenduslüli saate osta telefonitarvikutega kauplevast elektroonikakaupade kauplusest. Pikendamiseks läheb vaja ka veel ühte telefonijuhet, milleks võib olla standardne telefonijuhe, mis võib teil kodus või kontoris juba olemas olla. Lisateavet vaadake kasutusjuhendist (mis on teie arvutis kättesaadav pärast tarkvara installimist).

- HOIATUS: kui te ei kasuta printeri /Ŋ telefonivõrku ühendamiseks komplektis olevat juhet, ei pruugi fakside saatmine õnnestuda. Komplekti kuuluv spetsiaalne telefonijuhe erineb muudest telefonijuhtmetest, mis teil juba kodus või kontoris olemas võivad olla.
- 2. Ühendage muud telefoniseadmed. Lisateavet lisaseadmete või -teenuste printeriga ühendamise ja seadistamise kohta vaadake käesoleva jaotise tekstikastidest või kasutusjuhendist.

n<sub>aap</sub><br>Felosiates: kui teil tekib probleeme printeri või täiendava seadmestiku/ teenuste töökorda seadmisel, võtke ühendust seadmestiku tootja või vastava teenuse pakkujaga.

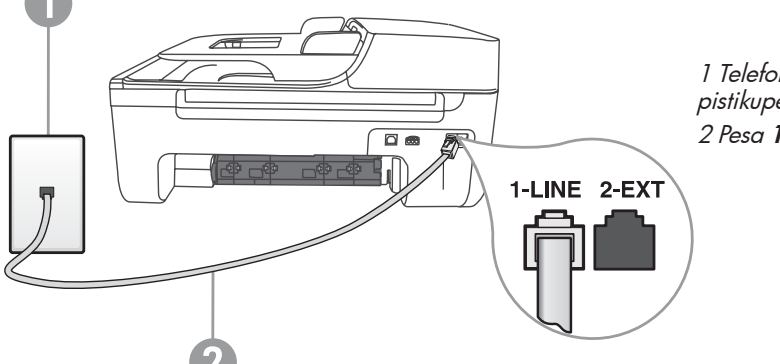

1 Telefonivõrgu pistikupesa 2 Pesa 1-LINE printeril

- 、人 **Näpunäide:** kui kasutate
- Q - - - - -<br>- Q kõnepostiteenuse ja faksimise jaoks sama telefoniliini, ei saa te fakse automaatselt vastu võtta. Kuna peate sissetulevate faksikõnede vastuvõtmiseks ise kohal olema, lülitage kindlasti välja funktsioon Auto Answer (Automaatvastuvõtt).

Kui soovite fakse selle asemel vastu võtta automaatselt, pöörduge telefoniteenust

pakkuva ettevõtte poole palvega võimaldada teile eristava helina teenus või paigaldada eraldi faksiliin.

3. Kui olete printeri ja muud telefoniseadmed paigaldanud, jätkake osaga "2. samm: testige [faksiseadistust" lk 40](#page-39-0).

#### $\left| \cdot \right\rangle$ Mida kujutab endast eristava helina teenus?

Teatud telefoniettevõtted pakuvad klientidele eristava helina teenust, mis võimaldab kasutada samal telefoniliinil mitut telefoninumbrit. Kui tellite selle teenuse, määratakse igale numbrile erinev helinamuster. Te saate seadistada printeri vastama teatud helinamustriga sissetulevatele kõnedele.

Kui ühendate printeri eristava helinaga liinile, paluge telefoniettevõttel määrata tavakõnedele ja faksikõnedele erinevad helinamustrid. HP soovitab faksile tellida kahevõi kolmekordse helinatooni. Kui printer tuvastab määratud eristava helina, vastab see kõnele ja võtab faksi vastu.

Teavet eristava helina seadistamise kohta vt osast "3. samm: konfigureerige [faksisätteid" lk 41](#page-40-0).

#### DSL/ADSL-liiniga ühendamine

Kui kasutate DSL/ADSL-teenust, läbige faksi ühendamiseks järgmised sammud.

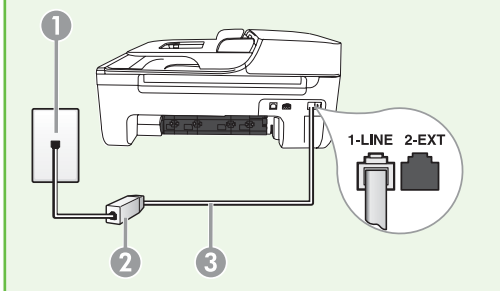

- 1. Ühendage oma DSL/ADSL-teenuse pakkujalt saadud DSL/ADSL-filter ja telefonijuhe telefonivõrgu pistikupesa ning DSL/ADSL-filtri vahele.
- 2. Ühendage printeriga kaasas olnud telefonijuhe DSL/ADSL-filtri ja printeri pesa 1-Line vahele.
- 1 Telefonivõrgu pistikupesa 2 DSL/ADSL-filter ja telefonijuhe (DSL/ADSL-teenuse pakkujalt) 3 Printeriga komplektis olnud telefonijuhe, mis on ühendatud printeri pessa 1-LINE

#### Lisaseadmete ühendamine

Eemaldage printeri tagaküljel olevalt pesalt 2-EXT valge kork ja ühendage sinna telefon.

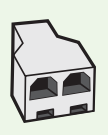

Kui soovite ühendada lisaseadmeid, nagu sissehelistamismodem või telefon, peate ostma paralleeljaguri. Paralleeljaguri esiküljel on üks RJ-11 tüüpi telefonipistikupesa ja tagaküljel kaks RJ-11-tüüpi pesa. Ärge kasutage kahejuhtmelist järjestikjagurit ega sellist paralleeljagurit, mille esiküljel on kaks RJ-11-pesa ja tagaküljel pistik.

**Märkus:** kui kasutate DSL/ADSL-teenust, ühendage paralleeljaguriga DSL/ADSLfilter ja kasutage seejärel HP tarnitud telefonijuhet, et ühendada filtri teine ots printeri pesaga **1-Line**. Eemaldage printeri tagaküljel olevalt pesalt **2-EXT** valge kork ja ühendage seejärel pessa **2-EXT** telefon või telefoni automaatvastaja. Järgmiseks ühendage paralleeljaguri teine pesa DSL/ADSL-modemiga, mis on ühendatud arvutiga.

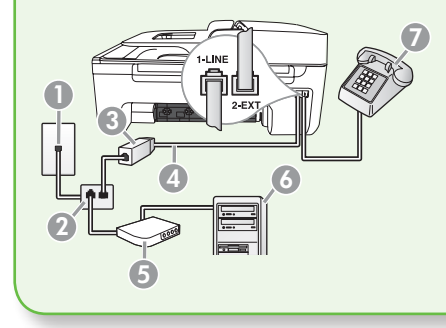

1 Telefonivõrgu pistikupesa 2 Paralleeljagur 3 DSL/ADSL-filter (võimalik hankida enda DSL/ ADSL-teenuse pakkujalt) 4 Printeriga kaasas olnud telefonijuhe 5 DSL/ADSL-modem 6 Arvuti 7 Telefon

#### <span id="page-39-0"></span>2. samm: testige faksiseadistust

Testige faksiseadistust, et kontrollida printeri seisukorda ja veenduda, et printer on faksimiseks õigesti seadistatud.

- 1. Vajutage nuppu või , et valida suvand Tools (Tööriistad), seejärel vajutage nuppu OK.
- 2. Valige **Run Fax Test** (Käivita faksitest), seejärel vajutage nuppu OK.

Faksitest teostab järgmised toimingud:

- kontrollib faksi riistvara ja seda, kas seadmega on ühendatud õiget tüüpi telefonikaabel;
- kontrollib, kas telefonikaabel on ühendatud õigesse pessa;
- kontrollib tooni olemasolu;
- kontrollib aktiivse telefoniliini olemasolu;
- testib telefoniliini ühenduse olekut.

Pärast testi lõpulejõudmist trükib printer testitulemuste aruande. Testi ebaõnnestumisel tutvuge probleemi kõrvaldamist puudutava teabe saamiseks aruandega ja korrake testi. Lisateavet tõrkeotsingu kohta vt osast ["Probleemid printeri seadistamisel" lk 53](#page-52-0).

3. Kui faksitest on edukalt läbi viidud, jätkake osaga "3. [samm: konfigureerige](#page-40-0) [faksisätteid" lk 41](#page-40-0).

#### <span id="page-40-0"></span>3. samm: konfigureerige faksisätteid

Pärast seda, kui olete printeri telefoniliiniga ühendanud, rakendatakse tavaliselt printeri vaikimisi faksisätted, mis vastavad teie vajadustele.

- 1. Vajutage printeri juhtpaneelil nuppu (Seadistus).
- 2. Valige säte, mida soovite konfigureerida.

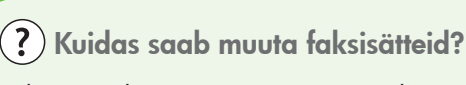

Faksisätteid saate muuta järgmiseid vahendeid kasutades.

#### Printeri juhtpaneel

Vajutage printeri juhtpaneelil olevat nuppu (Seadistus), valige suvand Fax Settings (Faksisätted) ja valige seejärel säte, mida soovite konfigureerida.

#### HP tarkvara

Kui olete oma arvutisse installinud HP tarkvara, saate faksisätete konfigureerimiseks kasutada tarkvara HP Solution Center (Windows) või HP Utility (Mac OS X).

Lisateavet nende tööriistade või sätete kohta vt kasutusjuhendist.

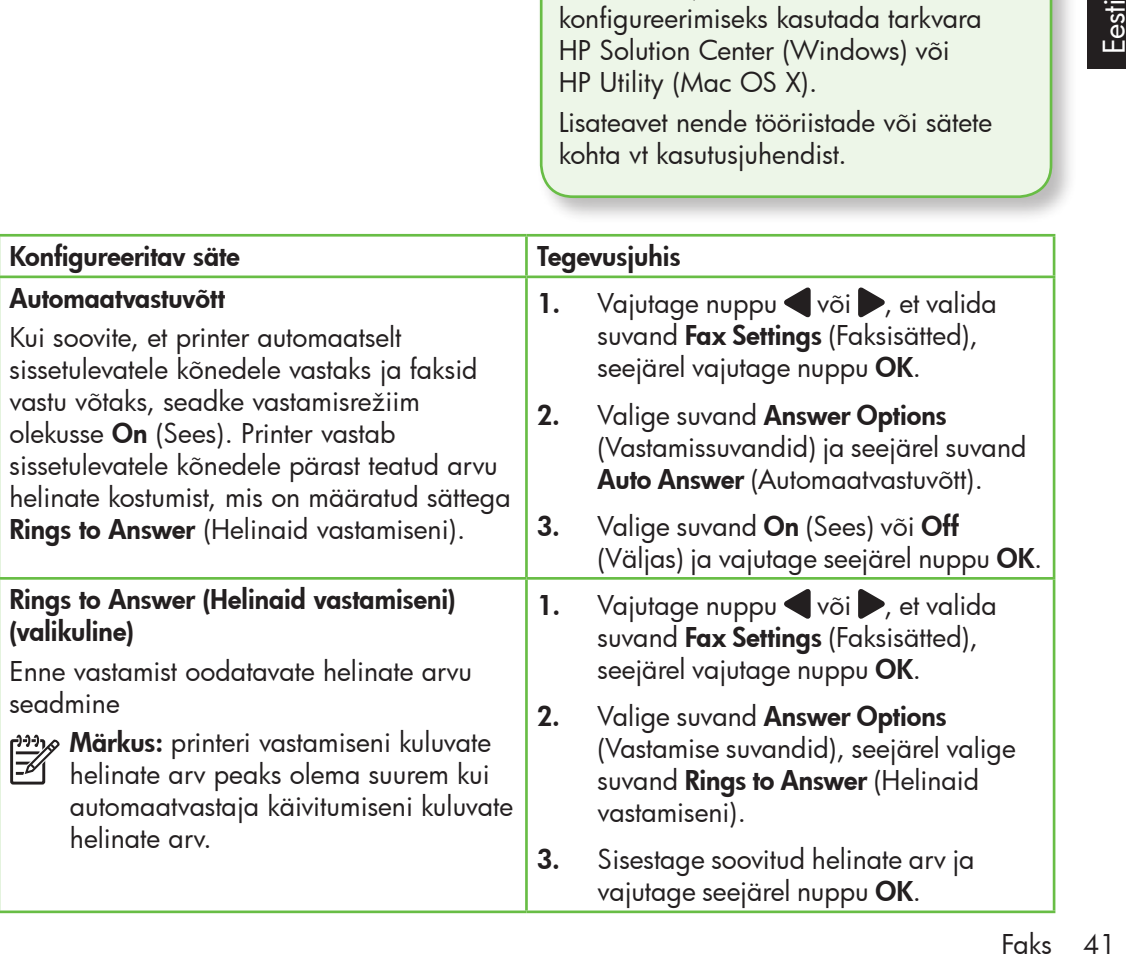

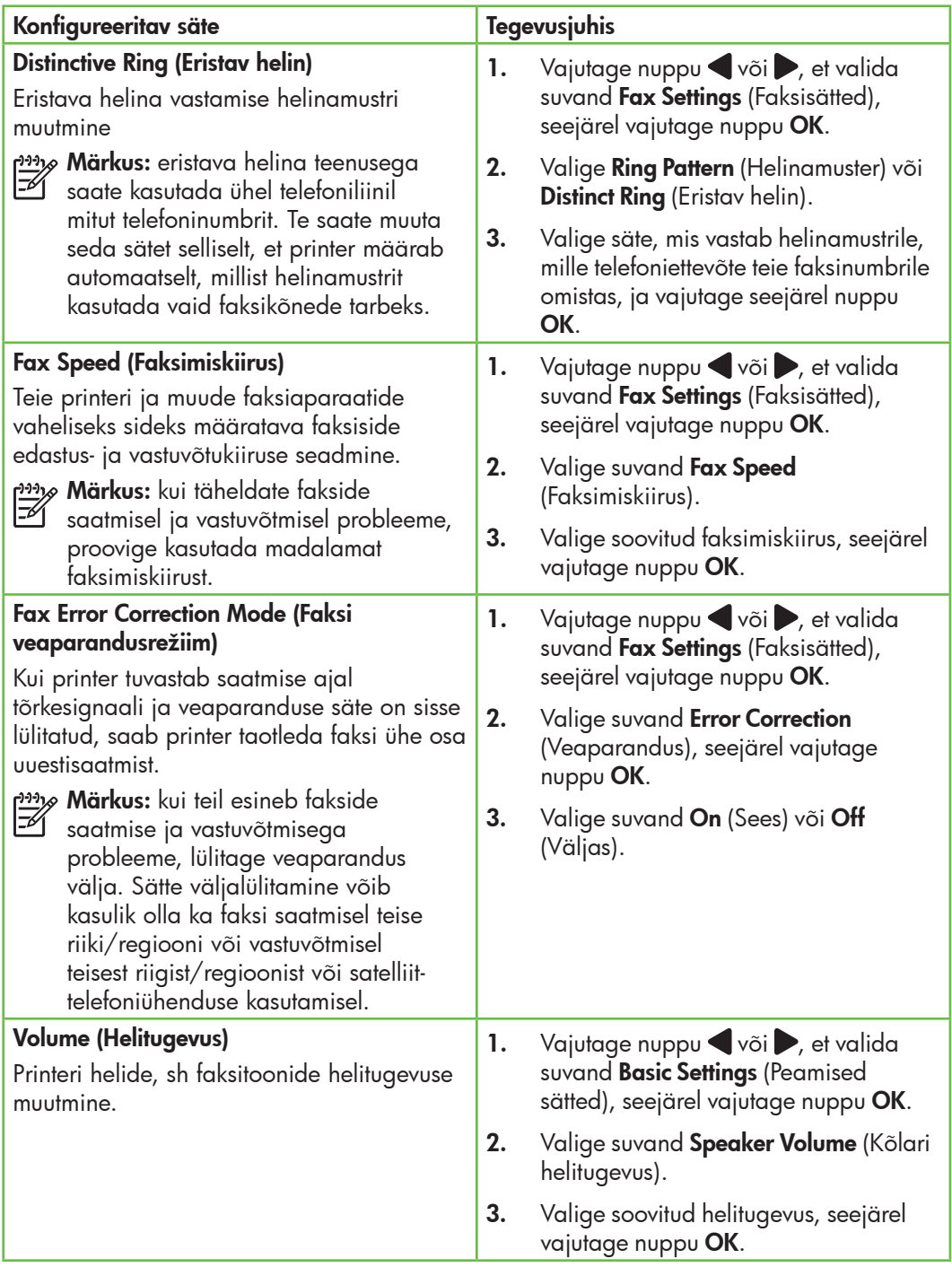

### Faksi kasutamine

Selles jaotises saate teada, kuidas toimub fakside saatmine ja vastuvõtmine.  $\Box$  Lisateavet!

Lisateavet järgmiste teemade kohta vt kasutusjuhendist.

- Faksi saatmine kasutades käsitsivalimist
- Faksi saatmine mälust
- Faksi ajastamine hilisemaks saatmiseks
- Faksi saatmine mitmele adressaadile
- Faksi saatmine veaparandusrežiimis

Kasutusjuhend on pärast tarkvara installimist saadaval teie arvutis.

#### Faksi saatmine

Fakse on võimalik saata mitmel erineval viisil. Printeri juhtpaneeli kaudu saate seadmega saata nii mustvalgeid kui ka värvilisi fakse. Fakse võite saata ka käsitsi, seadmega ühendatud telefoni kasutades – nii saate enne faksi saatmist adressaadiga rääkida.

Faksina võite saata ka arvutis olevaid dokumente, vajaduseta neid esmalt välja printida.

#### Faksi saatmine printerist

1. Sisestage faksitav dokument printerisse.

Dokumendi võib asetada automaatsesse dokumendisööturisse (ADF) või skanneri klaasile.

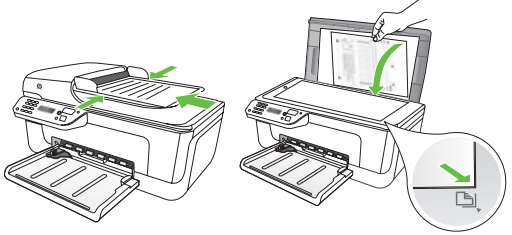

**Faks 43**<br>**Faks 43** 2. Vajutage nuppu või , et valida suvand Black-and-White Fax (Faksi mustvalgelt) või Color Fax (Faksi värviliselt), seejärel vajutage nuppu OK.

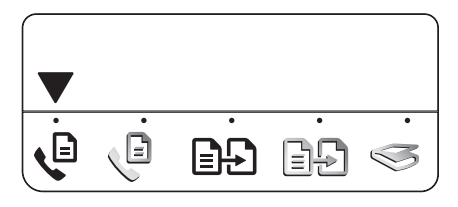

3. Järgige printeri juhtpaneeli ekraanile kuvatavaid juhiseid.

4. Kui teil seda teha palutakse, sisestage nupustiku abil adressaadi faksinumber.

Näpunäide: sisestatavasse

faksinumbrisse pausi lisamiseks vajutage korduvalt nuppu \*, kuni ekraanil kuvatakse sidekriips (-).

#### Faksi saatmine arvutist

Dokumente on võimalik faksida otse arvutist, vajaduseta neid esmalt välja printida ja printerist faksida.

*אַ<del>ניי</del>ן) M*ärkus: sel viisil arvutist saadetavate fakside jaoks kasutatakse printeri faksiühendust, mitte internetiühendust või arvutimodemit. Seetõttu peate kindlustama, et printer on ühendatud toimiva telefoniliiniga ja faksifunktsioon on seadistatud ning töötab korralikult.

> Selle funktsiooni kasutamiseks peate olema printeriga kaasas olnud CD-lt vastava tarkvara installinud.

Selle funktsiooni kasutamiseks peate printeriga komplektis oleval HP tarkvara CD-l leiduvat installiprogrammi kasutades printeritarkvara installima.

#### Windows

- 1. Avage arvutis olev dokument, mille soovite faksida.
- 2. Klõpsake oma rakenduse menüüs **File** (Fail) suvandil Print (Prindi).
- **3.** Valige loendist **Name** (Nimi) printer, mille nimes sisaldub kirje "fax" (faks).
- 4. Kui teil on vaja muuta sätteid (nt valida dokumendi saatmine mustvalge faksina või värvilise faksina), klõpsake nuppu, mis avab dialoogiakna **Properties** (Atribuudid).
- **5.** Vajutage nuppu  $\Diamond$  (Start)
- با **Näpunäide:** kui saajal tekib teie
- saadetud faksi lugemisega probleeme, võite muuta oma faksi eraldusvõimet või kontrastsust ja seejärel faksi uuesti saata.

Sõltuvalt tarkvararakendusest võib selle nupu nimi olla **Properties** (Atribuudid), Options (Valikud või Suvandid), Printer Setup (Printeri seadistus), Printer või Preferences (Eelistused).

- 5. Pärast mis tahes sätete muutmist klõpsake nuppu OK.
- 6. Klõpsake nuppu Print (Prindi) või OK.
- 7. Sisestage faksinumber ja muu adressaati puudutav teave, muutke vajadusel teisi faksisätteid ja vajutage nuppu Send Fax (Saada faks). Printer alustab faksinumbri valimist ja dokumendi faksimist.

#### Mac OS X

- 1. Avage arvutis olev dokument, mille soovite faksida.
- 2. Valige oma rakenduse menüüst File (Fail) suvand Print (Prindi).
- 3. Valige printer, mille nimes sisaldub kirje  $\mu$ (Fax)" (Faks).
- 4. Valige hüpikmenüüst suvand **Fax** Recipients (Saada faks adressaatidele). (Operatsioonisüsteemides Mac OS X v10.5 ja v10.6 paikneb see hüpikmenüü sätte Orientation (Suund) all.)
- <del>שֵני</del> **Märkus:** kui teil ei õnnestu hüpikmenüüd leida, proovige operatsioonisüsteemi Mac OS puhul talitada järgmiselt.
- Mac OS X (v10.5 ja v10.6): klõpsake sinisel avamiskolmnurgal, mis paikneb valiku Printer juures.
- Mac OS X (v10.4): kui näete nuppu Advanced (Täpsemalt), klõpsake sellel.
- 5. Sisestage faksinumber ja muu adressaati puudutav teave vastavatele väljadele ning klõpsake seejärel nuppu

Faksi käsitsi saatmine

Fakside käsitsi saatmiseks võite kasutada telefoni, mis on ühendatud printeriga (pesa 2-EXT kaudu) või telefoni, mis on ühendatud sama telefoniliiniga (kuid ei ole otse printeriga ühendatud).

1. Sisestage faksitav dokument printerisse.

Dokumendi võib asetada automaatsesse dokumendisööturisse (ADF) või skanneri klaasile.

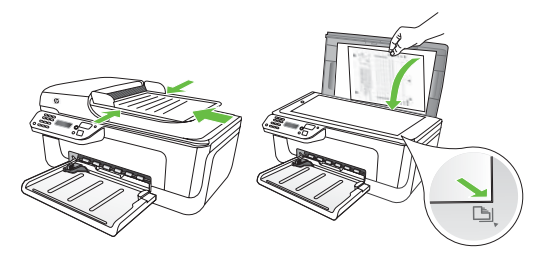

2. Vajutage nuppu või , et valida suvand Black-and-White Fax (Faksi mustvalgelt) või Color Fax (Faksi värviliselt), seejärel vajutage nuppu OK.

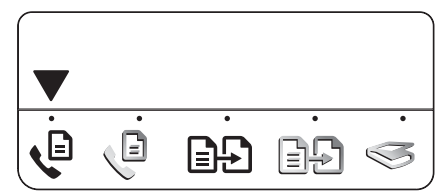

3. Valige number, kasutades telefoni nupustikku.

Add to Recipients (Lisa adressaatide hulka).

6. Valige suvand Fax Mode (Faksirežiim) ja muud soovitud faksisuvandid ning klõpsake seejärel faksinumbri valimise ja dokumendi faksimise alustamiseks nuppu Send Fax Now (Saada faks kohe).

#### Märkus: faksi käsitsi saatmisel

ärge kasutage printeri juhtpaneelil olevat nupustikku. Vastuvõtja numbri valimiseks peate kasutama oma telefoni nupustikku.

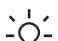

#### **Näpunäide:** suvandite Black-and-White

- Fax (Faksi mustvalgelt) või Color Fax (Faksi värviliselt) vahel valimiseks vajutage nuppu või .
- ix<br>
te<br>
I. Kui<br>
e<br>
st<br>
st<br>
lige<br>
Faks 45<br>
Faks 45 4. Kui adressaat vastab telefonile, saate enne faksi saatmist temaga rääkida. Kui olete faksi saatmiseks valmis, paluge adressaadil vajutada faksitoonide kuulmisel enda faksiaparaadil olevat fakside saatmise või vastuvõtmise nuppu.

<u>مەنىيە</u> **Märkus:** kui kõnele vastab

faksiaparaat, kuulete vastuvõtva faksi faksitoone.

5. Kui olete faksi saatmiseks valmis, vajutage nuppu (Start).

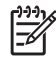

*و<del>بين</del>م) M*ärkus: kui teilt seda palutakse, valige printeri juhtpaneeli ekraanil suvand **Send** (Saada).

Telefoniliin on faksimise ajal vaikne. Sel hetkel võite telefonitoru hargile panna. Kui soovite adressaadiga kõnet jätkata, jääge liinile.

#### Fakside vastuvõtmine

Fakse saate vastu võtta automaatselt või käsitsi.

<u>שניי</u> **Märkus:** kui saate legal-formaadis faksi ja teie printer pole seadistatud kasutama legal-formaadis paberit, vähendab printer faksi nii, et see mahub printerisse sisestatud paberile. Kui olete funktsiooni Automatic Reduction (Automaatvähendus) välja lülitanud, trükib printer faksi kahele lehele.

Kui te paljundate faksi saabumise ajal parajasti dokumenti, siis salvestatakse vastuvõetud töö printeri mälusse ja prinditakse pärast paljundustöö lõpetamist. See võib vähendada mälusse salvestatud faksilehekülgede arvu.

#### **LD** Lisateavet!

Lisateavet järgmiste teemade kohta vt kasutusjuhendist.

- Mälusolevate fakside korduvprintimine
- Faksi vastuvõtmine pollimisega
- Fakside edasisuunamine teisele numbrile
- Vastuvõetavate fakside paberiformaadi määramine
- Automaatse vähenduse seadmine sissetulevatele faksidele
- Rämpsfaksinumbrite blokeerimine

Kasutusjuhend on pärast tarkvara installimist saadaval teie arvutis.

#### Faksi automaatne vastuvõtmine

Kui lülitate printeri juhtpaneelilt sisse suvandi **Auto Answer** (Automaatvastuvõtt) (vaikesäte), vastab printer automaatselt sissetulevatele kõnedele ja võtab vastu faksid pärast teatud arvu helinaid, mis on määratud sättega Rings to Answer (Helinaid vastamiseni). Teavet selle sätte konfigureerimise kohta vt osast "3. samm: [konfigureerige faksisätteid" lk 41](#page-40-0).

### igi Faksid ja kõnepostiteenus

Kui kasutate kõnepostiteenuse ja faksimise jaoks sama telefoniliini, ei saa te fakse automaatselt vastu võtta. Selle asemel peate kindlustama, et säte Auto Answer (Automaatvastuvõtt) on välja lülitatud, võimaldamaks fakside käsitsi vastu võtmist. Faksi käsitsi vastuvõtmist tuleb kindlasti alustada enne, kui kõnepostiteenus kõne vastu võtab.

Kui soovite fakse selle asemel vastu võtta automaatselt, pöörduge telefoniteenust pakkuva ettevõtte poole palvega teile sisse lülitada eristava helina teenus või paigaldada eraldi faksiliin.

#### Faksi käsitsi vastuvõtmine

Käimasoleva telefonivestluse ajal saab teie vestluspartner teile seni, kuni te pole ühendust katkestanud, faksi saata (nimetatakse "käsitsi faksimiseks").

Käsitsi fakside vastuvõtmiseks võite kasutada telefoni, mis on ühendatud printeriga (pesa 2-EXT kaudu) või telefoni, mis on ühendatud sama telefoniliiniga (kuid ei ole otse printeriga ühendatud).

- 1. Veenduge, et printer on sisse lülitatud ja salves on paberit.
- 2. Eemaldage automaatsest dokumendisööturist (ADF) originaalid.
- **3.** Määrake sätte **Rings to Answer** (Helinaid vastamiseni) väärtuseks suurem arv, et jõuaksite sissetulevatele kõnedele vastata enne printerit.

või

lülitage säte Auto Answer (Automaatvastaja) välja – siis ei vasta printer sissetulevatele kõnedele automaatselt.

Teavet selle sätte konfigureerimise kohta vt osast "3. samm: konfigureerige [faksisätteid" lk 41](#page-40-0).

- 4. Kui teil on pooleli telefonikõne saatjaga, paluge tal faksitoonide kuulmisel vajutada enda faksiaparaadil olevat fakside saatmise või vastuvõtmise nuppu.
- 5. Kui kuulete saatva faksiaparaadi faksitoone, tehke järgmist.
	- a. Vajutage nuppu või , et valida suvand Black-and-White Fax (Faksi mustvalgelt) või Color Fax (Faksi värviliselt).
	- b. Vajutage nuppu
	- c. Kui printer alustab faksi vastuvõttu, võite toru hargile asetada või liinile jääda.

*111<sub>18</sub>* Märkus: telefoniliin on faksimise ajal vaikne.

#### Mälusolevate fakside korduvprintimine

Kui lülitate sisse režiimi Backup fax (Varufaks), salvestatakse sissetulevad faksid mällu sõltumata sellest, kas printeris on tõrge või mitte.

*م*ِدِينِي**Märkus:** kõik mällu salvestatud faksid **kustutatakse printeri väljalülitamisel.** Lisateavet antud funktsiooni kasutamise kohta vt kasutusjuhendist (mis on teie arvutis kättesaadav pärast tarkvara installimist).

1. Veenduge, et printer on sisse lülitatud ja salves on paberit.

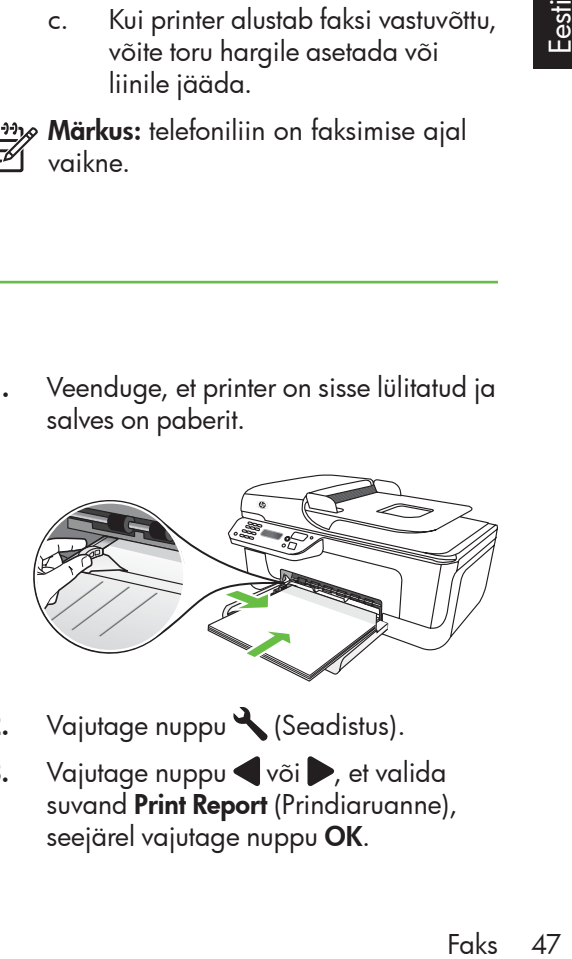

- 2. Vajutage nuppu (Seadistus).
- 3. Vajutage nuppu või , et valida suvand Print Report (Prindiaruanne), seejärel vajutage nuppu OK.

4. Valige Reprint Faxes (Prindi faksid uuesti), seejärel vajutage nuppu OK.

> Faksid prinditakse vastuvõtmisele vastupidises järjekorras, st viimasena vastu võetud faks prinditakse esimesena.

- 5. Vajutage nuppu  $\Diamond$  (Start).
- 6. Kui te soovite katkestada mälus olevate fakside uuesti printimise, vajutage nuppu  $\times$  (Tühista).

 $\frac{1}{2}$  Fakside vastuvõtmine arvutisse

Te saate kasutada funktsiooni HP Digital Fax (Fax to PC (Faksi arvutisse) ja Fax to Mac (Faksi Maci)), et automaatselt fakse vastu võtta ja arvutisse salvestada. Võite salvestada oma faksidest kergesti digitaalkoopiad ning pääseda mahukate paberipakkidega heitlemisest. Lisaks võite faksi printimise välja lülitada ning nii paberilt ja tindilt raha säästa, vähendades sel moel ka paberi tarbimist ja raiskamist.

Märkus: enne funktsiooni HP Digital Fax (HP digitaalfaksimine) seadistamist peate installima printeriga kaasas olnud HP tarkvara.

Lisateavet funktsiooni HP Digital Fax (HP digitaalfaksimine) seadistamise ja kasutamise kohta vt kasutusjuhendist.

### Logide ja aruannete kasutamine

Te saate printida mitmeid erinevaid faksiaruanded.

- Fax Confirmation page (Faksikinnituseleht)
- Fax Log (Faksilogi)

#### Aruande printimine

- 1. Vajutage printeri juhtpaneelil nuppu (Seadistus).
- 2. Vajutage nuppu või , et valida suvand **Print Report** (Prindiaruanne), seejärel vajutage nuppu **OK**.
- Image on Fax Send Report (Faksi kujutis faksisaatmisaruandes)
- Muud aruanded

Need aruanded annavad printeri kohta kasulikku süsteemiteavet.

3. Valige faksiaruanne, mille soovite printida ja vajutage seejärel nuppu OK.

#### Faksilogi tühjendamine

- 1. Vajutage printeri juhtpaneelil nuppu (Seadistus).
- 2. Vajutage nuppu või , et valida suvand Tools (Tööriistad), seejärel vajutage nuppu OK.
- 3. Valige suvand Clear Fax Log (Tühjenda faksilogi), seejärel vajutage nuppu OK.

Fax over Internet Protocol (FoIP)

Teil võib olla võimalik tellida odavamat telefoniteenust, mis võimaldab teil printeriga interneti kaudu fakse saata. Selle meetodi nimeks on **Fax** over Internet Protocol (FoIP) (Faks interneti kaudu). Tõenäoliselt kasutate (telefoniettevõtte võimaldatud) FoIP teenust, kui:

- valite koos faksinumbriga spetsiaalse pääsukoodi või
- teil on IP-terminal, mis loob ühenduse internetiga ja millel on faksiühenduse jaoks analoogtelefonipistikupesad.

Teavet FoIP-teenuse saadavuse kohta küsige on telefoniettevõttelt. Lisateavet FoIP-teenuse selles printeris kasutamise kohta vt kasutusjuhendist.

### 3. Traadita ühenduse (802.11) seadistamine (ainult mõnedel mudelitel)

Kui teie printer toetab traadita sidet (802.11), saate selle ühendada juhtmevabalt olemasolevasse traadita võrku.

Printeri ühendamiseks teostage järgmised sammud loendis toodud järjekorras.

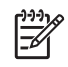

nas<br>Märkus: teie printerit võib olla võimalik traadita võrku ühendada ka muul viisil, nt printeri juhtpaneeli kasutades. Lisateavet vaadake kasutusjuhendist (mis on teie arvutis kättesaadav pärast tarkvara installimist).

#### 1. samm: installige oma printeri tarkvara

Järgige enda operatsioonisüsteemi jaoks mõeldud juhiseid.

*י<del>ַנייַן)</del> M*ärkus: peate käivitama printeriga komplektis oleval HP tarkvara

CD-l leiduva installiprogrammi. Installiprogramm installib tarkvara ja loob traadita võrguühenduse.

#### $(?)$  Mis on mu võrgunimi ja parool?

Tarkvara installimise ajal palutakse teil sisestada oma võrgunimi (või "SSID") ja turvakood.

- Võrgunimeks on teie traadita võrgu nimi.
- Turvakood ei lase teistel inimestel loata teie võrku pääseda. Sõltuvalt vajalikust turvatasemest võib teie traadita võrk kasutada WPA- või WEP-pääsufraasi.

Kui te pole võrgunime või turvakoodi muutnud traadita võrgu esmakordsest seadistamistest saati, võib need mõnel juhul leida traadita võrgu ruuteri tagaküljelt või küljelt.

Lisaks pakub HP Windowsil töötavatele arvutitele veebipõhist tööriista nimega Wireless Network Assistant, mis

võimaldab mõningate süsteemide jaoks seda teavet otsida. Antud tööriista kasutamiseks külastage veebilehte www.hp.com/go/networksetup. (See tööriist on hetkel saadaval ainult inglise keeles.)

Kui te ei suuda võrgunime või turvakoodi leida või meenutada, lugege oma arvuti või traadita võrgu ruuteriga kaasas olnud dokumentatsiooni. Kui te antud teavet endiselt leida ei suuda, võtke ühendust oma võrguadministraatoriga või isikuga, kes traadita võrgu seadistas.

Lisateavet võrguühenduste tüüpide, võrgunime, WEP-võtme ja WPApääsufraasi kohta leiate kasutusjuhendist.

#### Windows

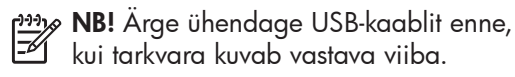

- 1. Salvestage kõik avatud dokumendid. Sulgege kõik arvutis töötavad rakendused.
- 2. Sisestage HP tarkvara CD arvutisse.

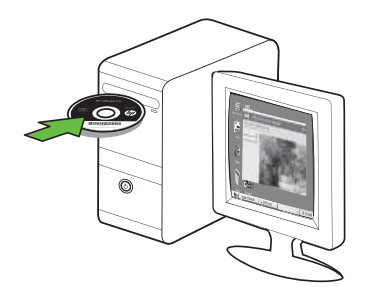

- 3. Klõpsake CD-menüüs suvandil Install Network/Wireless Device (Installi võrgu-/traadita seade) ja järgige ekraanile kuvatavaid juhiseid.
- Device (Installi<br>
digingita digitale digitale installi liqid<br>
digitale digitale digitale digitale digitale digitale digitale digitale digitale digitale digitale digitale digitale digitale digitale digitale digitale digital <del>שֵנינ</del> Märkus: kui arvuti kuvab installi ajal tulemüüritarkvara teateid, valige teadetes suvand "always permit/allow" (luba/võimalda alati). Selle suvandi valimisel saate tarkvara edukalt oma arvutisse installida.

4. Installiprogramm püüab printerit leida. Pärast otsingu lõpetamist klõpsake nuppu Next (Edasi).

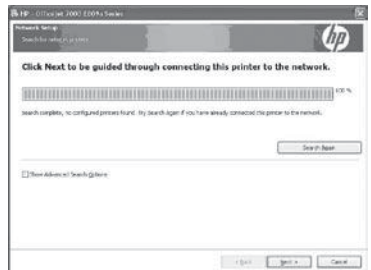

5. Kui teil seda teha palutakse, ühendage ajutiselt USB-kaabel.

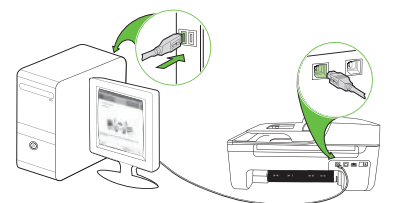

- 6. Installi lõpuleviimiseks järgige ekraanile kuvatavaid juhiseid.
- 7. Kui teil seda teha palutakse, sisestage võrgunimi ja turvakood.
- 8. Kui teil seda teha palutakse, ühendage USB-kaabel lahti.

#### Mac OS

1. Ühendage USB-kaabel printeri tagaküljel olevasse pessa ja seejärel ükskõik millisesse arvuti USB-pessa.

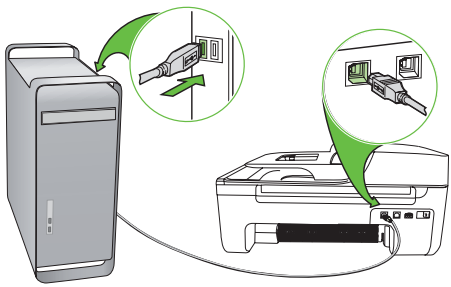

2. Sisestage HP tarkvara CD arvutisse.

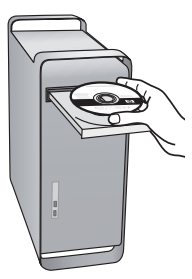

### 2. samm: testige traadita võrku

Traadita võrguühenduse ja selle probleemideta töötamise testimiseks läbige järgmised sammud.

- 1. Veenduge, et printer on sisse lülitatud ja salves on paberit.
- 2. Vajutage nuppu (Seadistus).
- 3. Vajutage nuppu või , et valida suvand Print Report (Prindiaruanne), seejärel vajutage nuppu OK.

3. Topeltklõpsake tarkvara CD-l oleval ikoonil HP Installer ja järgige ekraanijuhiseid.

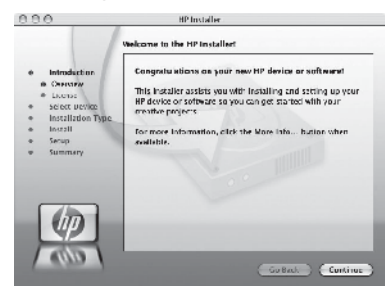

- 4. Kui teil seda teha palutakse, sisestage võrgunimi ja turvakood.
- 5. Kui tarkvara on installitud, ühendage USB-kaabel lahti.

Traadita ühenduse loomine ruuterita

Kui teil ei ole traadita võrgu ruuterit (nt Linksysi traadita võrgu ruuter või Apple'i AirPort Base Station), saate seadme sellegipoolest traadita võrgu kaudu arvutiga ühendada (seda nimetatakse "arvuti-arvuti" või "ad hoc" traadita ühenduseks).

Lisateabe saamiseks vt kasutusjuhendit.

4. Valige Wireless Test (Traadita võrgu test), seejärel vajutage nuppu OK.

Pärast testi lõpulejõudmist trükib printer testitulemuste aruande. Testi ebaõnnestumisel tutvuge probleemi kõrvaldamist puudutava teabe saamiseks aruandega ja korrake testi. Lisateavet tõrkeotsingu kohta vt osast ["Probleemid traadita ühenduse \(802.11\)](#page-56-0)  [seadistamisel](#page-56-0)" lk 57.

## 4. Seadistusprobleemide lahendamine

Järgmistes jaotistes sisalduv teave aitab teil lahendada printeri seadistamisel tekkida võivaid probleeme.

Rohkem abi leiate kasutusjuhendist (mis on teie arvutis kättesaadav pärast tarkvara installimist).

### <span id="page-52-0"></span>Probleemid printeri seadistamisel

- Veenduge, et printeri ümbert ja seest on eemaldatud kõik kleeplindid ja kogu pakkematerjal.
- Veenduge, et printerisse on sisestatud tavalist, valget, kasutamata A4- või Letter-formaadis (8,5 x 11 tolli) paberit.
- Veenduge, et kõik kasutatavad juhtmed ja kaablid (nt USB-kaabel ja Ethernetikaabel) on töökorras.
- Veenduge, et märgutuli (U) (Toide) põleb püsivalt ega vilgu. Esmakordsel käivitamisel võtab printeri soojenemine ligikaudu 45 sekundit.
- Veenduge, et printer on olekus "valmis" ja juhtpaneelil ei põle ega vilgu ühtki teist tuld. Kui mõni tuli põleb või vilgub, vaadake printeri juhtpaneelile kuvatud teadet.
- Veenduge, et toitejuhe ja toiteadapter on korralikult ühendatud ning toiteallikas (pistikupesa) on töökorras.
- Veenduge, et paber on õigesti salve sisestatud ja printeris ei ole paberiummistust.
- Veenduge, et kõik luugid ja kaaned on korralikult kinni.

### Probleemid tarkvara installimisel

- Enne tarkvara installimist veenduge, et ülejäänud programmid on suletud.
- Kui arvuti ei suuda tuvastada teie poolt sisestatud teed CD-seadmeni, veenduge, et olete sisestanud õige kettatähise.
- Kui arvuti ei suuda CD-seadmes HP tarkvara CD-d tuvastada, kontrollige ega CD-l pole vigastusi. HP tarkvara saate alla laadida ka HP veebisaidilt (www.hp.com/support).
- Kui kasutate Windowsi operatsioonisüsteemil töötavat arvutit ja olete printeri ühendanud USB-kaabliga, veenduge, et USB-draiverid ei ole Windows Device Manageris (Windowsi seadmehaldur) välja lülitatud.
- nauge, er toriețune ța poireadapter<br>
scrialikult ühendatud ning<br>
allikas (pistikupesa) on töökorras.<br>
nduge, et paber on õigesti salve<br>
statud ja printeris ei ole<br>
eriummistust.<br>
nduge, et kõik luugid ja kaaned on<br>
alikult • Kui kasutate Windowsi operatsioonisüsteemi ja printeri tuvastamine ei õnnestu, käivitage tarkvara täielikuks desinstallimiseks desinstalliutiliit (HP tarkvara CD-l, asukohas util\ccc\uninstall.bat). Taaskäivitage oma arvuti ja installige tarkvara uuesti.

### Probleemid faksi seadistamisel

Järgmises jaotises sisalduv teave aitab teil lahendada faksi seadistamisel tekkida võivaid probleeme.

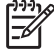

**Märkus:** kui printer pole faksimiseks õigesti seadistatud, võib ilmneda probleeme fakside saatmisel, vastuvõtmisel või mõlema toimingu puhul.

Kui teil on faksimisega probleeme, saate printeri oleku kontrollimiseks printida faksitesti aruande. Kui printer pole faksimiseks õigesti seadistatud, testimine nurjub. Teostage see test pärast seda, kui olete printeri faksimiseks seadistanud. Lisateavet vt "2. samm: testige [faksiseadistust" lk 40](#page-39-0).

#### 1. samm: käivitage faksitest

- **Näpunäide:** kui printer väljastab
- faksiühenduse tõrke koos tõrkekoodiga, külastage tõrkekoodi seletuse nägemiseks HP klienditoe veebilehte (www.hp.com/support). Kui teil palutakse seda teha, valige oma riik/

regioon, seejärel kirjutage otsingukasti "fax error codes" (faksi tõrkekoodid).

Kui faksitesti käigus saadud soovitusi järgides ei ole võimalik probleeme lahendada, jätkake 2. sammuga.

#### 2. samm: vaadake üle võimalike probleemide loend

Kui te olete faksitesti teostanud, kuid faksi seadistamisega esineb endiselt probleeme, lugege läbi järgmine võimalike probleemide ja lahenduste loend.

#### Printeril on probleeme fakside saatmise ja vastuvõtmisega

- Veenduge, et kasutate printeriga kaasas olnud telefonijuhet või adapterit. (Kui te kirjeldatud telefonijuhet või adapterit ei kasuta, võib printer kuvada ekraanile püsivalt kirja Phone Off Hook (Telefonitoru hargilt maas).)
- Mõni muu printeriga sama liini kasutav seade võib olla liini hõivanud. Veenduge, ega mõni paralleeltelefonidest (sama telefoniliini kasutav telefon, mis pole printeriga

ühendatud) või mõnu muu seade ei ole liini hõivanud. Näiteks ei saa printeriga faksida, kui paralleeltelefoni toru on hargilt maas või kui kasutate arvutist e-posti saatmiseks või interneti kasutamiseks sissehelistamisteenust.

• Faksimisprobleeme võib põhjustada ka telefoniliinile paigaldatud jagur. Proovige ühendada printer otse telefonivõrgu pistikupessa.

- Veenduge, et telefonikaabli üks ots on ühendatud telefonivõrgu pistikupessa ja teine ots printeri tagaküljel asuvasse pessa "1-LINE".
- Ühendage valimistooni olemasolu kontrollimiseks samasse telefoni seinapistikupessa korras telefon. Kui te valimistooni ei kuule, pöörduge telefoniliini kontrollimiseks telefoniteenuse pakkuja poole.
- Veenduge, et printer oleks ühendatud analoogtelefoniliiniga. Vastasel korral ei saa te fakse saata ega vastu võtta. Kontrollimaks, kas teie telefoniliin on digitaalne, ühendage liinile tavaline analoogtelefoniaparaat ja kuulake, kas valimistoon on olemas. Kui liinil pole tavapärast kuuldavat valimistooni, võib see telefoniliin olla seadistatud digitaalseadme ühendamiseks. Ühendage printer analoogtelefoniliinile ja proovige faksi saata või vastu võtta.
- Telefoniliini signaalis võib olla müra. Madala kvaliteediga telefoniliinide puhul, mille kõnekvaliteet on halb

(esineb palju müra), võib faksimisel esineda probleeme. Kontrollige telefoniliini helikvaliteeti. Selleks ühendage seinakontakti telefon ja kuulake, kas kostub staatilist heli või muud müra. Kui kuulete müra, lülitage režiim Error Correction Mode (Veaparandusrežiim – ECM) välja ja proovige uuesti faksida.

- Kui kasutate DSL/ADSL-teenust, veenduge, et liinile on paigaldatud DSL/ADSL-filter. Ilma filtrita faksi saatmine ei õnnestu.
- Kui kasutate kodukeskjaama (PBX) või digitaalvõrgu (ISDN) ühendusterminali, veenduge, et printer oleks ühendatud õigesse pessa ja et ühendusterminal oleks seadistatud teie riigi/regiooni õigele kommutaatoritüübile.
- minolaaloinloubile.<br>
kasutate faksi |P-teenuse kaudu.<br>
sovige kasutada aeglasemat<br>
enduskiirust. Kui see ei toimi,<br>
tke ühendust faksi |P-teenuse<br>
jikeskusega.<br> **vastu võtta**<br>
ii printeriga samale telefoniliinile on<br>
endat • Te kasutate faksi IP-teenuse kaudu. Proovige kasutada aeglasemat ühenduskiirust. Kui see ei toimi, võtke ühendust faksi IP-teenuse tugikeskusega.

#### Printeriga saab fakse saata, kuid ei saa fakse vastu võtta

- Kui te eristava helina teenust ei kasuta, kontrollige, kas funktsioon Distinctive Ring (Eristav helin) on printeris määratud väärtusele All Rings (Kõik helinad).
- Kui automaatvastuvõtt on välja lülitatud või kui teil on faksikõnedeks kasutataval telefoniliinil aktiveeritud kõnepostiteenus, saate fakse ainult käsitsi vastu võtta.
- Kui printeriga samale telefoniliinile on ühendatud sissehelistamismodem, kontrollige, ega modemiga kaasas olev tarkvara pole seadistatud fakse automaatselt vastu võtma.
- Kui printeriga samale telefoniliinile on ühendatud automaatvastaja:
	- kontrollige, kas automaatvastaja töötab korralikult;
	- kindlustage, et printer oleks seadistatud fakse automaatselt vastu võtma;
	- kindlustage, et säte Rings to Answer (Helinaid vastamiseni) on seatud suuremale väärtusele kui automaatvastaja vastav väärtus;
	- ühendage automaatvastaja telefonivõrgust lahti ja proovige faksi vastu võtta;
- salvestage sõnum, mille kestus on umbes 10 sekundit. Rääkige sõnumi salvestamisel aeglaselt ja vaikselt. Jätke sõnumi lõppu vähemalt 5 sekundit vaikust.
- Testi nurjumise võib põhjustada mõni muu samale liinile ühendatud seade. Võite lahutada teised seadmed ning

käivitada testi uuesti. Kui valimistooni tuvastamise test tõrkeid ei tuvasta, on probleemi põhjustajaks mõni muudest seadetest. Proovige neid ükshaaval tagasi ühendada, korrates testi iga seadme ühendamise järel, kuni olete kindlaks teinud milline seadmetest probleemi põhjustas.

#### Printeriga ei saa fakse saata, kuid saab fakse vastu võtta

• Printer võib numbrit valida kas liiga kiiresti või liiga vara. Näiteks, kui välisliinile pääsemiseks tuleb ette valida 9, proovige numbrit valides sisestada pause järgmiselt: 9-XXX-XXXX (kus XXX-XXXX on number, millele faksi saadate). Pausi sisestamiseks vajutage nuppu Redial/ Pause (Kordusvalimine/paus) või vajutage korduvalt sümbolite nuppu või nuppu \*@, kuni ekraanile ilmub sidekriips (-). Kui teil on probleeme faksi käsitsi saatmisega telefonist, mis on printeriga otseühenduses – ja te asute ühes järgmistest riikidest/ regioonidest – peate faksi saatmiseks kasutama telefoni nupustikku:

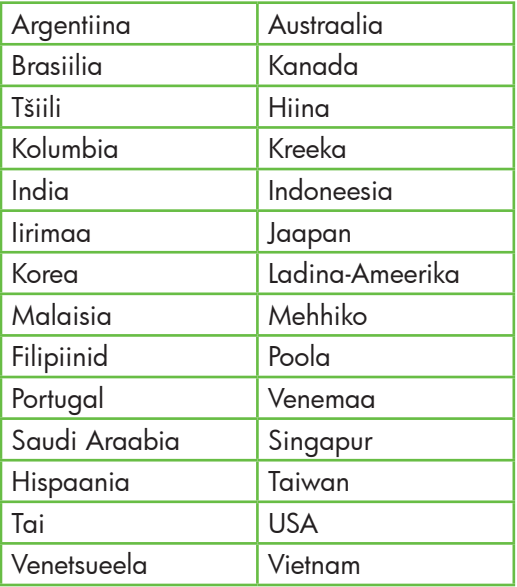

### <span id="page-56-0"></span>Probleemid traadita ühenduse (802.11) seadistamisel

Järgmises jaotises sisalduv teave aitab teil lahendada printeri traadita võrku ühendamisel tekkida võivaid probleeme.

Rakendage neid nõuandeid loetletud järjekorras.

*م*ِدِين<sub>َ)</sub> Märkus: kui probleemid jäävad püsima, vt kasutusjuhendi (mis on teie arvutis kättesaadav pärast tarkvara installimist) probleemilahendusjaotist.

Pärast probleemide lahendamist...

Kui olete probleemid lahendanud ja printeri traadita võrku ühendanud, sooritage enda operatsioonisüsteemi jaoks mõeldud järgmised toimingud.

#### Windows

Sisestage HP tarkvara CD arvutisse ja käivitage tarkvara installiprogramm uuesti. Kui teilt seda palutakse, valige suvand Install Network/Wireless Device (Installi võrgu-/traadita seade) või **Add a Device** (Lisa seade).

#### Mac OS

**OS**<br>
dokis asuv rakendus HP<br>
(Rakendus HP Utility on<br>
s ka arvuti kausta Applications<br>
dused) alamkaustas **Hewlett-**<br>
d.) Klõpsake tööriistaribal<br>
val ikoonil **Application**<br>
dus), topeltklõpsake kirjel **HP**<br> **Assistant** j Avage dokis asuv rakendus HP Utility. (Rakendus HP Utility on olemas ka arvuti kausta Applications (Rakendused) alamkaustas Hewlett-Packard.) Klõpsake tööriistaribal paikneval ikoonil Application (Rakendus), topeltklõpsake kirjel HP Setup Assistant ja järgige ekraanile kuvatavaid juhiseid.

#### 1. samm: veenduge, et traadita ühenduse (802.11) märgutuli põleb

Kui printeri juhtpaneeli juures olev sinine tuli ei põle, võib traadita ühendus olla välja lülitatud.

Traadita ühenduse sisselülitamiseks vajutage üks kord nuppu  $\left[\frac{4n}{\zeta}\right]$  (Traadita ühendus). Võite ka vajutada printeri juhtpaneelil

olevat nuppu (Seadistus), valida suvandi Wireless Menu (Traadita ühenduse menüü), valida suvandi Wireless ON/OFF (Traadita ühendus sees/väljas) ning seejärel suvandi On (Sees).

#### 2. samm: kontrollige traadita ühenduse signaali tugevust

Kui traadita võrguühenduse või arvuti signaal on nõrk või kui traadita võrguühenduses esineb häireid, ei pruugi printer olla suuteline signaali tuvastama.

Traadita ühenduse signaali tugevuse kindlaksmääramiseks käivitage printeri juhtpaneelilt Wireless Network Test (Traadita võrgu test). (Lisateavet vt osast "4. samm: [käivitage Wireless Network Test \(Traadita](#page-58-0)  [võrgu test\)" lk 59](#page-58-0)).

Kui traadita võrgu test näitab, et signaal on nõrk, proovige printerit traadita võrgu ruuterile lähemale liigutada.

#### Häirete vähendamine

Järgnevatest nõuannetest võib abi olla raadiovõrgus tekkida võivate häirete vähendamiseks.

- Paigutage raadioseadmed suuremõõtmelistest metallobjektidest (nt metallkappidest) ja muudest elektromagnetilist kiirgust emiteerivatest seadmetest (nt mikrolaineahjud, traadita telefonid) eemale, kuna need objektid võivad raadiosignaalide vastuvõttu segada.
- Paigutage traadita võrguseadmed massiivsetest telliskivi- või muudest ehituskonstruktsioonidest kaugemale, sest need objektid summutavad raadiosignaale ja vähendavad signaalitugevust.

#### 3. samm: taaskäivitage traadita võrgu komponendid

Lülitage ruuter ja printer välja ning seejärel uuesti sisse sellises järjekorras: kõigepealt ruuter ja seejärel printer.

Kui ühendamine jätkuvalt ei õnnestu, lülitage ruuter, printer ja arvuti välja ning seejärel uuesti sisse sellises järjekorras: kõigepealt ruuter, seejärel printer ja lõpuks arvuti.

Vahel parandab võrguühenduse probleemi toite välja- ja uuesti sisselülitamine.

#### <span id="page-58-0"></span>4. samm: käivitage Wireless Network Test (Traadita võrgu test)

Traadita võrguühenduse probleemide korral käivitage printeri juhtpaneelilt Wireless Test (Traadita võrgu test):

- 1. Veenduge, et printer on sisse lülitatud ja salves on paberit.
- 2. Vajutage nuppu (Seadistus).
- 3. Vajutage nuppu või , et valida suvand Print Report (Prindiaruanne), seejärel vajutage nuppu OK.
- 4. Valige **Wireless Test** (Traadita võrgu test), seejärel vajutage nuppu OK.

Avastatud probleemi korral sisaldab prinditud testiaruanne soovitusi probleemi lahendamiseks.

#### Samm 5: käivitage (Windowsis) Network Diagnostic Tool (Võrgu diagnostikatööriist).

Kui eelpool nimetatud meetmed probleemi ei lahenda ning olete HP Solution Centeri tarkvara õnnestunult arvutisse installinud, käivitage võrgu diagnostikatööriist.

<u>‱</u> **Märkus:** diagnostikatest võib nõuda printeri ühendamist arvutiga USBjuhtme kaudu. Paigutage printer ja arvuti üksteise lähedale ning hoidke USB-juhe käepärast.

Võrgu diagnostikatööriista käivitamiseks järgige allpool toodud samme.

- 1. Avage arvutis tarkvara HP Solution Center.
- bsake suvandil **Settings** (Seaded),<br>sake suvandil **Other Settings** (Muuded) ja seejärel suvandil **Network**<br>**box** (Võrgu tööriistakast).<br>ekaard**il Utilities** (Utiliidid) klõpsake<br>saali **Run Network Diagnostics**<br>vita võrgudi 2. Klõpsake suvandil Settings (Seaded), klõpsake suvandil Other Settings (Muud seaded) ja seejärel suvandil Network Toolbox (Võrgu tööriistakast).
- 3. Vahekaardil Utilities (Utiliidid) klõpsake suvandil Run Network Diagnostics (Käivita võrgudiagnostika).
- 4. Järgige ekraanil kuvatavaid juhiseid.

# 5. Sisseehitatud veebiserver

Kui printer on võrku ühendatud, saate printeri kodulehelt (ka "sisseehitatud veebiserver" või "EWS" (embedded Web server)) oma arvuti veebibrauseriga printeri olekuteavet vaadata ja võrgusätteid konfigureerida. Pole vaja installida ega konfigureerida spetsiaalset tarkvara.

naak**us:** EWS-i saate kasutada<br>Ee ka ilma et arvuti oleks internett ka ilma, et arvuti oleks internetti ühendatud, kuid sellisel juhul pole kõik funktsioonid kättesaadavad.

#### EWS-i avamine

- 1. Hankige printeri jaoks IP-aadress:
	- a. vajutage printeri juhtpaneelil nuppu (Seadistus);
	- b. vajutage nuppu või , et valida suvand Print Report (Prindiaruanne), seejärel vajutage nuppu OK;
	- c. valige suvand Network Config. (Võrgukonfiguratsioon), seejärel vajutage nuppu OK.

IP-aadressi leiate võrgukonfiguratsiooni lehelt.

2. Sisestage oma arvutis toetatud veebibrauserisse printerile määratud IP-aadress või hostinimi.

Näiteks juhul, kui teie seadme IP-aadress on 123.123.123.123, sisestage veebibrauserisse järgmine aadress:

http://123.123.123.123

- **Näpunäide:** EWS-i saate avada
- ka arvutisse installitud HP tarkvara kasutades. Lisateabe saamiseks kõnealuste tööriistade kohta lugege kasutusjuhendit (mis on teie arvutis kättesaadav pärast tarkvara installimist).

### Hewlett-Packardi piiratud garantii avaldus

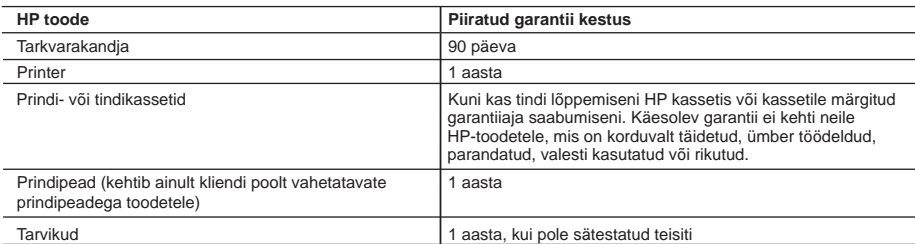

A. Piiratud garantii ulatus

 1. Hewlett-Packard (HP) garanteerib lõppkasutajale, et ülalkirjeldatud HP toodetel ei esine ülalmainitud ajaperioodi vältel, mille algust hakatakse lugema toote ostukuupäevast, puudusi materjalide või töö kvaliteedi osas.

 2. Tarkvaratoodete puhul kehtib HP piiratud garantii ainult programmeerimiskäskude täitmisega seotud tõrgete osas. HP ei garanteeri mis tahes toote katkestusteta või tõrgeteta tööd.

 3. HP osaline garantii kehtib vaid tavakasutuse käigus ilmnenud defektide puhul ega kehti, kui tegemist on teist laadi probleemidega, sealhulgas probleemidega, mille põhjuseks on:

- a. ebaõige hooldamine või modifitseerimine;
- b. sellise tarkvara, kandjate või tarvikute kasutamine, mis pole HP tarnitud ega HP poolt heaks kiidetud;
- c. spetsifikatsiooniväline käitamine;
- d. volitamata muutmine või mittesihipärane kasutamine.

 4. HP printeritoodete puhul ei mõjuta mõne muu tootja kui HP toodetud kasseti või taastäidetud kasseti kasutamine kliendile antud garantiid ega kliendiga sõlmitud mis tahes HP tugiteenuste lepinguid. Kui aga printeri tõrge või kahjustused on põhjustatud mitte-HP või taastäidetud kasseti või aegunud tindikasseti kasutamisest, esitab HP selle tõrke või rikke kõrvaldamise eest tavalise hinnakirjajärgse töö- või materjalikulu arve.

- 5. Kui HP-le teatatakse kehtiva garantiiaja jooksul defektsest tootest, millele kehtib HP antud garantii, siis HP omal valikul kas remondib toote või asendab selle uuega.
- 6. Kui HP ei ole võimeline defektset toodet, millele kehtib HP garantii, mõistliku aja jooksul nõuetekohaselt remontima või uuega asendama, hüvitatakse kasutajale ostu maksumus.
- 7. HP ei ole kohustatud toodet enne remontima, asendama või ostu maksumust hüvitama, kui ostja pole defektset toodet HP-le tagastanud.
- 8. Asendustoode võib olla täiesti uus või "nagu uus", tingimusel, et see toode on omadustelt vähemalt samaväärne tootega, mis välja vahetatakse.
- 9. HP tooted võivad sisaldada korduvkasutatavaid osi, komponente või materjale, mis oma omadustelt ei erine uutest.
- 10. HP piiratud garantii avaldus kehtib kõikides riikides, kus HP turustab selle garantiiga hõlmatavaid HP tooteid. Täiendavate garantiiteenuste (nt seadme kohapealne hooldus) lepinguid saate sõlmida ükskõik millises volitatud HP teeninduskeskuses neis riikides, kus toodet HP või volitatud importija poolt turustatakse.
- B. Garantii kitsendused

KOHALIKU SEADUSANDLUSEGA LUBATUD MÄÄRAL EI ANNA HP EGA TEMA ALLTÖÖVÕTJAD MITTE MINGEID MUID KAUDSEID EGA OTSESEID GARANTIISID ega tingimusi TOOTE KAUBASTATAVUSE, RAHULDAVA KVALITEEDI EGA KINDLAKS OTSTARBEKS SOBIVUSE KOHTA.

- C. Vastutuse piiramine
	- 1. Kohaliku seadusandlusega lubatud määral on käesolevas Garantiiavalduses toodud heastamismeetmed kliendi ainsad ja eksklusiivsed heastamismeetmed.
- ntii, mõistliku aja jooksul nõuetekohaselt remontima<br>
u maksumust hüvitama, kui ostja pole defektset<br>
tsee toode on omadustelt vähemalt samaväärne<br>
evõi materjale, mis oma omadustelt ei erine uutest.<br>
stab selle garantiiga 2. KOHALIKU SEADUSEGA LUBATUD ULATUSES, V.A KÄESOLEVAS GARANTIIAVALDUSES SPETSIAALSELT SÄTESTATUD KOHUSTUSTE OSAS, EI VASTUTA HP EGA TEMA TARNIJAD OTSESTE, KAUDSETE, SPETSIAALSETE, TAHTMATUTE JA TULENEVATE KAHJUDE EEST, MIS PÕHINEVAD LEPINGUL, ÕIGUSERIKKUMISEL VÕI MIS TAHES MUUL ÕIGUSLIKUL TEOORIAL, OLENEMATA SELLEST, KAS NEID ON TEAVITATUD SELLISTE KAHJUDE VÕIMALIKKUSEST.
- D. Kohalik seadusandlus
	- 1. Käesolev Garantiiavaldus annab kliendile teatud seaduslikud õigused. Kliendil võib lisaks olla ka muid õigusi, mis võivad USA-s osariigiti, Kanadas provintsiti ja mujal maailmas riigiti erineda.
	- 2. Kui käesolev Garantiiavaldus satub vastuollu kohaliku seadusandlusega, on ülimuslik kohalik seadusandlus. Sel juhul ei pruugi, vastavalt kohalikule seadusandlusele, käesoleva Garantiiavalduse teatud punktid ja kitsendused teile rakenduda. Näiteks võivad teatud USA osariigid, samuti riigid väljaspool USA-d (näiteks Kanada provintsid): a. välistada käesoleva Garantiiavalduse teatud punktid ja kitsendused, vältimaks tarbijatele seadusega kehtestatud
		- õiguste piiramist (nt Suurbritannia);
		- b. piirata muul moel tootja võimalusi selliste punktide ja kitsenduste rakendamisel;
		- c. anda kliendile täiendavaid garantiiõigusi, määrata kaudse garantii kestust, mida tootja ei saa vaidlustada, või lubada kaudsete garantiide kestuse piiramist.
	- 3. KÄESOLEVAS GARANTIIAVALDUSES ESITATUD TINGIMUSED EI VÄLISTA, PIIRA EGA MUUDA HP TOODETE SELLISTELE KLIENTIDELE MÜÜMISE SUHTES KEHTIVAID KOHUSTUSLIKKE SEADUSES ETTE NÄHTUD ÕIGUSI (VÄLJA ARVATUD JUHUL, KUI SEE ON SEADUSEGA LUBATUD), VAID TÄIENDAVAD NEID.

#### **HP müügigarantii**

Lugupeetud klient,

Lisatud on nende HP üksuste nimed ja aadressid, kes teie riigis HP müügigarantiid teostavad.

**Lisaks HP müügigarantiile võib teil olla nõudeid müüja vastu seoses ostu lepingutingimustele mittevastavusega. Käesolev HP müügigarantii ei piira teie nimetatud õigusi.**

**Estonia:** HP Oy Eesti Filiaal, Estonia pst. 1, EE-10143 Tallinn, Estonia

### Turinys

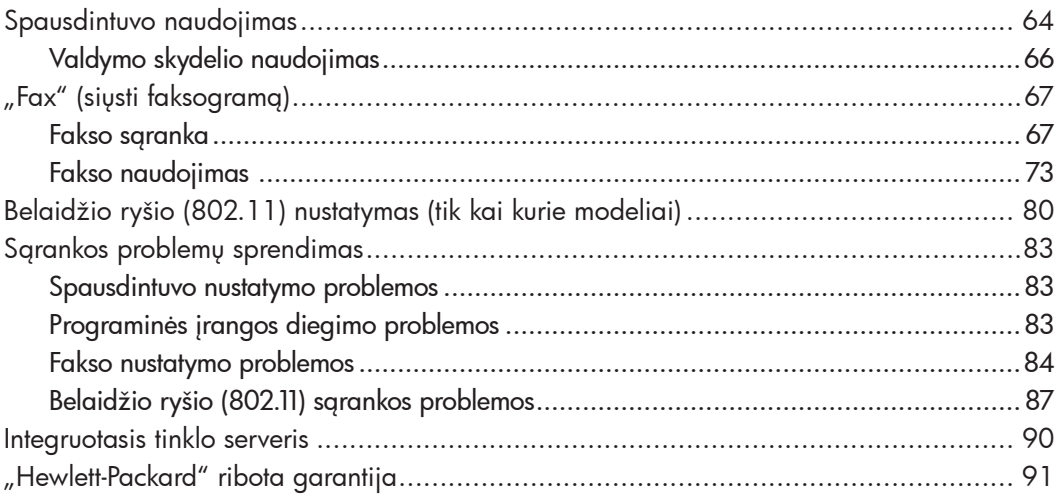

#### Saugos informacija

Kai naudojatės šiuo spausdintuvu, visuomet imkitės elementarių atsargumo priemonių, kad išvengtumėte galimo sužeidimo dėl gaisro ar elektros smūgio.

- 1. Perskaitykite ir išsiaiškinkite visus nurodymus, pateiktus dokumentuose, kuriuos gavote su spausdintuvu.
- 2. Laikykitės visų ant spausdintuvo esančių perspėjimų ir nurodymų.
- 3. Prieš valydami šį spausdintuvą, atjunkite jį nuo elektros tinklo.
- 4. Nestatykite ir nenaudokite šio spausdintuvo prie vandens arba kai esate sušlapę.
- 5. Pastatykite spausdintuvą patikimai ant tvirto paviršiaus.
- 6. Pastatykite spausdintuvą saugioje vietoje, kad niekas negalėtų užlipti ant telefono linijos laido, už jo užkliūti ar jį pažeisti.
- 7. Jei spausdintuvas tinkamai neveikia, žr. elektroniniame vartotojo vadove, kuris yra jūsų kompiuteryje, jeigu įdiegėte programinę įrangą.
- 8. Viduje nėra dalių, kurias galėtų prižiūrėti pats vartotojas. Priežiūrą patikėkite tik kvalifikuotiems techninės priežiūros darbuotojams.
- 9. Naudokite tik išorinį maitinimo adapterį, pateiktą su spausdintuvu.
- ₩

<sup>rier</sup>!,<br>
o<br>
rtingais<br>
per<br>
os<br>
os<br>
ss metu<br>
ara ir<br>
jus ant<br>
/<br>
/<br>
Turinys 63 **Pastaba:** Kasečių rašalas spausdinimo proceso metu naudojamas keliais skirtingais būdais, įskaitant paleidimo procesą, per kurį spausdintuvas ir kasetės ruošiamos spausdinti, ir spausdinimo galvutės techninės priežiūros procedūrą, kurios metu palaikoma spausdinimo purkštukų švara ir sklandi rašalo tėkmė. Be to, panaudojus ant kasetės lieka rašalo likučių. Daugiau informacijos rasite [www.hp.com/go/](http://www.hp.com/go/inkusage) [inkusag](http://www.hp.com/go/inkusage)e.

# <span id="page-63-0"></span>1. Spausdintuvo naudojimas

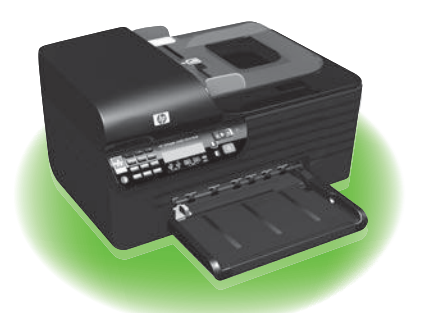

Dėkojame, kad įsigijote šį "HP Officejet All-in-One". Šiuo spausdintuvu galite spausdinti dokumentus ir nuotraukas, skaityti dokumentus į prijungtą kompiuterį, daryti nespalvines ir spalvines kopijas, siųsti ir gauti nespalvines ir spalvines faksogramas.

Norėdami skaityti, kopijuoti ar siųsti faksogramas galite naudotis spausdintuvo valdymo skydeliu. Be to, valdymo skydeliu galima keisti nuostatas, spausdinti ataskaitas arba gauti spausdintuvo žinyno informacijos.

- **Patarimas:** Jei spausdintuvas prijungtas
- prie kompiuterio, spausdintuvo nuostatoms keisti galite naudoti kompiuterio programines priemones, kaip kad parankinę ("Windows"), "HP Utility" (HP paslaugų programa) ("Mac OS X") arba integruotąjį tinklo serverį (EWS). Daugiau informacijos apie šias priemones žr. vartotojo vadove, kuris yra jūsų kompiuteryje, jeigu įdiegėte programinę įrangą.

#### **EQ Kur yra vartotojo vadovas?**

Šio spausdintuvo vartotojo vadovas (dar vadinamas "Žinynu") spausdintas nepateikiamas. Vietoje to, diegimo programa diegiant HP programinę įrangą, jis įrašomas kompiuteryje.

Šis vadovas teikia informacijos žemiau išvardytomis temomis:

- Informacija apie trikčių šalinimą
- Svarbūs saugos pranešimai ir teisinė informacija
- Informacija apie palaikomas eksploatacines medžiagas
- Išsamios instrukcijos vartotojui

Šį vadovą galite paleisti naudodami programinę įrangą "HP Solution Center" (HP sprendimų centras) ("Windows") arba žinyno meniu ("Mac OS X"). Be to, HP techninės pagalbos interneto svetainėje [\(www.hp.com/suppor](http://www.hp.com/support)t) yra šio vadovo versija "Adobe Acrobat" formatu.

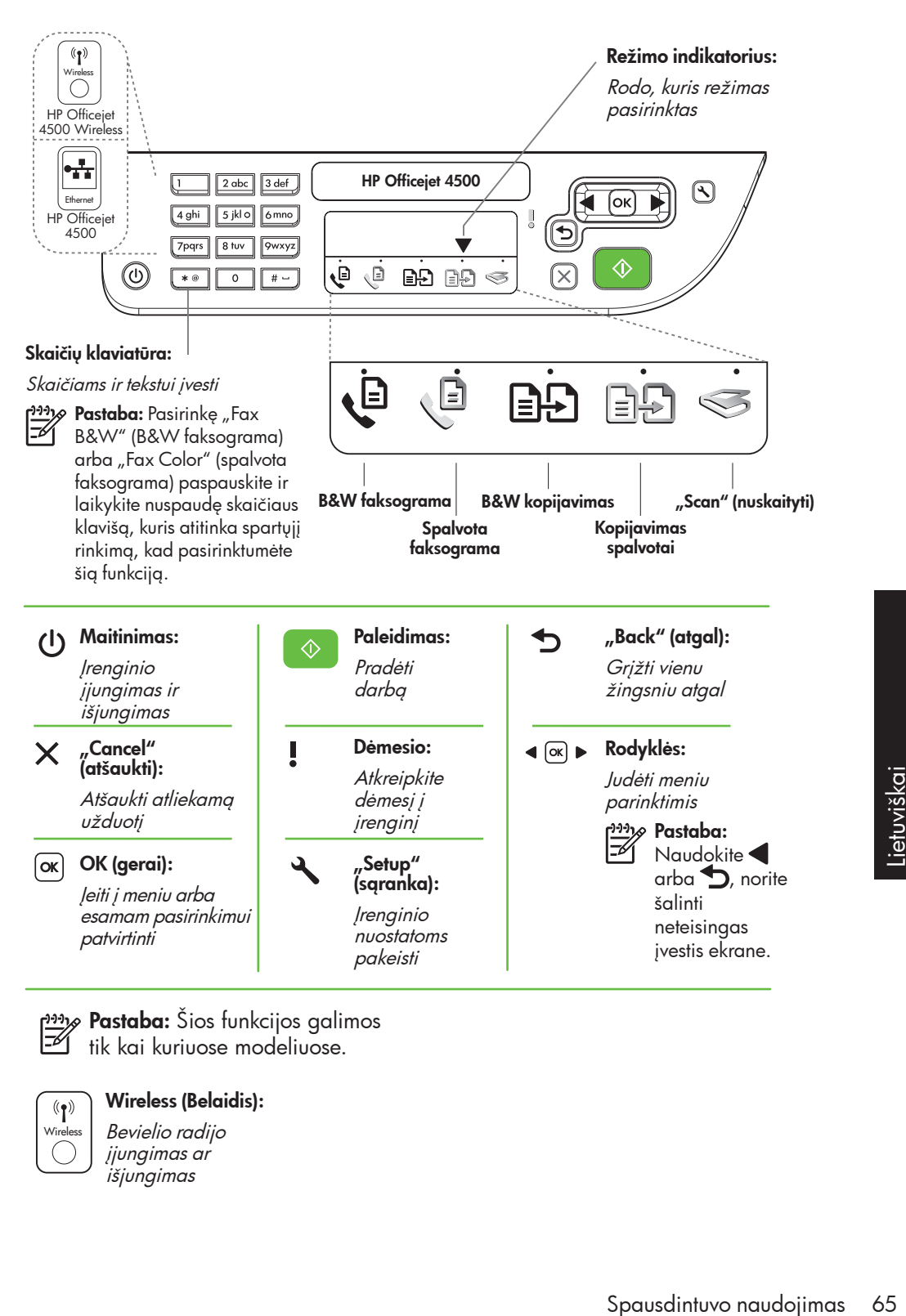

- פּ<del>נייַן</del> **Pastaba:** Šios funkcijos galimos ∣∌
	- tik kai kuriuose modeliuose.

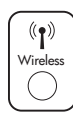

Wireless (Belaidis): Bevielio radijo

įjungimas ar išjungimas

### <span id="page-65-0"></span>Valdymo skydelio naudojimas

Valdymo skydelio režimų indikatoriaus rodykle nurodomas esamu metu įjungtas spausdintuvo režimas.

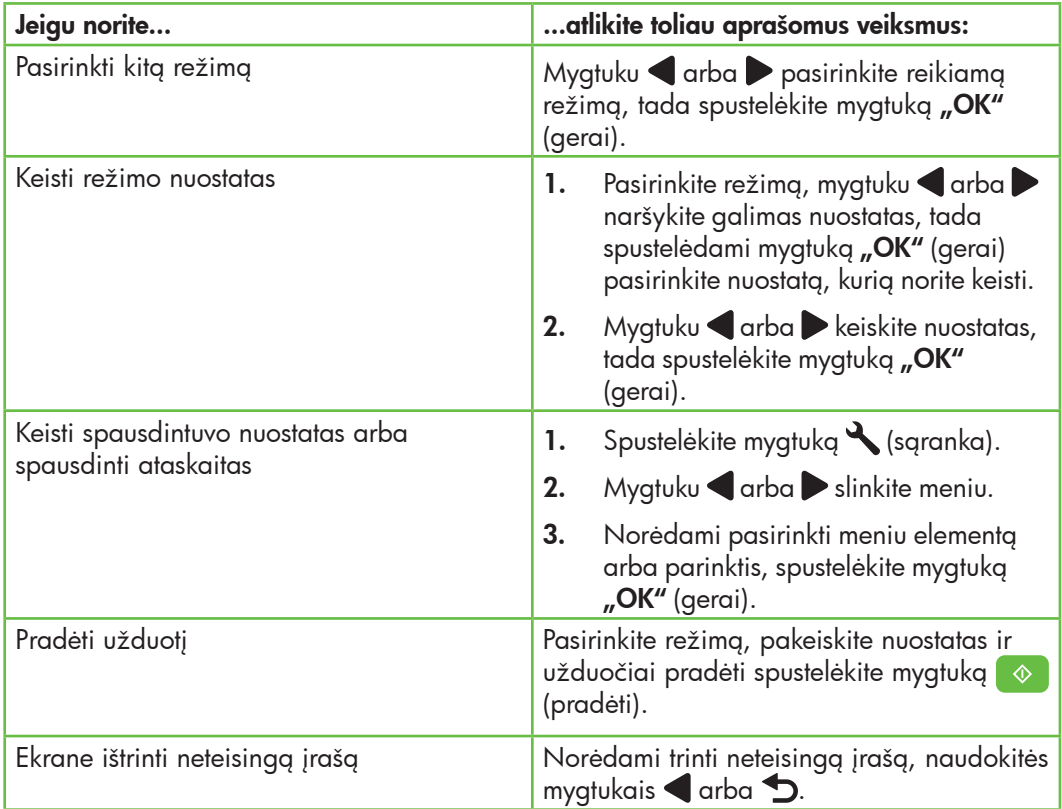

# <span id="page-66-0"></span>2. "Fax" (siųsti faksogramą)

### Fakso sąranka

Šiuo spausdintuvu galite siųsti ir gauti nespalvines ir spalvines faksogramas. Prieš naudodamiesi fakso funkcijomis, atlikdami toliau aprašomus veiksmus sėkmingai prijunkite spausdintuvą.

**Patarimas:** Faksą nustatinėti galite

programa "Fax Setup Wizard" (fakso sgrankos vediklis) ("Windows") arba "HP Utility" (HP paslaugų programa) ("Mac OS X").

Norėdami gauti daugiau informacijos jūsų spausdintuve įdiegtas fakso funkcijas, žr. vartotojo vadovą, kuris yra jūsų kompiuteryje, jeigu įdiegėte programinę įrangą.

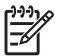

SVARBU: Skiltyje "Fakso sąrankos<br>Fél informacijos paisškys visitus informacijos paieška" ieškokite savo šalies ar vietovės. Jeigu jūsų šalis ar vietovė įtraukta į sąrašą, sąrankos informacijos ieškokite interneto svetainėje. Jeigu jūsų šalis ar vietovė neįtraukta į sąrašą, laikykite šiame vadove pateikiamų nurodymų.

#### noje interneto<br>at/faxconfig<br>dr/faxconfig<br>/faxconfig<br>xconfig<br>xconfig<br>in/faxconfig<br>in/faxconfig<br>in/faxconfig<br>xconfig<br>xconfig<br>xconfig<br>xconfig<br>xconfig<br>ch/fr/faxconfig<br>ch/de/faxconfig<br>uk/faxconfig<br>uk/faxconfig<br>yk/faxconfig<br>x,Fa Fakso sąrankos informacijos paieška Jei esate vienoje išvardytų šalių ar vietovių, informacijos apie fakso sąranką rasite atitinkamoje interneto svetainėje. Austrija Belgija Olandų Prancūzų Danija Suomija Prancūzija Vokietija Airija Italija Norvegija Nyderlandai Portugalija Ispanija Svedija Sveicarija Prancūzų Vokiečių Jungtinė Karalystė www.hp.com/at/faxconfig www.hp.be/nl/faxconfig www.hp.be/fr/faxconfig www.hp.dk/faxconfig www.hp.fi/faxconfig www.hp.com/fr/faxconfig www.hp.com/de/faxconfig www.hp.com/ie/faxconfig www.hp.com/it/faxconfig www.hp.no/faxconfig www.hp.nl/faxconfig www.hp.pt/faxconfig www.hp.es/faxconfig www.hp.se/faxconfig www.hp.com/ch/fr/faxconfig www.hp.com/ch/de/faxconfig www.hp.com/uk/faxconfig

#### 1 žingsnis: Prijunkite spausdintuvą prie telefono linijos

#### $\cdot$ O $\cdot$  Prieš pradėdami...

Prieš pradėdami būtinai atlikite toliau aprašomus veiksmus.

- Įdėkite rašalo kasetes.
- Į dėklą įdėkite A4 arba "Letter" formato popieriaus.
- Pasiruoškite telefono laidą ir adapterį (jei pateiktas su spausdintuvu).

Daugiau informacijos žr. sąrankos plakate, kuris įdėtas į dėžę su spausdintuvu.

Kad prijungtumėte spausdintuvą ar bet kurią kitą telefono įrangą ar prietaisus, atlikite toliau aprašomus veiksmus:

- 1. Naudodami kartu su spausdintuvu pateiktą telefono kabelį, prijunkite vieną jo galą prie sieninio telefono lizdo, kitą – prie prievado, pažymėto, 1-LINE, kuris yra užpakalinėje įrenginio dalyje.
- 

**Pastaba:** Jums gali prireikti prijungti pateiktą telefono laidą prie jūsų šaliai ar regionui skirto adapterio.

- Pastaba: Jei kartu su spausdintuvu gautas telefono kabelis yra per trumpas, kabeliui pailginti galite naudoti šakotuvą. Šakotuvą galite įsigyti elektronikos prekių parduotuvėje, prekiaujančioje telefonų priedais. Be to, reikės dar vieno telefono kabelio, kuris gali būti įprastas telefono kabelis, kokių galbūt turite namie ar biure. Plačiau apie tai žr. vartotojo vadove, kuris yra jūsų kompiuteryje, jeigu įdiegėte programinę įrangą.
- DEMESIO: Jei spausdintuvą prie **A** sieninio telefono lizdo jungiate ne pateiktu kabeliu, siunčiant faksogramas gali kilti nesklandumų. Šis telefono kabelis skiriasi nuo telefono kabelių, kuriuos galbūt turite namie ar biure.
- 2. Prijunkite visą kitą telefono įrangą. Daugiau informacijos apie papildomų prietaisų ar paslaugų jungimą ir nustatymą naudoti su spausdintuvu, žr. atitinkamose šio skyriaus skiltyse arba vartotojo vadove.
- **Pastaba:** Jei iškilo problemų jungiant spausdintuvą su kita įranga ar paslaugomis, kreipkitės į įrangą pardavusią arba paslaugą teikiančią bendrovę.

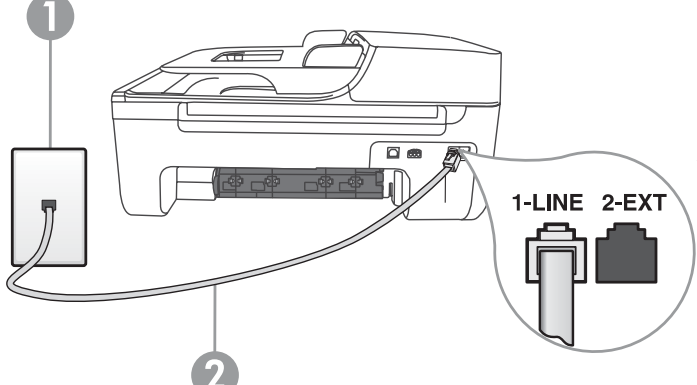

- 1. Sieninis telefono lizdas
- 2. Spausdintuvo prievadas "1-LINE".

**Patarimas:** Jeigu tuo pačiu telefono

numeriu, naudojamu fakso skambučiams, naudojatės ir balso pašto paslauga, automatiniu būdu faksogramų priimti negalėsite. Kad galėtumėte patys atsiliepti į gaunamus fakso skambučius, būtinai išjunkite funkciją "Auto Answer" (automatinis atsiliepimas).

Jei vietoj to norite priimti faksogramas automatiškai, kreipkitės į telefono ryšio paslaugų kompaniją ir užsisakykite skiriamojo skambėjimo paslaugą, arba įsigykite atskirą telefono liniją faksogramoms siųsti.

3. Prijungę spausdintuvą ir bet kurią kitą telefono įrangą ar prietaisus, pereikite prie ["2 žingsnis: Fakso sąrankos](#page-69-0)  [tikrinimas" puslapyje](#page-69-0) 70.

### Kas yra skiriamojo skambėjimo paslauga?

Daugelis telefono bendrovių teikia skiriamojo skambėjimo paslaugą, kuri suteikia galimybę vienoje telefono linijoje turėti kelis telefono numerius. Užsisakius tokią paslaugą kiekvienas numeris turės skirtingą skambučio melodiją. Galite nustatyti, kad spausdintuvas atsilieptų į tam tikros melodijos skambučius.

Jei prijungsite spausdintuvą prie linijos su skiriamojo skambėjimo paslauga, paprašykite ryšio paslaugų teikėjo, kad balso ir fakso skambučiams priskirtų skirtingus skambėjimo tipus. Fakso numeriui HP rekomenduoja užsisakyti dvigubus arba trigubus skambučius. Kai spausdintuvas nustatys priskirtą skambučio melodiją, jis atsilieps ir priims faksogramą.

Daugiau informacijos apie skiriamojo skambėjimo funkcijos nustatymą žr. "3 žingsnis: [Fakso nuostatų konfigūravimas" puslapyje](#page-70-0) 71.

Jungimas prie DSL / ADSL linijos

Jei naudojatės DSL arba ADSL paslauga, jungdami faksą atlikite toliau aprašomus veiksmus.

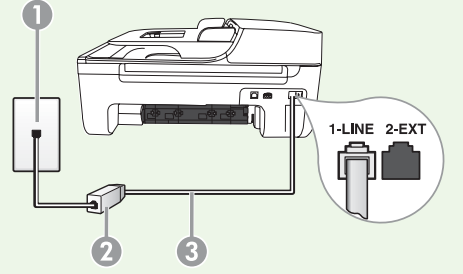

- toliau aprašomus<br>
toliau aprašomus<br>
uugų teikėjo pateiktu<br>
unkite sieninį telefono<br>
SL filtrą ir<br>
vadą "**1-Line"**.<br> *vikėjo).*<br> *ievadą "1-LINE".*<br>"Fax" (siųsti faksogramą) 69 1. DSL / ADSL paslaugų teikėjo pateiktu telefono laidu sujunkite sieninį telefono lizdą ir DSL /ADSL filtrą.
- 2. Su spausdintuvu pateiktu telefono laidu sujunkite DSL / ADSL filtrą ir spausdintuvo prievadą "1-Line".

1. Sieninis telefono lizdas

2. DSL / ADSL filtras ir telefono laidas (pateiktas DSL / ADSL paslaugos teikėjo).

3. Su spausdintuvu pateiktas telefono laidas, jungiamas į spausdintuvo prievadą "1-LINE".

#### Papildomos įrangos jungimas

Ištraukite baltą kamštį iš prievado, pažymėto "2-EXT", esančio spausdintuvo užpakalinėje sienelėje, ir prijunkite telefoną prie šio prievado.

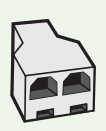

Jeigu jungiate papildomą įrangą, kaip kad komutuojamo ryšio kompiuterio modemą ar telefoną, turite įsigyti lygiagretųjį daliklį. Lygiagrečiojo daliklio priekyje yra vienas, užpakalinėje dalyje – du RJ-11 prievadai. Nenaudokite 2 linijų telefono daliklio, nuosekliojo arba lygiagrečiojo daliklio, kurio priekyje yra du RJ-11 prievadai, o užpakalinėje dalyje – kištukas.

<u>29</u> Pastaba: Jei naudojatės DSL / ADSL paslauga, prie lygiagrečiojo daliklio prijunkite DSL / ADSL filtrą, tada HP pateiktu telefono laidu kitą filtro galą prijunkite prie spausdintuvo prievado "1-Line". Ištraukite baltą kamštį iš spausdintuvo užpakalinėje dalyje esančio prievado, pažymėto "2-EXT", esančio spausdintuvo užpakalinėje sienelėje, ir prijunkite telefoną arba atsakiklį prie prievado "2-EXT". Dabar antrąjį lygiagrečiojo daliklio prievadą prijunkite prie DSL / ADSL modemo, kuris prijungtas prie kompiuterio.

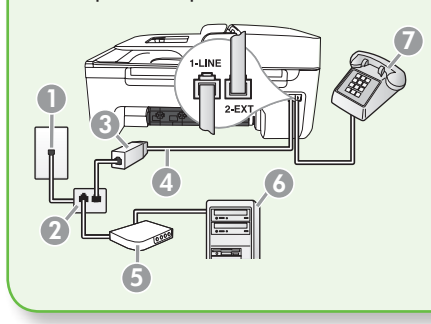

- 1. Sieninis telefono lizdas
- 2. Lygiagretusis daliklis.
- 3. DSL / ADSL filtras (pateiktas DSL / ADSL paslaugos teikėjo).
- 4. Su spausdintuvu pateiktas telefono kabelis.
- 5. DSL / ADSL modemas.
- 6. Kompiuteris.
- 7. Telefonas.

#### <span id="page-69-0"></span>2 žingsnis: Fakso sąrankos tikrinimas

Išbandykite fakso sąranką ir patikrinkite spausdintuvo būklę bei įsitikinkite, kad jis tinkamai nustatytas faksogramų siuntimui.

- 1. Mygtuku arba pasirinkite **"Tools**" (priemonės), tada spustelėkite mygtuką  $n$ OK" (gerai).
- **2.** Pasirinkite **"Run Fax Test"** (paleisti fakso patikrą), tada spustelėkite mygtuką  $n$ OK" (gerai).

Fakso patikros metu atliekami toliau išvardyti veiksmai.

- Tikrinama fakso aparatūra ir ar prie spausdintuvo prijungtas tinkamas telefono kabelis.
- Patikrinama, ar telefono kabelis įjungtas į tinkamą prievadą
- Patikrinama, ar yra numerio rinkimo signalas
- Patikrinama, ar telefono linija aktyvi
- Patikrinama telefono linijos ryšio būsena

Baigus patikrą spausdintuvu spausdinama ataskaita su patikros rezultatais. Jei patikrinimas nepavyksta, ataskaitoje paieškokite informacijos apie tai, kaip ištaisyti problemą, ir pakartokite patikrinimą. Daugiau informacijos apie trikčių diagnostiką žr. "Spausdintuvo [nustatymo problemos](#page-82-1)" puslapyje 83.

3. Sėkmingai patikrinę faksą pereikite prie "3 žingsnis: Fakso nuostatų [konfigūravimas" puslapyje](#page-70-0) 71.

#### <span id="page-70-0"></span>3 žingsnis: Fakso nuostatų konfigūravimas

Dažniausiai, prijungus spausdintuvą prie telefono linijos, nustatomos spausdintuvo numatytosios nuostatos; nustatykite fakso nuostatas, atitinkančias jūsų poreikius.

- 1. Įrenginio valdymo skydelyje spustelėkite mygtuką (sąranka).
- 2. Pasirinkite konfigūruotiną parametrą.

(?) Kur galiu keisti fakso nuostatas?

Fakso nuostatas galite keisti toliau aprašomomis priemonėmis.

#### Spausdintuvo valdymo skydeliu

Spausdintuvo valdymo skydelyje spustelėkite mygtuką (sąranka), pasirinkite "Fax Settings" (fakso nuostatos), tada pasirinkite nuostatą, kurią norite konfigūruoti.

#### HP programine įranga

Jei kompiuteryje įdiegėte HP programinę įrangą, fakso nuostatas galite konfigūruoti naudodamiesi programine jranga "HP Solution Center" (HP sprendimų centras) ("Windows") arba HP paslaugų programa  $\mathcal{L}$ , Mac OS X"). Daugiau informacijos apie šių priemonių naudojimą ar nuostatas žr. vartotojo vadove.

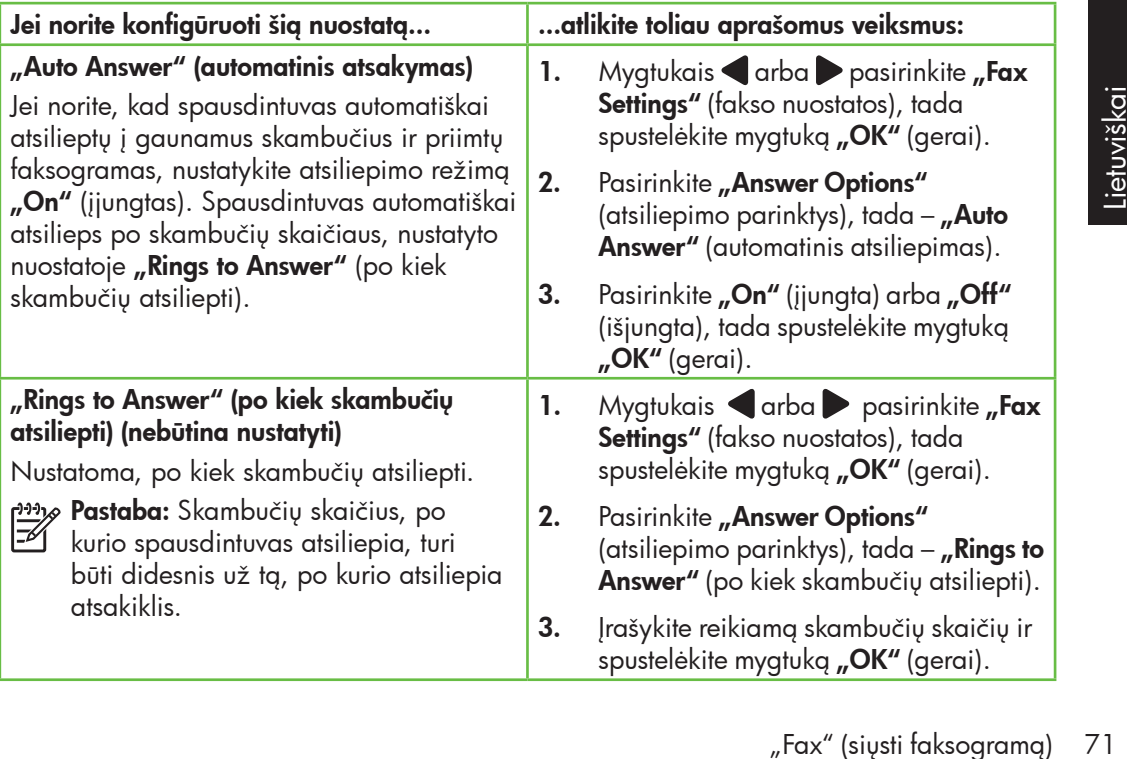

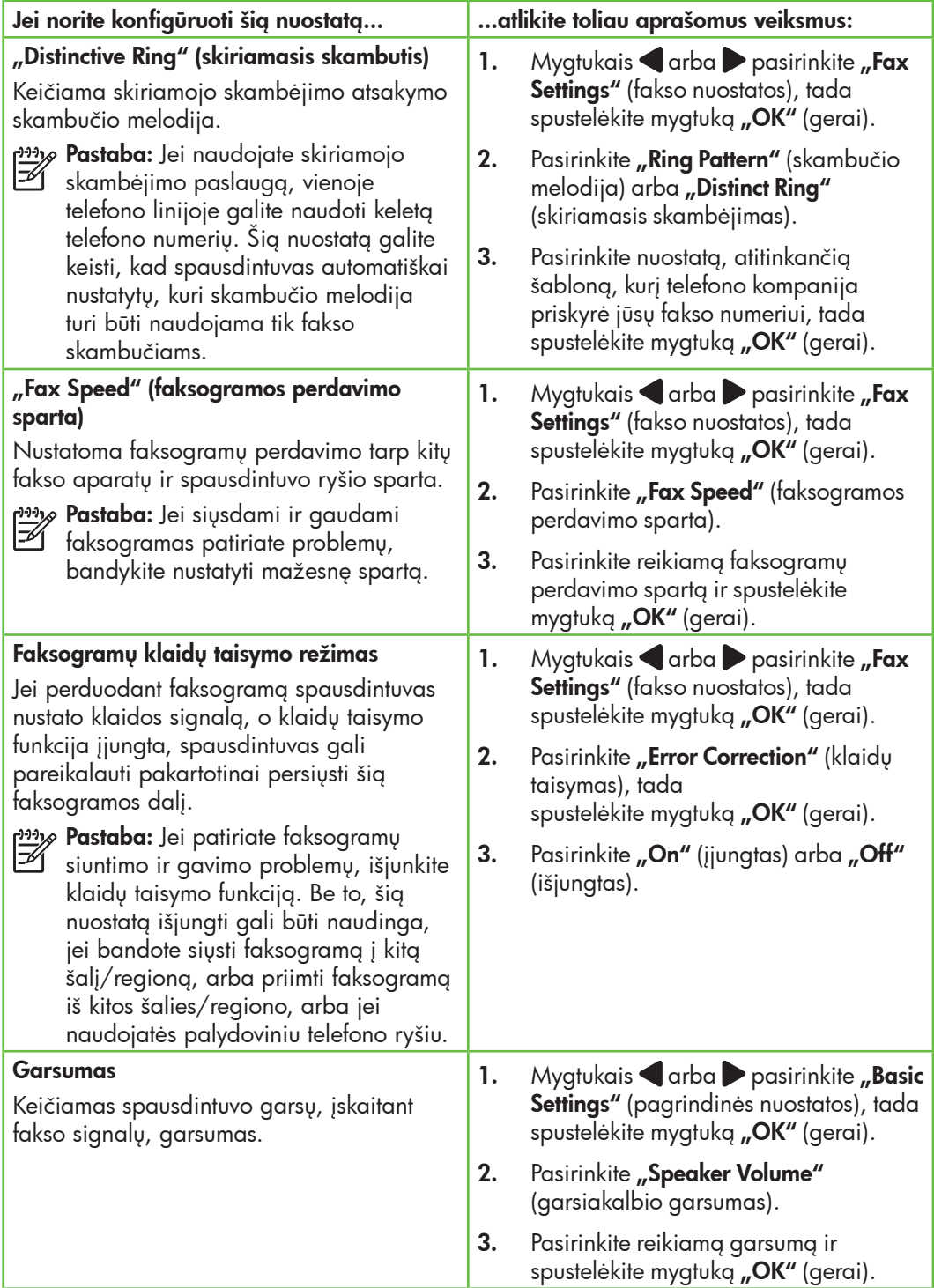
## Fakso naudojimas

Šiame skyriuje sužinosite, kaip siųsti ir gauti  $\frac{1}{2}$  Sužinokite daugiau!

Vartotojo vadove pateikiama daugiau informacijos toliau išvardytomis temomis.

- Faksogramos siuntimas naudojant ekraninį rinkimą
- Faksogramos siuntimas iš atminties
- Suplanuokite vėlesnį faksogramos siuntimą
- Faksogramos siuntimas keliems adresatams
- Siųskite faksogramą esant klaidų taisymo režimui

Vartotojo vadovas kompiuteryje įrašomas įdiegus programinę įrangą.

## Faksogramos siuntimas

Faksogramą siųsti galite įvairiais būdais. Naudodamiesi spausdintuvo valdymo skydeliu galite siųsti spalvotas ir nespalvotas faksogramas. Be to, faksogramas galima rankiniu būdu siųsti iš prijungto telefono,

tokiu atveju išsiųsdami faksogramą su gavėju galite pakalbėti.

Kompiuterio dokumentus galite nespausdindami siųsti kaip faksogramas.

Faksogramos siuntimas iš spausdintuvo

1. J spausdintuvą įdėkite dokumentą, kurį norite siųsti faksu.

Faksogramą galite siųsti iš automatinio dokumentų tiektuvo (ADT) arba nuo skaitytuvo stiklo.

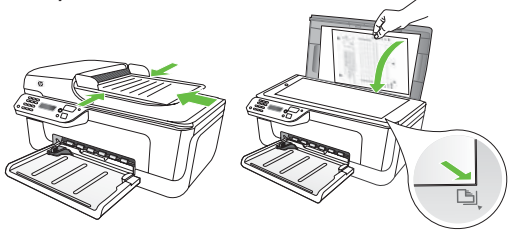

2. Mygtuku arba pasirinkite nespalvinę arba spalvinę faksogramą, tada spustelėkite mygtuką "OK" (gerai).

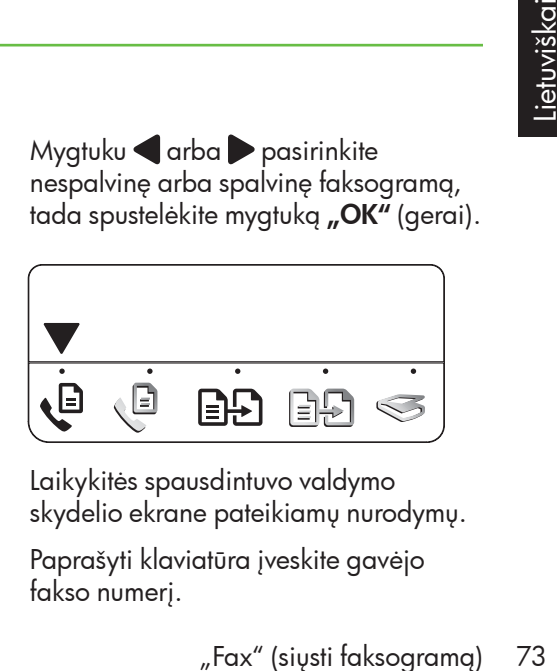

- 3. Laikykitės spausdintuvo valdymo skydelio ekrane pateikiamų nurodymų.
- 4. Paprašyti klaviatūra įveskite gavėjo fakso numerį.
- **Patarimas.** Norėdami į įvedamą fakso
- numerį įterpti pauzę, kiek reikia kartų spustelėkite mygtuką "\*", kol ekrane pasirodys brūkšnelis (-).

### Faksogramos siuntimas iš kompiuterio

Kompiuterio dokumentą galite siųsti kaip faksogramą, nebūtina jo pirma išspausdinti ir siųsti iš spausdintuvo.

<u>שניי</u> **Pastaba:** Šiuo būdu faksogramos iš kompiuterio siunčiamos spausdintuvo fakso ryšiu, o ne interneto ryšiu ar kompiuterio modemu. Dėl šios priežasties pasirūpinkite, kad spausdintuvas būtų prijungtas prie veikiančios telefono linijos ir būtų tinkamai nustatyta ir veiktų fakso funkcija.

> Kad galėtumėte naudoti šią funkciją, turite įdiegti programinę įrangą iš kompaktinio disko, pateikto su spausdintuvu.

Kad galėtumėte naudoti šią funkciją, turite įdiegti spausdintuvo programinę įrangą, naudodami diegimo programą iš HP programinės įrangos kompaktinio disko, pateikto su spausdintuvu.

#### "Windows"

- 1. Kompiuteryje atidarykite dokumentą, kurį norite siųsti faksu.
- 2. Programos meniu "File" (failas) spustelėkite **"Print"** (spausdinti).
- 3. Sąraše "Name" (pavadinimas) pasirinkite spausdintuvą, kurio pavadinime yra "fax" (faksas).
- 4. Prireikus keisti nuostatas (pvz., pasirinkti, ar dokumentą siųsti kaip spalvinę, ar kaip nespalvinę faksogramą), spustelėkite mygtuką, kuriuo atidaromas dialogo langas **"Properties"** (savybės).

Priklausomai nuo taikomosios programos šis mygtukas gali vadintis **"Properties"** (savybės), " Options" (parinktys), "Printer Setup" (spausdintuvo sąranka), "Printer"

- 5. Spustelėkite mygtuką  $\Diamond$  (pradėti).
- **Patarimas.** Jeigu adresatui sunku
- perskaityti jūsų išsiųstą faksogramą, bandykite keisti faksogramos raišką arba kontrastą ir siųskite iš naujo.

(spausdintuvas) arba "**Preferences"** (pagrindinės parinktys).

- 5. Pakeitę bet kokias nuostatas spustelėkite mygtuką "**OK"** (gerai).
- 6. Spustelėkite mygtuką "Print" (spausdinti) arba "**OK"** (gerai).
- 7. Įrašykite gavėjo fakso numerį ir kitą informaciją, prireikus pakeiskite kitas faksogramos nuostatas ir spustelėkite mygtuką "Send Fax" (siųsti faksogramą). Spausdintuvu pradedamas rinkti fakso numeris ir siunčiamas dokumentas.

#### "Mac OS X"

- 1. Kompiuteryje atidarykite dokumentą, kurį norite siųsti faksu.
- 2. Programos meniu "File" (failas) pasirinkite  $n$ Print" (spausdinti).
- 3. Pasirinkite spausdintuvą, kurio pavadinime yra "(Fax)" (faksas).
- 4. Išskleidžiamajame meniu pasirinkite "**Fax** Recipients" (faksogramos gavėjai). (Sistemose "Mac OS  $X$  v10.5" ir "v10.6" šis išskleidžiamasis meniu yra žemiau nuostatos "Orientation" (orientacija).)

## pasta**ba:** Jei nerandate išskleidžiamojo meniu, pagal naudojamą "Mac" OS versiją atlikite toliau aprašomus veiksmus.

- "Mac OS X" (v10.5 ir v10.6): Greta parinktis **"Printer"** (spausdintuvas) spustelėkite mėlyną išskleidimo trikampį.
- "Mac OS X" (v10.4): jei matote mygtuką "Advanced" (išplėtinės), jį spustelėkite.
- 5. Reikiamuose laukuose įrašykite gavėjo fakso numerį ir kitą informaciją ir spustelėkite mygtuką "Add to Recipients" (pridėti prie gavėjų).
- 6. Pasirinkite "Fax Mode" (fakso režimas) ir bet kurias kitas parinktis, tada spustelėkite mygtuką "Send Fax Now". Pradedamas rinkti fakso numeris ir siunčiamas dokumentas.

## Rankinis faksogramų siuntimas

Galite rankiniu būdu siųsti faksogramas naudodamiesi telefonu, kuris yra tiesiogiai prijungtas prie spausdintuvo (prie jungties "2-EXT") arba prie tos pačios telefono linijos (tačiau tiesiogiai neprijungtas prie spausdintuvo).

1. Į spausdintuvą įdėkite dokumentą, kurį norite siųsti faksu.

Faksogramą galite siųsti iš automatinio dokumentų tiektuvo (ADT) arba nuo skaitytuvo stiklo.

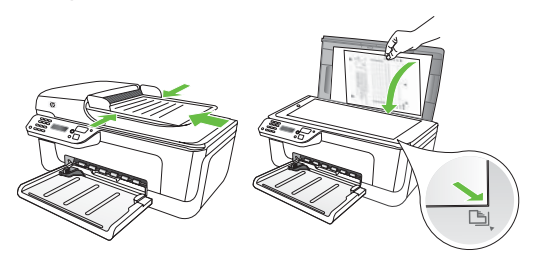

2. Mygtuku arba pasirinkite nespalvinę arba spalvinę faksogramą, tada spustelėkite mygtuką "OK" (gerai).

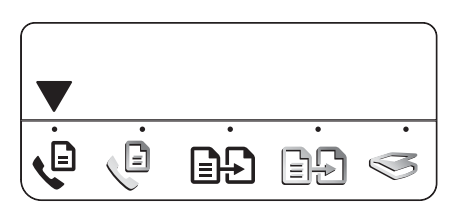

3. Telefono mygtukais surinkite numerį.

<u>י<del>יי</del> **Pastaba:** Siunčiant faksogramą</u> rankiniu būdu negalima naudotis spausdintuvo valdymo skydelio klaviatūra. Gavėjo numerį surinkti turite naudoti telefono klaviatūra.

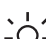

**Patarimas:** Norėdami nustatyti

- nespalvinę arba spalvinę faksogramą, spustelėkite mygtuką $\blacksquare$ arba $\blacksquare$ .
- 4. Jei gavėjas atsiliepia, prieš išsiųsdami faksogramą galite su juo pakalbėti. Pasiruošę siųsti faksogramą, paprašykite gavėjo, kad išgirdęs fakso signalus nuspaustų savo fakso aparato faksogramų siuntimo arba gavimo mygtuką.
- <u>שניי</u>ן**Pastaba:** Jei į skambutį atsiliepia fakso aparatas, iš gaunančio fakso aparato išgirsite fakso tonus.
- 5. Kai būsite pasirengę siųsti faksogramą, spustelėkite mygtuką (pradėti).

 $\operatorname{\mathscr{P}}$  **Pastaba:** Paprašyti spausdintuvo valdymo skydelio ekrane pasirinkite

"Send" (siųsti).

gtuką (\* (pradėti).<br>
šyti spausdintuvo<br>
lio ekrane pasirinkite<br>
u galite padėti telefono<br>
u galite padėti telefono<br>
au kalbėti su gavėju,<br>
"Fax" (siųsti faksogramą) 75 Siunčiant faksogramą fakso signalas nutyla. Tuo momentu galite padėti telefono ragelį. Jei norite toliau kalbėti su gavėju, nepadėkiteragelio.

## Faksogramų gavimas

Faksogramas galima priimti rankiniu arba automatiniu būdu.

<u>29</u>% **Pastaba:** Jei gaunate "Legal" dydžio faksogramą, o spausdintuvas tuo metu nenustatytas naudoti "Legal" dydžio popieriaus, spausdintuvas sumažina faksogramą, kad ji tilptų į įdėtą popieriaus lapą. Jei esate išjungę automatinio mažinimo funkciją, faksograma spausdintuvu spausdinama dviejuose lapuose.

Jei kopijuojate dokumentą, kai gaunama faksograma, ji išsaugoma spausdintuvo atmintyje, kol nebaigiama kopijuoti. Taip gali sumažėti atmintyje telpančių faksogramų puslapių skaičius.

## **La Sužinokite daugiau!**

Vartotojo vadove pateikiama daugiau informacijos toliau išvardytomis temomis.

- Gautų faksogramų pakartotinis spausdinimas iš atminties
- Susisiekite, kad priimtumėte faksogramą
- Persiųskite faksogramas kitu numeriu
- Gaunamų faksogramų popieriaus formato nustatymas
- Nustatykite automatinį priimamų faksogramų sumažinimą
- Blokuokite nepageidaujamus fakso numerius

Vartotojo vadovas kompiuteryje įrašomas įdiegus programinę įrangą.

## Automatinis faksogramų gavimas

Spausdintuvo valdymo skydelyje įjungus funkciją "**Auto Answer"** (numatytoji nuostata), po skambučių skaičiaus, nurodyto nuostata **"Rings to Answer"** (po kiek skambučių atsiliepti), spausdintuvu automatiškai atsiliepiama į gaunamus skambučius ir priimamos faksogramos. Kaip konfigūruoti šią nuostatą, žr. "3 [žingsnis: Fakso nuostatų konfigūravimas"](#page-70-0)  [puslapyje](#page-70-0) 71.

## $\frac{1}{2}$  Faksogramos ir balso pašto paslauga

Jeigu tuo pačiu telefono numeriu, naudojamu fakso skambučiams, naudojatės ir balso pašto paslauga, automatiniu būdu faksogramų priimti negalėsite. Išjunkite nuostatą "Auto Answer" (automatinis atsiliepimas), kad galėtumėte priimti faksogramas rankiniu būdu. Rankiniu būdu priėmimą turite įjungti prieš įsijungiant balso pašto paslaugai.

Jeigu vietoje to norite priimti faksogramas automatiškai, kreipkitės į telefono ryšio paslaugų kompaniją ir užsisakykite skiriamojo skambėjimo paslaugą, arba įsigykite atskirą telefono liniją faksogramoms perduoti.

#### Faksogramų priėmimas neautomatiniu būdu

Kol dar kalbate telefonu, jūsų pašnekovas gali atsiųsti faksogramą (vadinamasis rankinis faksogramų siuntimas).

Galite rankiniu būdu gauti faksogramas naudodamiesi telefonu, kuris yra tiesiogiai prijungtas prie spausdintuvo (prie jungties **"2-EXT"**) arba prie tos pačios telefono linijos (tačiau tiesiogiai neprijungtas prie spausdintuvo).

- 1. Pasirūpinkite, kad spausdintuvas būtų įjungtas, o dėkle būtų popieriaus.
- 2. Iš automatinio dokumentų tiektuvo (ADT) išimkite visus originalus.
- 3. Nustatykite pakankamai didelę nuostatos "Rings to Answer" (po kiek skambučių atsiliepti) reikšmę, kad į gaunamą skambutį galėtumėte atsiliepti prieš tai padarant spausdintuvui.

- Arba -

Išjunkite automatinio atsiliepimo funkciją, kad spausdintuvas

automatiškai neatsakytų į gaunamus skambučius.

Kaip konfigūruoti šią nuostatą, žr. "3 [žingsnis: Fakso nuostatų](#page-70-0)  [konfigūravimas" puslapyje](#page-70-0) 71.

- 4. Kalbėdami telefonu su siuntėju, paprašykite jo, kad nuspaustų savo fakso aparato faksogramų siuntimo arba gavimo mygtuką.
- 5. Išgirdę siunčiančio aparato signalus, atlikite tokius veiksmus:
	- a. Mygtuku arba pasirinkite nespalvinę arba spalvinę faksogramą.
	- b. Spustelėkite mygtuką  $\Diamond$
	- c. Spausdintuvui pradėjus priimti faksogramą galite padėti telefono ragelį arba laikyti jį nukeltą.

<u>רויי</u>ן**Pastaba:** Siunčiant faksogramą telefono linija neperduodamas garsas.

## Gautų faksogramų pakartotinis spausdinimas iš atminties

Įjungus faksogramų priėmimo į atmintį režimą "Backup fax", priimtos faksogramos saugomos atmintyje nepriklausomai nuo to, ar įvykusi, ar neįvykusi spausdintuvo klaida.

*פּיָ<del>ני</del>י*ַ) **Pastaba:** Visos atmintyje įrašytos faksogramos bus pašalintos išjungus maitinimą. Daugiau informacijos apie šios funkcijos naudojimą žr. vartotojo vadove, kuris yra jūsų kompiuteryje, jei įdiegėte programinę įrangą.

1. Pasirūpinkite, kad spausdintuvas būtų įjungtas, o dėkle būtų popieriaus.

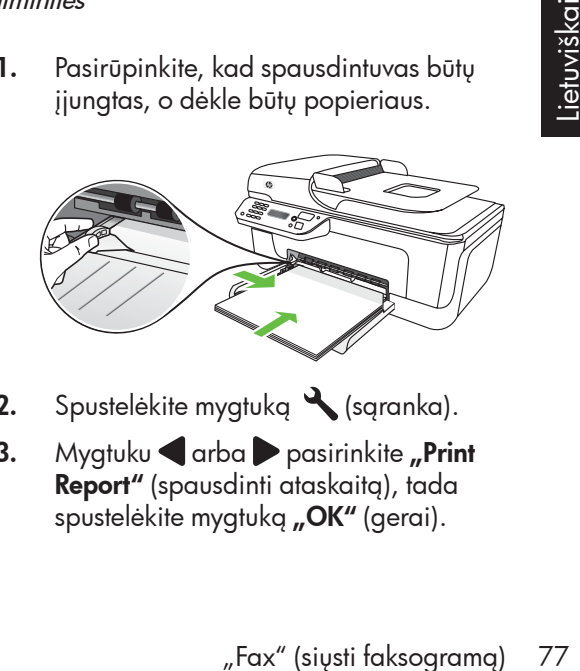

- 2. Spustelėkite mygtuką (sąranka).
- 3. Mygtuku  $\blacksquare$ arba $\blacktriangleright$  pasirinkite "Print Report" (spausdinti ataskaitą), tada spustelėkite mygtuką "OK" (gerai).

4. Pasirinkite "Reprint Faxes" (iš naujo spausdinti faksogramas), tada spustelėkite mygtuką "OK" (gerai).

> Faksogramos bus spausdinamos atvirkštine tvarka, vėliausiai gautos faksogramos bus spausdinamos pirmiausia.

- 5. Spustelėkite mygtuką  $\bullet$  (pradėti).
- 6. Jei norite baigti pakartotinį faksogramų spausdinimą iš atminties, spustelėkite mygtuką  $\times$  (atšaukti).

## Faksogramų priėmimas į kompiuterį

Naudodamiesi HP skaitmeninių faksogramų funkcijomis "Fax to PC" (faksograma į asmeninį kompiuterį) ir "Fax to Mac" (faksograma į "Mac" kompiuterį) galite automatiškai gauti ir įrašyti faksogramas tiesiai kompiuteryje. Galite lengvai išsaugoti skaitmenines savo faksogramų kopijas ir nebevargti su storomis popieriaus šūsnimis. Be to, galite išjungti faksogramų spausdinimą—, kad sutaupytumėte lėšas popieriui ir rašalui ir padėtumėte sumažinti popieriaus sąnaudas ir atliekų kiekį.

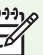

פ<del>ְנינ</del>ק **Pastaba:** Prieš nustatinėdami HP skaitmeninių faksogramų funkciją turite įdiegti su spausdintuvu pateiktą HP programinę įrangą.

Daugiau apie HP skaitmeninių faksogramų funkcijos nustatymą ir naudojimą žr. vartotojo vadove.

## Darbas su ataskaitomis ir žurnalais

Galima spausdinti keleto įvairių rūšių fakso ataskaitų:

- faksogramos patvirtinimo puslapį,
- "Fax Log" (fakso žurnalas)
- "Image on Fax Send Report" (vaizdas fakso siuntimo ataskaitoje)
- kitas ataskaitas.

Šiose ataskaitose pateikiama naudinga spausdintuvo sistemos informacija.

## Ataskaitos spausdinimas

- 1. Spausdintuvo valdymo skydelyje spustelėkite mygtuką (sąranka).
- 2. Mygtuku  $\blacksquare$ arba $\blacktriangleright$  pasirinkite "Print Report" (spausdinti ataskaitą), tada spustelėkite mygtuką "OK" (gerai).
- 3. Pasirinkite spausdintiną fakso ataskaitą, tada spustelėkite mygtuką "OK" (gerai).

## Fakso žurnalo trynimas

- 1. Spausdintuvo valdymo skydelyje spustelėkite mygtuką (sąranka).
- 2. Mygtuku  $\blacksquare$ arba $\blacktriangleright$  pasirinkite "Tools" (priemonės), tada spustelėkite mygtuką  $n$ OK" (gerai).
- 3. Pasirinkite "Clear Fax Log" (trinti fakso žurnalą), tada spustelėkite mygtuką "OK" (gerai).

Faksogramos per internetą protokolu ("FoIP")

Galite užsisakyti telefonines paslaugas mažesnėmis kainomis, kad spausdintuvu galėtumėte siųsti ir priimti faksogramas internetu. Šis metodas vadinamas "Fax over Internet Protocol (FoIP)" (faksogramų siuntimo internetu protokolas – "FoIP"). Tikriausiai naudojatės "FoIP" paslauga (teikiama telekomunikacijų paslaugų įmonės), jei:

- kartu su fakso numeriu renkate specialų prieigos kodą
- turite prie interneto prijungtą IP keitiklį su analoginio telefono prievadais faksui prijungti.

Norėdami sužinoti, ar yra galimybė naudotis "FoIP" paslauga, kreipkitės į telekomunikacijų įmonę. Daugiau informacijos apie "FoIP" naudojimą su spausdintuvu žr. vartotojo vadove.

## 3. Belaidžio ryšio (802.11) nustatymas (tik kai kurie modeliai)

Jeigu spausdintuve įdiegtas belaidis (802.11) ryšys, galite jungtis prie esamo belaidžio ryšio tinklo.

Kad prijungtumėte spausdintuvą, atlikite toliau aprašomus veiksmus <u>nurodyta eilės </u> tvarka.

### **Pastaba:** Spausdintuvą jungti

belaidžiu ryšiu gali būti įmanoma ir kitais būdais, pavyzdžiui, naudojant spausdintuvo valdymo skydelį. Plačiau apie tai žr. vartotojo vadove, kuris yra jūsų kompiuteryje, jeigu įdiegėte programinę įrangą.

## 1 žingsnis: spausdintuvo programinės įrangos diegimas

Laikykitės naudojamai operacinei sistemai pateiktų nurodymų.

פּ<del>יני</del>ין**Pastaba:** turite paleisti diegimo programą iš HP programinės įrangos kompaktinio disko, pateikto su spausdintuvu. Įdiegimo programa įdiegia programinę įrangą ir sukuria bevielį ryšį.

## $(?)$  Koks mano tinklo pavadinimas ir slaptažodis?

Diegdami programinę įrangą būsite paprašyti įvesti tinklo pavadinimą (dar vadinamą SSID) ir saugos slaptažodį.

- Tinklo pavadinimas tai jūsų belaidžio tinklo pavadinimas.
- Saugos slaptažodis neleidžia kitiems asmenims be jūsų leidimo jungtis prie jūsų belaidžio tinklo. Pagal reikiamą saugos lygį jūsų belaidžiame tinkle gali būti naudojamas WPA kodas arba WEP slaptažodžio frazė.

Jei nustatę savo belaidį tinklą niekada nekeitėte jo pavadinimo arba saugos slaptažodžio, kartais šie duomenys būna užrašyti ant belaidžio maršrutizatoriaus užpakalinės arba šoninės sienelės.

Be to, jei naudojate kompiuterį, kuriame veikia "Microsoft Windows", "HP" teikia internetinę priemonę, vadinamą "Wireless Network Assistant", kuria

galima sužinoti šią kai kurių sistemų informaciją. Norėdami naudotis šia priemone, apsilankykite www.hp.com/ go/networksetup. (Šiuo metu ši priemonė yra tik anglų kalba.)

Jei neradote tinklo pavadinimo arba saugos slaptažodžio arba neprisimenate šios informacijos, žr. su kompiuteriu ar belaidžiu maršrutizatoriumi pateiktą dokumentaciją. Jei vis tiek negalite rasti šios informacijos, kreipkitės į savo tinklo administratorių ar asmenį, kuris nustatė belaidį tinklą.

Daugiau apie tinklo ryšių tipus, tinklo pavadinimą ir WEP raktą ar WPA slaptažodžio frazę žr. vartotojo vadove.

## "Windows"

- א<sup>וני</sup>  $\not\equiv$ kol nebūsite paraginti programinės įrangos.
- 1. Išsaugokite ir atverkite dokumentus. Uždarykite visas jūsų kompiuteryje veikiančias programas.
- 2. Į kompiuterį įdėkite kompaktinį diską su HP programine įranga.

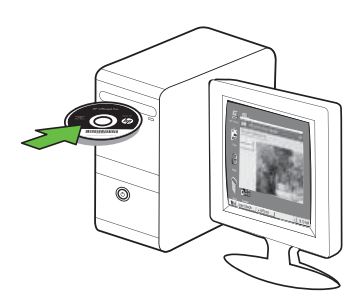

3. Kompaktinio disko meniu spustelėkite "Install Network/Wireless Device" (įdiegti tinklo / belaidžio ryšio įrenginį), tada laikykitės ekrane pateikiamų nurodymų.

**Dy Pastaba:** Jei jūsų kompiuterio užkardos programinė įranga diegimo metu rodo kokius nors pranešimus, juose pasirinkite parinktį "always permit/ allow" (visada leisti). Pasirinkus šią parinktį pavyks sėkmingai įdiegti programinę įrangą jūsų kompiuteryje.

4. Diegimo programa bando rasti spausdintuvą. Jai baigus paiešką, spustelėkite Toliau.

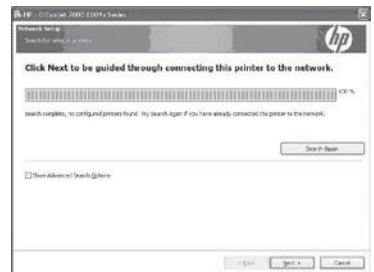

5. Paprašyti laikinai prijunkite USB kabelį.

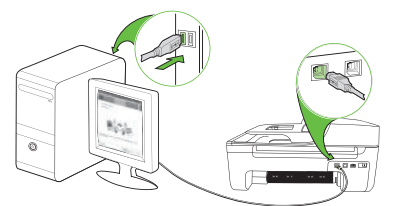

- 6. Baikite diegti vadovaudamiesi ekrane pateikiamomis instrukcijomis.
- 7. Paprašyti įrašykite tinklo pavadinimą ir saugos slaptažodį.
- 8. Paprašyti atjunkite USB kabelį.

## "Mac" operacinė sistema

1. Jiunkite USB kabelį į prievadą spausdintuvo galinėje pusėje, tada – į bet kurį kompiuterio USB prievadą.

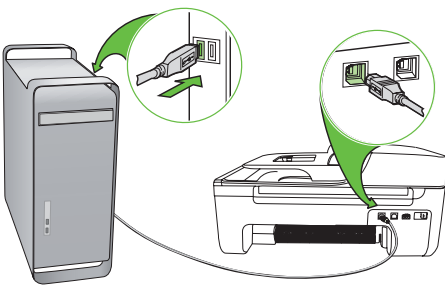

2. Į kompiuterį įdėkite kompaktinį diską su HP programine įranga.

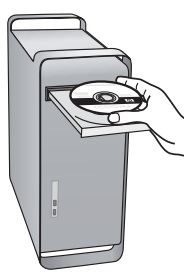

**3.** Dukart spustelėkite "HP Installer" (HP diegimo programos) piktogramą programinės įrangos kompaktiniame diske, tada vykdykite ekrane pateikiamus nurodymus.

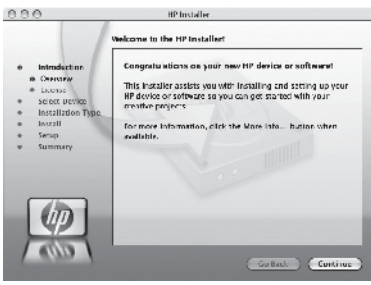

- 4. Paprašyti įrašykite tinklo pavadinimą ir saugos slaptažodį.
- 5. Baigę diegti programinę įrangą, atjunkite USB kabelį.

Jungimas nenaudojant belaidžio maršrutizatoriaus

Jei neturite belaidžio maršrutizatoriaus (pvz, "Linksys" belaidžio maršrutizatoriaus arba "Apple AirPort Base Station"), spausdintuvą ir kompiuterį vis tiek galite sujungti belaidžiu ryšiu (vadinamuoju tarpusavio arba "ad hoc" ryšiu).

Daugiau informacijos žr. vartotojo vadove.

## 2 žingsnis: belaidžio ryšio tikrinimas

Norėdami patikrinti belaidį ryšį ir įsitikinti, kad jis tinkamai veikia, atlikite toliau aprašomus veiksmus.

- 1. Pasirūpinkite, kad spausdintuvas būtų įjungtas, o dėkle būtų popieriaus.
- 2. Spustelėkite mygtuką (sąranka).
- 3. Mygtuku  $\blacksquare$ arba $\blacktriangleright$  pasirinkite "Print Report" (spausdinti ataskaitą), tada spustelėkite mygtuką "**OK"** (gerai).
- 4. Pasirinkite "Wireless Test" (tikrinti belaidi ryšį), tada spustelėkite mygtuką "**OK"** (gerai).

Baigus patikrą spausdintuvu spausdinama ataskaita su patikros rezultatais. Jei patikrinimas nepavyksta, ataskaitoje paieškokite informacijos apie tai, kaip ištaisyti problemą, ir pakartokite patikrinimą. Daugiau informacijos apie trikčių diagnostiką žr. "Belaidžio ryšio (802.11) sąrankos problemos[" puslapyje](#page-86-0) 87.

# 4. Sąrankos problemų sprendimas

Paskesniuose skyriuose pateikiama informacija, padėsianti jums spręsti problemas, kurių galite patirti nustatinėdami spausdintuvą.

Daugiau pagalbos pateikiama vartotojo vadove, kuris yra jūsų kompiuteryje, jeigu įdiegėte programinę įrangą.

## Spausdintuvo nustatymo problemos

- Pasirūpinkite, kad nuo spausdintuvo būtų nuimtos ir iš jo vidaus išimtos visos pakuotės juostos ir medžiagos.
- Pasirūpinkite, kad į spausdintuvą būtų įdėta balto, paprasto, nenaudoto A4 arba "Letter"  $(8,5 \times 11 \text{ col.})$  formato popieriaus.
- Pasirūpinkite, kad visi naudojami laidai ir kabeliai (pvz., USB arba eterneto kabelis) būtų geros būklės.
- Jsitikinkite, kad maitinimo lemputė  $\bigcup$ šviečia ir neblyksi. Pirmą kartą įjungus spausdintuvą, jis įšyla per maždaug 45 sekundes.
- Pasirūpinkite, kad spausdintuvas būtų "parengties" būklės, o jo valdymo skydelyje nešviestų ir neblykčiotų jokios kitos lemputės. Jei šviečia arba blyksi lemputės, perskaitykite spausdintuvo valdymo skydelyje rodomą pranešimą.
- Pasirūpinkite, kad būtų patikimai prijungtas maitinimo laidas ir maitinimo adapteris, o įtampos šaltinis tinkamai veiktų.
- Pasirūpinkite, kad lapai būtų tinkamai sudėti į dėklą ir nebūtų įstrigę spausdintuve.
- Užtikrinkite, kad visi fiksatoriai ir dangčiai būtų tinkamai užverti.

## Programinės įrangos diegimo problemos

- Prieš diegdami programinę įrangą būtinai uždarykite visas programas.
- Jeigu kompiuteris neatpažįsta jūsų įvesto kompaktinių diskų įtaiso maršruto, patikrinkite, ar įvedėte teisingą įtaiso raidę.
- Jeigu kompiuteris neatpažįsta į kompaktinių diskų įtaisą įdėto HP programinės įrangos kompaktinio disko, tikrinkite, ar diskas nesugadintas. HP programinę įrangą galite parsisiųsti ir iš HP interneto svetainės (www.hp.com/support).
- Jei naudojate kompiuterį su sistema "Windows" ir prijungėte USB kabelius, pasirūpinkite, kad "Windows Device Manager" ("Windows" prietaisų tvarkytuvėje) nebūtų atjungtos USB tvarkyklės.
- S<br>
Sarang in the kompiuteri su sistema<br>
sarang in prijungėte USB kabelius,<br>
nkite, kad "Windows Device<br>
r" ("Windows" prietaisų<br>
vėje) nebūtų atjungtos USB<br>
ss.<br>
ν kompiuteryje įdiegta sistema<br>
sarang (util\ccc\uninstall. • Jeigu jūsų kompiuteryje įdiegta sistema "Windows" ir kompiuteriui nepavyksta aptikti spausdintuvo, paleiskite šalinimo paslaugų programą (util\ccc\uninstall. bat iš HP programinės įrangos kompaktinio disko), kad visiškai pašalintumėte programinę įrangą. Iš naujo įjunkite kompiuterį ir vėl įdiekite programinę įrangą.

## Fakso nustatymo problemos

Šiame skyriuje pateikiama informacija, padėsianti jums spręsti problemas, kurių galite patirti nustatinėdami spausdintuvo faksą.

<u>שִּ<sup>נָּנ</sup>י,</u> **Pastaba:** siunčiant ar gaunant faksogramas, gali kilti problemų, jei spausdintuvas bus netinkamai nustatytas faksogramoms siųsti ir priimti.

Jei kyla faksogramų siuntimo problemų, galite išspausdinti fakso bandymo ataskaitą, kad patikrintumėte spausdintuvo būseną. Tinkamai nenustačius spausdintuvo faksogramoms siųsti ir priimti, bandymo atlikti nepavyks. Atlikite šį bandymą, kai baigsite spausdintuvo sąranką. Daugiau informacijos žr. "2 žingsnis: Fakso sąrankos [tikrinimas" puslapyje](#page-69-0) 70.

## 1 žingsnis: fakso bandymas

- <mark>A: **Patarimas:** Jei įvyko fakso ryšio</mark>
- -Q- klaida ir nurodomas klaidos kodas, jo aiškinimą galite rasti HP techninės pagalbos interneto svetainėje (www. hp.com/support). Paprašyti pasirinkite savo šalį ar vietovę, tada lauke

"Search" (paieška) įrašykite "tax error codes" (fakso klaidų kodai).

Nepavykus problemų išspręsti naudojantis fakso bandyme pateikiamais pasiūlymais, pereikite prie 2-o etapo.

## 2 žingsnis: galimų problemų sąrašo tikrinimas

Jei atlikote fakso bandymą, tačiau vis tiek patiriate problemų nustatinėdami faksą, žr. toliau pateikiamą galimų problemų ir sprendimų sąrašą.

## Yra problemų spausdintuvu siunčiant ir gaunant faksogramas

- Pasirūpinkite, kad naudotumėte su spausdintuvu pateiktą telefono laidą ar adapterį. (Jei šio telefono laido arba adapterio nenaudojate, ekrane gali būti visą laiką rodoma "Phone Off Hook" (nukeltas telefono ragelis).
- Gali būti naudojamas kitas įrenginys, prijungtas prie tos pačios linijos, kaip ir spausdintuvas. Pasirūpinkite, kad dubliuojantys telefonai (telefonai, naudojantys tą pačią telefono liniją, bet neprijungti prie spausdintuvo) ar kita įranga nebūtų naudojama, tikrinkite, ar nenukeltas telefono ragelis. Pavyzdžiui, spausdintuvo negalite naudoti

faksogramoms siųsti, jei pakeltas dubliuojančio telefono ragelis arba jei kompiuterio modemą, prijungtą prie telefono linijos, naudojate el. paštui siųsti ar interneto ryšiui.

- Jei naudojate telefono linijos daliklį, jis gali būti faksogramų siuntimo problemų priežastis. Pabandykite spausdintuvą įjungti tiesiogiai į telefono sieninį lizdą.
- Pasirūpinkite, kad vienas telefono kabelio galas būtų įjungtas į sieninį telefono lizdą, o kitas – į spausdintuvo užpakalinėje dalyje esantį prievadą, pažymėtą "1-LINE" (1 linija).
- Bandykite veikiantį telefoną jungti tiesiai į sieninį telefono lizdą ir patikrinkite, ar yra numerio rinkimo signalas – jeigu jo negirdite, kreipkitės į telefono ryšio paslaugų kompaniją, kad jie patikrintų telefono liniją.
- Pasirūpinkite, kad spausdintuvas būtų prijungtas prie analoginės telefono linijos, nes antraip negalėsite siųsti ar gauti faksogramų. Norėdami patikrinti, ar telefono linija yra skaitmeninė, prijunkite įprastinį analoginį telefoną prie linijos ir paklausykite, ar yra numerio rinkimo signalas. Jei įprasto rinkimo signalo negirdite, linija gali būti nustatyta skaitmeniniams telefonams. Prijunkite spausdintuvą prie analoginės telefono linijos ir pabandykite siųsti arba priimti faksogramą.
- Telefono linijos ryšys gali būti triukšmingas. Prastos garso kokybės (triukšmingos) telefono linijos gali sukelti problemų siunčiant faksogramas. Patikrinkite telefono linijos garso kokybę, prie sieninio telefono lizdo

prijungę telefoną ir klausydami, ar nesigirdi traškesių ar kitokio triukšmo. Jei girdite triukšmą, išjunkite klaidų taisymo režimą (ECM) ir vėl bandykite siųsti faksogramą.

- Jei naudojate skaitmeninės abonentinės linijos (DSL / ADSL) paslaugą, patikrinkite, ar prijungtas DSL / ADSL filtras. Be filtro negalėsite sėkmingai siųsti ir priimti faksogramų.
- Jei naudojate vietinės telefono stotelės (PBX) arba integruotų paslaugų skaitmeninio tinklo (ISDN) keitiklį / terminalo adapterį, patikrinkite, ar spausdintuvas prijungtas prie reikiamo prievado, o terminalo adapterio jungties tipas atitinka jūsų šalies / regiono nuostatas.
- $\bullet$  Jūs naudojate "Fax over IP" (faksogramos per internetą protokolas) paslaugą. Pabandykite naudoti mažesnę ryšio spartą. Jei tai nepadeda, kreipkitės į paslaugos "Fax over IP" (faksogramos per internetą protokolas) techninės priežiūros skyrių.

## Spausdintuvu galima siųsti, bet negalima priimti faksogramų

- Jei nenaudojate skiriamojo skambėjimo paslaugos, pasirūpinkite, kad spausdintuvo funkcija "Distinctive Ring" (skiriamasis skambėjimas) būtų nustatyta kaip "All Rings" (visi skambučiai).
- Jei "Auto Answer" (automatinis atsiliepimas) yra nustatytas kaip "Off" (išjungta) arba tuo pačiu numeriu, kurį naudojate faksogramoms siųsti ir priimti, jums teikiama ir balso pašto paslauga, faksogramas galite priimti tik rankiniu būdu.
- Jei prie spausdintuvo naudojamos telefono linijos prijungtas kompiuterio modemas, pasirūpinkite, kad kompiuterio modemo programinė įranga nebūtų nustatyta faksogramas priimti automatiškai.
- Jei prie spausdintuvo naudojamos telefono linijos prijungtas atsakiklis, atlikite toliau aprašomus veiksmus.
- Patikrinkite, ar atsakiklis tinkamai veikia.
- Pasirūpinkite, kad spausdintuvas būtų nustatytas automatiškai priimti faksogramas.
- Pasirūpinkite, kad nuostatos "Rings to Answer" (po kiek skambučių atsiliepti) reikšmė būtų didesnė nei atsakiklio skambučių skaičius.
- Atjunkite atsakiklį, tada pabandykite priimti faksogramą.
- <sup>en</sup> kas automatiškai priimti<br>Itas automatiškai priimti<br>Inkite, kad nuostatos "Rings to<br>"" (po kiek skambučių atsiliepti)<br>Bibūtų didesnė nei atsakiklio<br>Jčių skaičius.<br>Ite atsakiklį, tada pabandykite<br>Itaksogramą.<br>e maždaug - Įrašykite maždaug 10 sekundžių ilgio pranešimą. Įrašinėdami pranešimą kalbėkite lėtai ir negarsiai. Balso pranešimo pabaigoje palikite bent 5 sekundes tylos.
- Patikrinimas gali nepavykti, jei tą pačią telefono liniją naudoja ir kiti įrenginiai. Galite atjungti visus kitus įrenginius ir atlikti patikrinimą iš naujo. Jeigu "Dial Tone Detection Test" (rinkimo signalo

radimo patikrinimas) pavyksta, problemas kelia kuris nors arba keli kiti įrenginiai. Pabandykite juos vėl prijungti

po vieną, kiekvieną kartą atlikdami patikrą, kol nustatysite, kuris įrenginys kelia problemų.

## Spausdintuvu galima priimti, bet negalima siųsti faksogramų

• Galbūt spausdintuvas numerį renka per greitai arba per anksti. Pvz., jeigu jums reikia prisijungti prie išorinės linijos renkant "9", bandykite tokiu būdu įterpti tarpus: 9-XXX-XXXX (kai XXX-XXXX yra fakso, į kurį siunčiate faksogramą, numeris). Norėdami įterpti pauzę, spustelėkite mygtuką "Redial/Pause" (rinkti pakartotinai / pauzė) arba kiek reikia kartų spustelėkite mygtuką \*@, kol ekrane pasirodys brūkšnys (-). Jei problemų patiriate rankiniu būdu siųsdami faksogramas iš telefono, tiesiogiai prijungto prie spausdintuvo, ir jei esate vienoje iš toliau išvardytų šalių ar regionų, faksogramai siųsti turite naudoti telefono klaviatūrą.

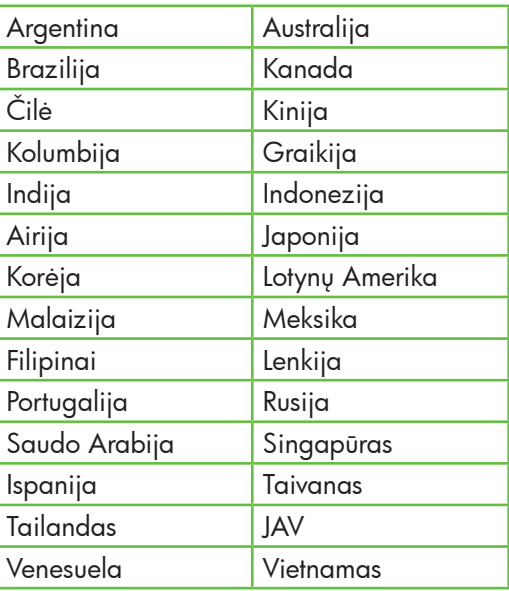

## <span id="page-86-0"></span>Belaidžio ryšio (802.11) sąrankos problemos

Šiame skyriuje pateikiama informacija, padėsianti jums spręsti problemas, kurių galite patirti jungdami spausdintuvą prie belaidžio ryšio tinklo.

Išbandykite toliau pateikiamus patarimus nurodyta eilės tvarka.

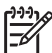

111<sub>%</sub> Pastaba: Jei vis tiek patiriate problemų, daugiau informacijos ieškokite vartotojo vadove, kuris yra jūsų kompiuteryje, jeigu įdiegėte programinę įrangą.

 $\dot{\mathbf{b}}$ : Baige spresti problemas...

Išsprendę visas problemas ir prijungę spausdintuvą prie belaidžio ryšio tinklo, pagal naudojamą operacinę sistemą atlikite toliau aprašomus veiksmus.

## "Windows"

Į kompiuterį įdėkite HP programinės įrangos kompaktinį diską ir dar kartą paleiskite programinės įrangos diegimo programą. Parašyti pasirinkite "**Install** Network/Wireless Device" (įdiegti tinklo / belaidžio ryšio įrenginį) arba "Add a Device" (pridėti įrenginį).

## "Mac" operacinė sistema

Stove paleiskite HP paslaugų programą. (HP paslaugų programa taip pat yra kompiuterio katalogo "Applications" kataloge "Hewlett-Packard"). Įrankių juostoje spustelėkite piktogramą "Application" (programa), dukart spustelėkite "HP Setup Assistant" (HP sąrankos pagalbos programa) ir laikykitės ekrane pateikiamų nurodymų.

## 1 žingsnis: Įsitikinkite, kad dega belaidžio ryšio (802.11) lemputė

Jei mėlyna lemputė šalia spausdintuvo skydelio nešviečia, gali būti neįjungtos belaidžio ryšio funkcijos.

Norėdami įjungti belaidį ryšį, vieną kartą spustelėkite mygtuką  $\left[\frac{\omega}{\Omega}\right]$  (belaidis ryšys).

Sarangalbos programa) ir<br>
Krane pateikiamų nurodymų.<br>
Saranga prodymo<br>
Spausdintuvo valdymo<br>
Stelėkite mygtuką (sąranka),<br> **Areless Menu"** (belaidžio<br>
pasirinkite **"Wireless ON/**<br>
Sarankos problemų sprendimas 87<br>
Sąrankos Kitas būdas: spausdintuvo valdymo skydelyje spustelėkite mygtuką (sąranka), pasirinkite "Wireless Menu" (belaidžio ryšio meniu), pasirinkite "Wireless ON/ OFF" (įjungti arba išjungti belaidį ryšį), tada pasirinkite "On" (jjungti).

## 2 žingsnis: Tikrinkite belaidžio ryšio signalo stiprumą

Jeigu belaidžio tinklo ar kompiuterio signalo stiprumas yra silpnas arba jeigu belaidžiame tinkle yra trikdžių, spausdintuvas gali neaptikti signalo.

Norėdami nustatyti belaidžio signalo stiprumą, naudodamiesi spausdintuvo valdymo skydeliu atlikite belaidžio ryšio tinklo bandymą. (Daugiau žr. "4 žingsnis: [Belaidžio tinklo bandymas" puslapyje](#page-87-0) 88).

Jei belaidžio tinklo bandymo metu nustatoma, kad signalas yra silpnas, pabandykite perkelti spausdintuvą arčiau belaidžio maršrutizatoriaus.

## Trikdžių mažinimas

Tikimybę, kad belaidis tinklas patirs trikdžių, gali sumažinti tokios priemonės:

- Belaidžius įrenginius atitraukite nuo didelių metalinių objektų (pavyzdžiui, dokumentų spintų) arba kitų elektromagnetinių įrenginių (pavyzdžiui, mikrobangų krosnelių ar belaidžių telefonų), nes šie objektai gali pertraukti radijo signalus.
- Atitraukite belaidžius įrenginius nuo didelių mūro ir kitų statinio konstrukcijų, nes šie objektai gali sugerti radijo bangas ir sumažinti signalo stiprį.

## 3 žingsnis: Iš naujo įjunkite belaidžio ryšio tinklo komponentus.

Išjunkite maršrutizatorių ir spausdintuvą, tada vėl įjunkite šia eilės tvarka: pirma maršrutizatorių, tada spausdintuvą.

Jei vis tiek negalite prisijungti, išjunkite maršrutizatorių, spausdintuvą, kompiuterį, tada vėl įjunkite šia eilės tvarka: pirma maršrutizatorių, tada spausdintuvą ir galiausiai kompiuterį.

Kartais tinklo ryšio problemą išsprendžia maitinimo išjungimas ir įjungimas iš naujo.

## <span id="page-87-0"></span>4 žingsnis: Belaidžio tinklo bandymas

Norėdami nustatyti belaidžio tinklo problemas, naudodamiesi spausdintuvo valdymo skydeliu atlikite belaidžio ryšio tinklo bandymą.

- 1. Pasirūpinkite, kad spausdintuvas būtų įjungtas, o dėkle būtų popieriaus.
- 2. Spustelėkite mygtuką (sąranka).
- 3. Mygtuku arba pasirinkite "Print Report" (spausdinti ataskaitą), tada spustelėkite mygtuką "**OK"** (gerai).
- 4. Pasirinkite "Wireless Test" (tikrinti belaidį ryšį), tada spustelėkite mygtuką "OK" (gerai).

Jei aptinkama problema, išspausdintoje testo ataskaitoje bus rekomendacijos, galinčios padėti išspręsti problemą.

## 5 žingsnis: Paleiskite tinklo diagnostikos priemonę ("Windows")

Jei ankstesni veiksmai neišsprendžia problemos, tačiau esate sėkmingai įdiegę "HP Solution Center" programinę įrangą savo kompiuteryje, paleiskite tinklo diagnostikos priemonę.

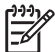

Pastaba: Atlikdami diagnostinį<br>Pastaba: I bandymą galite būti paprašyti sujungti spausdintuvą ir kompiuterį USB kabeliu. Pastatykite spausdintuvą ir kompiuterį šalia vienas kito ir turėkite pasiruošę USB kabelį.

Norėdami paleisti tinklo diagnostikos priemonę, atlikite šiuos veiksmus:

- 1. Kompiuteryje įjunkite programinę įrangą "HP Solution Center" (HP sprendimų centras).
- 2. Spustelėkite "Settings" (nuostatos), spustelėkite "Other Settings" (kitos nuostatos), tada spustelėkite "Network Toolbox" (priemonių rinkinys).
- 3. Skirtuke "**Utilities"** (paslaugų programos) spustelėkite "Run Network Diagnostics" (paleisti tinklo diagnostiką).
- 4. Vykdykite ekrane pateikiamus nurodymus.

# 5. Integruotasis tinklo serveris

Jei spausdintuvas įjungtas į tinklą, kompiuterio interneto neršykle galite atidaryti spausdintuvo pagrindinį tinklalapį (vadinamąjį "integruotą tinklo serverį" arba EWS) ir jame peržiūrėti būklės informaciją arba konfigūruoti tinklo nuostatas.

Kompiuteryje nereikia įdiegti ar konfigūruoti jokios specialios programinės įrangos.

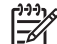

Pastaba: EWS atidaryti ir naudoti galima ir neprisijungus prie interneto, tačiau tada neveiks kai kurios funkcijos.

## EWS atidarymas

- 1. Nustatykite spausdintuvo IP adresą.
	- a. Spausdintuvo valdymo skydelyje spustelėkite mygtuką (sąranka).
	- b. Mygtuku arba pasirinkite "Print Report" (spausdinti ataskaitą), tada spustelėkite mygtuką "**OK"** (gerai).
	- c. Pasirinkite "Network Contig." (tinklo konfigūracija) ir spustelėkite mygtuką "**OK"** (gerai).

IP adresas rodomas tinklo konfigūravimo puslapyje.

2. Kompiuteryje įdiegtoje suderinamoje interneto naršyklėje įrašykite IP adresą arba tinklo įrenginio pavadinimą, priskirtą prietaisui.

Pavyzdžiui, jei IP adresas yra 123.123.123.123, interneto naršyklėje įveskite tokį adresą:

http://123.123.123.123

- **Patarimas:** EWS galima atidaryti
- ir naudojantis kompiuteryje įdiegta HP programine įranga. Daugiau informacijos apie šias priemones žr. vartotojo vadove, kuris yra jūsų kompiuteryje, jeigu įdiegėte programinę įrangą.

## "Hewlett-Packard" ribota garantija

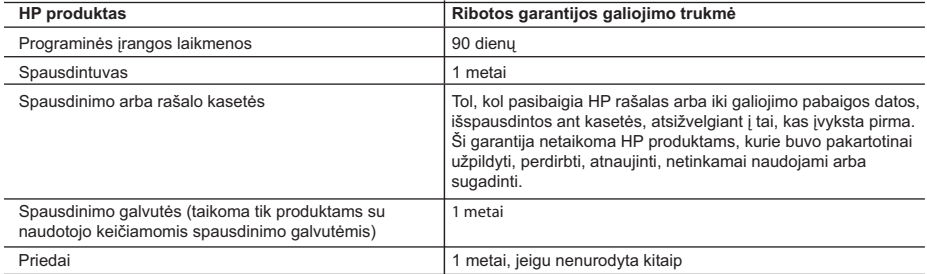

A. Ribotos garantijos galiojimo apimtis

- 1. Bendrovė "Hewlett-Packard (HP)" galutiniam vartotojui garantuoja, kad aukščiau minėtas HP produktas yra pagamintas kvalifikuotų darbininkų ir be medžiagų defektų, ir užtikrina jo veikimą visu aukščiau nurodytu laikotarpiu nuo produkto įsigijimo dienos.
- 2. Programinės įrangos produktams HP ribota garantija taikoma tik tuo atveju, jeigu neįmanoma vykdyti programavimo instrukcijų. HP negarantuoja, kad visi jos produktai veiks netrikdomai ir be klaidų.
- 3. HP ribota garantija apima tik tuos defektus, kurie yra tinkamo produkto naudojimo rezultatas. Ji netaikoma:
	- a. Jeigu produktas buvo netinkamai prižiūrimas arba buvo modifikuotas;
	- b. Programinei įrangai; laikmenoms, dalims bei priedams, kurių netiekia arba nepalaiko HP; arba
	- c. Operacijoms, kurios netelpa į specifikacijomis apibrėžtus produkto veikimo rėmus;
	- d. Jei produktas neleistinai modifikuojamas arba netinkamai naudojamas.
- 4. HP spausdintuvų produktams naudojamos ne HP pagamintos arba pakartotinai užpildytos kasetės neturi įtakos nei naudotojo garantijai, nei jokiai su naudotoju sudarytai HP paramos sutarčiai. Tačiau jeigu spausdintuvo veikimas sutrinka arba jis sugenda dėl naudojamos ne HP pagamintos, pakartotinai užpildytos kasetės arba rašalo kasetės, kurios galiojimo terminas pasibaigęs, bendrovė HP pareikalaus įprasto mokesčio už tokiai trikčiai ar gedimui pašalinti sunaudotas medžiagas ir sugaištą laiką.
- 5. Jeigu garantijos galiojimo metu HP bus informuota apie kokį nors produkto, kurį HP garantija apima, defektą, bendrovė HP savo nuožiūra pataisys arba pakeis naudotojo produktą su defektais kitu.
- 6. Jeigu HP negali pataisyti ar pakeisti defektų turinčios dalies, kurią apima HP garantija, kaip tai joje numatyta, bendrovė HP netrukus po to, kai jai bus pranešta apie defektą, grąžins pirkėjui už produktą sumokėtus pinigus.
- 7. HP neprivalės pataisyti, pakeisti arba atlyginti nuostolių tol, kol naudotojas negrąžins defektų turinčio produkto bendrovei HP.
- 8. Visi pakaitiniai produktai gali būti nauji arba beveik nauji, tačiau savo funkcionalumu visada prilygs arba net pralenks pakeičiamą produktą.
- 9. HP produktuose gali būti perdirbtų dalių, komponentų arba medžiagų, kurios savo veikimu prilygsta naujoms.
- 10. HP ribotos garantijos pareiškimas galioja bet kurioje šalyje bei vietovėje, kurioje HP platina šį produktą. Atskiras papildomas paslaugų sutartis, pvz., atvykimo pas naudotoją, gali būti įmanoma sudaryti bet kurioje HP įgaliotoje paslaugų teikimo įmonėje bet kurioje šalyje, kurioje šis HP produktas yra platinamas bendrovės HP arba jos įgaliotųjų importuotojų.
- B. Garantijos apribojimai

TIEK, KIEK LEIDŽIA VIETOS ĮSTATYMAI NEI "HP", NEI TREČIOS ŠALIES TIEKĖJAI NETEIKIA JOKIŲ KITŲ GARANTIJŲ AR SĄLYGŲ, NEI AIŠKIAI IŠREIKŠTŲ, NEI NUMANOMŲ – KOMERCINĖS NAUDOS, TINKAMOS KOKYBĖS BEI TIKIMO KONKREČIAM TIKSLUI GARANTIJŲ.

- C. Atsakomybės apribojimai
	- 1. Šiame Garantijos pareiškime nurodytos priemonės yra išskirtinės ir išimtinės vartotojui skirtos priemonės iki ribų, galimų pagal vietinius įstatymus.
- THEKEJAT NETEIKIA JOKIŲ KITŲ<br>
SMERCINES NAUDOS, TINKAMOS<br>
S vartotojui skirtos priemonės iki ribų,<br>
MI, NEI CIVILINĖS TEISĖS IEŠKINIU,<br>
MI, NEI CIVILINĖS TEISĖS IEŠKINIU,<br>
DESVARBU, AR APIE JUOS BUVO<br>
DODYTUS ŠIAME GARANTI 2. NEI "HP", NEI TREČIOS ŠALIES TIEKĖJAI NEATSAKO NEI UŽ SUTARTIMI, NEI CIVILINĖS TEISĖS IEŠKINIU, NEI KOKIU NORS KITU TEISINIU BŪDU PAREMTUS IEŠKINIUS AR PRETENZIJAS DĖL TIESIOGINIŲ, NETIESIOGINIŲ, TYČINIŲ, NETYČINIŲ AR PASEKMINIŲ NUOSTOLIŲ, NESVARBU, AR APIE JUOS BUVO INFORMUOTA, AR NE, IŠSKYRUS ĮSIPAREIGOJIMUS, SPECIALIAI NURODYTUS ŠIAME GARANTIJOS PAREIŠKIME, IKI RIBŲ, GALIMŲ PAGAL ATSKIROS VALSTYBĖS ĮSTATYMUS.
- D. Vietiniai įstatymai
	- 1. Šis garantijos pareiškimas suteikia naudotojui tam tikras juridines teises. Naudotojas taip pat gali turėti kitų teisių, kurios gali skirtis priklausomai nuo valstijos (JAV), provincijos (Kanadoje) bei nuo šalies (likusioje pasaulio dalyje).
	- 2. Jeigu šis garantijos pareiškimas yra nesuderintas su vietiniais įstatymais, jis privalės būti su jais suderintas. Tokiomis aplinkybėmis kai kurie pareiškimai ir apribojimai, nurodyti šiame garantijos pareiškime, naudotojui gali negalioti. Pvz., kai kuriose JAV valstijose bei jos valdomose teritorijose už jos ribų (įskaitant Kanados provincijas), gali būti:
		- a. Užkirstas kelias šio garantijos pareiškimo apribojimų ir teiginių galiojimui dėl įstatymuose nurodytų vartotojo teisių (pvz., Jungtinėje Karalystėje);
		- b. Kitaip suvaržytos gamintojo teisės nurodyti tokius pareiškimus arba apribojimus; arba
		- c. Naudotojui užtikrinamos papildomos garantinės teisės, patikslintas išreikštų garantijų, kurių gamintojas negali atsisakyti, galiojimo laikas arba galimi taikyti išreikštų garantijų galiojimo laiko apribojimai.
	- 3. ŠIO GARANTIJOS PAREIŠKIMO SALYGOS, IŠSKYRUS IKI PAGAL ĮSTATYMUS GALIMOS RIBOS, YRA TAIKOMOS PAPILDOMAI PRIE ĮSTATYMAIS NURODYTŲ TEISIŲ, TAIKOMŲ "HP" PRODUKTŲ PARDAVIMUI TOKIEMS PIRKĖJAMS, IR JŲ NEATŠAUKIA, NEPAKEIČIA BEI NĖRA IŠIMTINĖS.

#### **Informacija apie HP garantiją**

Gerbiamas Kliente,

Pridedami HP bendrovių, teikiančių HP garantiją (gamintojo garantiją) jūsų šalyje, pavadinimai ir adresai.

**Pagal taikytinus nacionalinius teisės aktus, reglamentuojančius vartojimo prekių pardavimą, jūs taip pat turite įstatymų galios teises. Gamintojo garantija jūsų įstatymų galią turinčių teisių jokiu būdu neapriboja ir joms poveikio neturi.**

Lietuva: UAB "Hewlett-Packard", Šeimyniškių g. 21B - 308, LT-2051 Vilnius

## Saturs

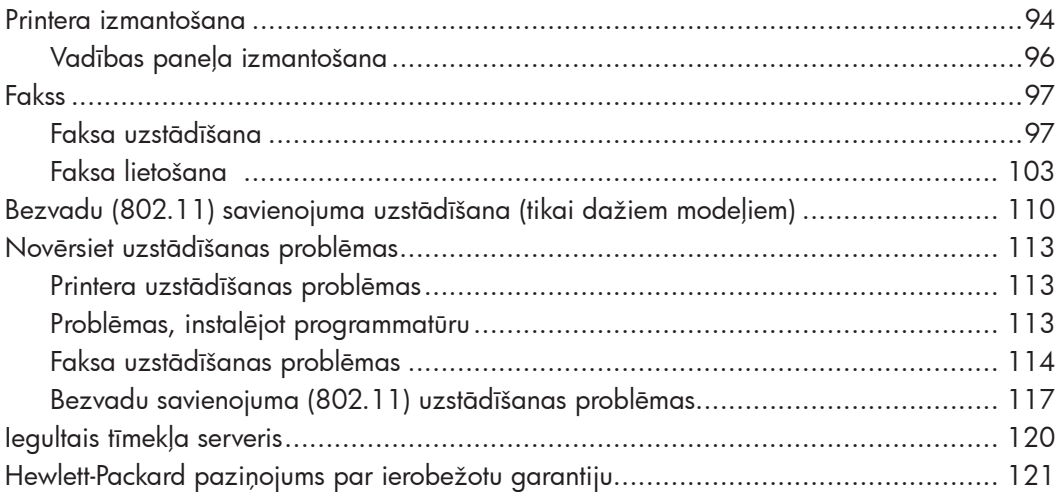

#### Informācija par drošību

Lai mazinātu aizdegšanās vai elektrošoka risku, izmantojot šo printeri, vienmēr ievērojiet galvenos drošības nosacījumus.

- 1. Izlasiet un izprotiet visus norādījumus, kas sniegti printera komplektācijā iekļautajā dokumentācijā.
- 2. Ievērojiet visus uz printera atzīmētos brīdinājumus un instrukcijas.
- 3. Pirms printera tīrīšanas atvienojiet to no sienas kontaktligzdas.
- 4. Neuzstādiet vai nelietojiet printeri ūdens tuvumā vai tad, ja esat slapjš.
- 5. Uzstādiet printeri uz stabilas, nekustīgas virsmas.
- 6. Uzstādiet printeri aizsargātā vietā, kur kabelim nevar uzkāpt vai aiz tā aizķerties, kā arī to sabojāt.
- 7. Ja printeris nedarbojas kā parasti, skatiet elektronisko lietotāja rokasgrāmatu, kas pēc programmatūras instalēšanas pieejama datorā.
- 8. Produkta iekšpusē nav nevienas detaļas, kuras var apkopt pats lietotājs. Uzticiet tehnisko apkopi kvalificētam personālam.
- 9. Izmantojiet tikai printera komplektācijā esošo ārējo strāvas adapteri.
- ₿

Piezīme: kasetņu tinte drukāšanas procesā tiek izmantota daudziem dažādiem mērķiem, tostarp inicializēšanai, kas ļauj sagatavot printeri un kasetnes drukāšanai, un drukas galviņu apkopšanai, kas ļauj uzturēt tintes sprauslas tīras un tādējādi nodrošināt vienmērīgu tintes padevi. Turklāt kasetnē pēc izlietošanas paliek tintes atlikums. Plašāku informāciju skatiet [www.](http://www.hp.com/go/inkusage) [hp.com/go/inkusag](http://www.hp.com/go/inkusage)e.

## <span id="page-93-0"></span>1. Printera izmantošana

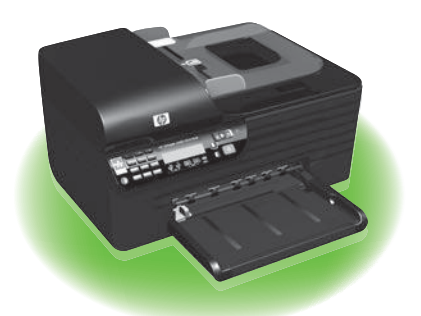

Pateicamies, ka iegādājāties šo HP Officejet All-in-One sērijas printeri. Ar šo printeri jūs varat drukāt dokumentus un fotoattēlus, skenēt savienotajā datorā dokumentus, veidot melnbaltās un krāsainās kopijas, kā arī sūtīt un saņemt melnbaltus un krāsainus faksa ziņojumus.

Lai skenētu, kopētu un sūtītu faksa ziņojumus, jūs varat izmantot printera vadības paneli. Vadības paneli varat izmantot arī, lai mainītu iestatījumus, drukātu atskaites vai iegūtu palīdzību par printeri.

- · *L* **Padoms:** Ja printeris ir savienots ar
- datoru, drukas iestatījumus varat mainīt arī, izmantojot datorā pieejamos programatūras rīkus, piemēram, rīklodziņu (Windows) vai utilītu HP Utility (Mac OS X), vai iegulto tīkla serveri (EWS). Plašāku informāciju par šiem rīkiem skatiet lietotāja rokasgrāmatā (pēc programmatūras instalēšanas pieejama datorā).

## $\Box$ Kur atrodama lietotāja rokasgrāmata?

Lietotāja rokasgrāmata (dēvēta arī par "Palīdzība") šim printerim drukātā formātā netiek nodrošināta. Tāpēc tā tiek ievietota jūsu datorā, kamēr instalēšanas programma instalē HP programmatūru.

Šī rokasgrāmata nodrošina informāciju par šādām tēmām:

- informācija par problēmu novēršanu;
- svarīgi drošības paziņojumi un regulējošā informācija;
- informācija par atbalstītajiem drukas izejmateriāliem;
- detalizēti lietotāja darbību apraksti.

Jūs varat atvērt šo rokasgrāmatu, izmantojot HP Solution Center Software (Windows) vai izvēlni Help (Mac OS X). Šīs rokasgrāmatas Adobe Acrobat dokumenta versija pieejama HP atbalsta tīmekļa vietnē [\(www.hp.com/suppor](http://www.hp.com/support)t).

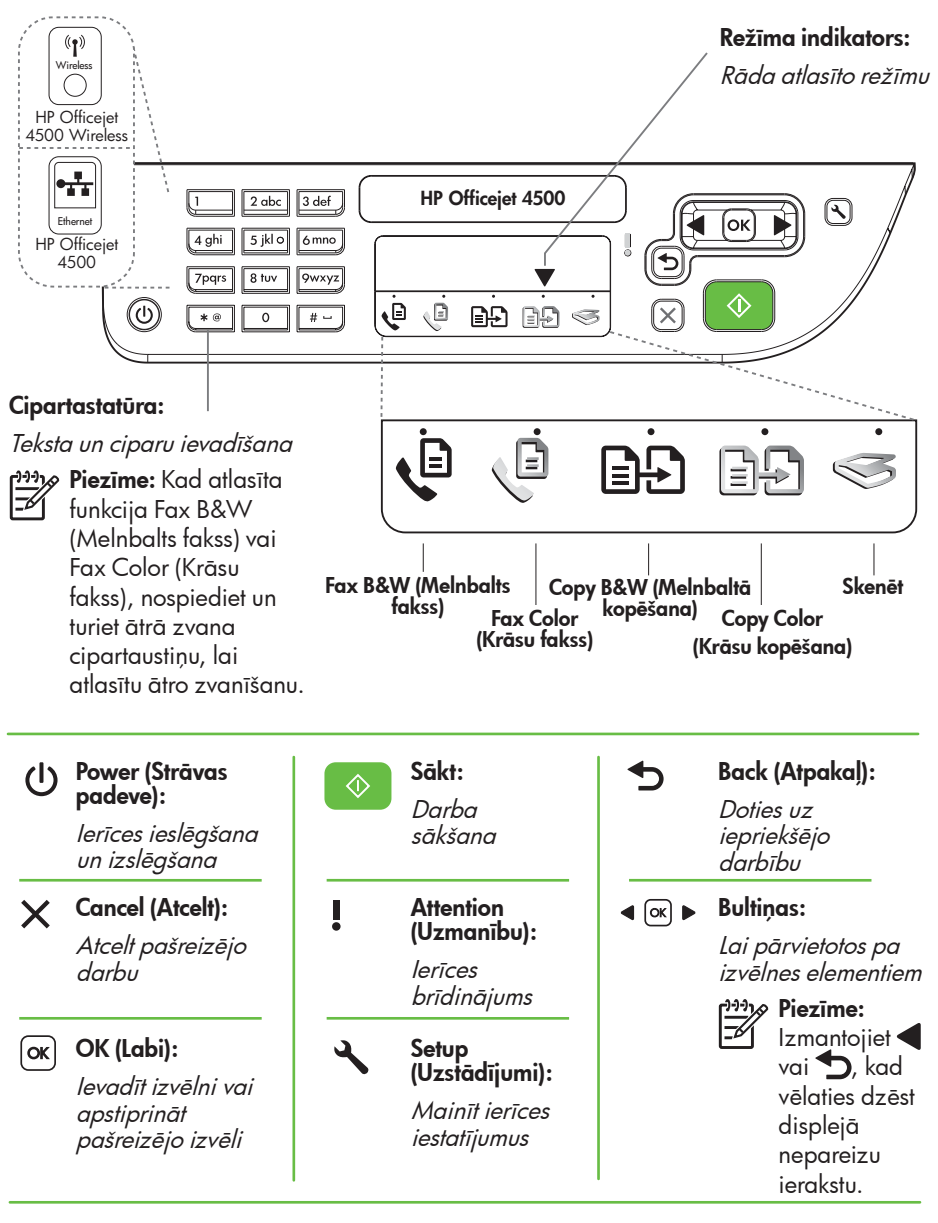

Bezvadu: *p<del>ny</del> P*iezīme: Šīs funkcijas ir pieejamas tikai atsevišķiem modeliem.

 $(\mathbf{f})$ Wireless

Bezvadu radio ieslēgšana vai izslēgšana

## <span id="page-95-0"></span>Vadības paneļa izmantošana

Režīma indikatora bultiņa vadības panelī parāda pašreiz izvēlēto printera režīmu.

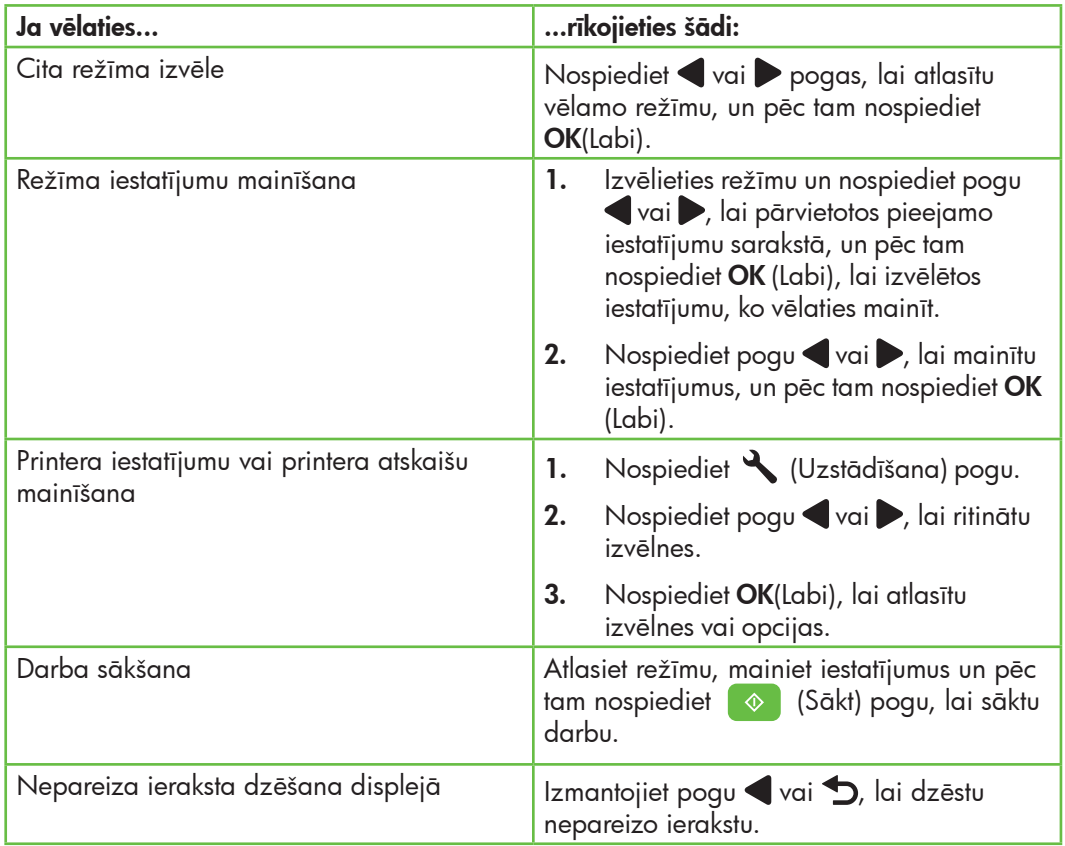

# <span id="page-96-0"></span>2. Fakss

## Faksa uzstādīšana

Šis printeris ļauj sūtīt un saņemt melnbaltos un krāsainos faksa ziņojumus. Pirms faksa funkcijas izmantošanas izpildiet šīs darbības, lai veiksmīgi pieslēgtu printeri.

Padoms: Jūs varat izmantot Fax Setup سارَ Wizard (Faksa uzstādīšanas vednis). (Windows) vai utilītu HP Utility (Mac OS X), lai uzstādītu faksu.

Papildinformāciju par faksa funkcijām, kas pieejamas jūsu printerim, skatiet lietotāja rokasgrāmatā (pēc programmatūras instalēšanas pieejama datorā).

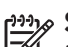

SVARĪGI: Izskatiet "Kur atrodama informācija par faksa uzstādīšanu?" rāmīti, lai atrastu savu valsti/reģionu. Ja jūsu valsts/reģions ir iekļauts sarakstā, apmeklējiet tīmekļa vietni, lai atrastu informāciju par uzstādīšanu. Ja jūsu valsts/reģiona sarakstā nav, izpildiet šajā rokasgrāmatā sniegtos norādījumus.

## Kur atrodama informācija par faksa uzstādīšanu

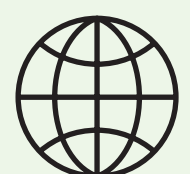

Ja atrodaties kādā no zemāk minētajām valstīm/ reģioniem, lai noskaidrotu informāciju par faksa uzstādīšanu, apmeklējiet atbilstošo tīmekļa vietni.

Austrija Beļģija

Spānija Zviedrija Sveice Franču Vācu Lielbritānija

Franču Dānija Somija Francija Vācija Irija Itālija

Holandiešu Norvēģija Nīderlande Portugāle www.hp.com/at/faxconfig www.hp.be/nl/faxconfig www.hp.be/fr/faxconfig www.hp.dk/faxconfig www.hp.fi/faxconfig www.hp.com/fr/faxconfig www.hp.com/de/faxconfig www.hp.com/ie/faxconfig www.hp.com/it/faxconfig www.hp.no/faxconfig www.hp.nl/faxconfig www.hp.pt/faxconfig www.hp.es/faxconfig www.hp.se/faxconfig

www.hp.com/ch/fr/faxconfig www.hp.com/ch/de/faxconfig www.hp.com/uk/faxconfig

## 1. darbība: pievienojiet printeri tālruņa līnijai

## $\frac{1}{2}Q$ . Pirms sākat darbu...

Pirms sākat darbu pārbaudiet, vai esat izpildījis šīs darbības:

- uzstādījāt tintes kasetnes;
- ievietojāt A4 vai vēstules (letter) izmēra papīru galvenajā padevējā;
- sagatavojāt tālruņa vadu un adapteri (ja iekļauts printera komplektācijā).

Plašāku informāciju skatiet printera komplektācijā iekļautajā uzstādīšanas plakātā.

Lai pievienotu printeri un citu tālruņa aprīkojumu vai ierīces, izpildiet šīs darbības:

- 1. Izmantojot printera komplektācijā iekļauto tālruņa vadu, pievienojiet vada vienu galu tālruņa sienas kontaktligzdai, tad pievienojiet otru galu printera aizmugurē pieslēgvietai, kas atzīmēta kā 1-LINE.
- 

Piezīme: Iespējams, komplektā iekļautais tālruņa vads būs jāpievieno jūsu valstij/reģionam nodrošinātajam adapterim.

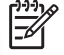

Piezīme: Ja printera komplektācijā iekļautais tālruņa vads nav pietiekami garš, var izmantot uzmavu. To var iegādāties elektropreču veikalā, kur piedāvā tālruņu piederumus. Nepieciešams vēl viens tālruņa vads - tas var būt standarta tālruņa vads, kas pieejams mājās vai birojā. Papildinformāciju skatiet lietotāja rokasgrāmatā (pēc programmatūras instalēšanas pieejama datorā).

- BRĪDINĀJUMS: Ja tālruņa sienas Δ kontaktligzdas savienošanai ar printeri neizmantosiet komplektācijā iekļauto vadu, iespējams, nevarēsiet veiksmīgi sūtīt un saņemt faksa ziņojumus. Šis tālruņa vads atšķiras no jūsu dzīvoklī vai birojā esošajiem tālruņu vadiem.
- 2. Pieslēdziet citu tālruņa aprīkojumu. Plašāku informāciju par pievienošanu un papildu ierīču vai pakalpojumu uzstādīšanu printerim, skatiet šīs nodaļas rāmīšos vai lietotāja rokasgrāmatā.
- 

pppe**zīme:** Ja rodas problēmas printera<br>Fél protēdīšans uzstādīšanā ar citu aprīkojumu vai pakalpojumiem, sazinieties ar uzņēmumu, kas nodrošina aprīkojumu vai sniedz pakalpojumu.

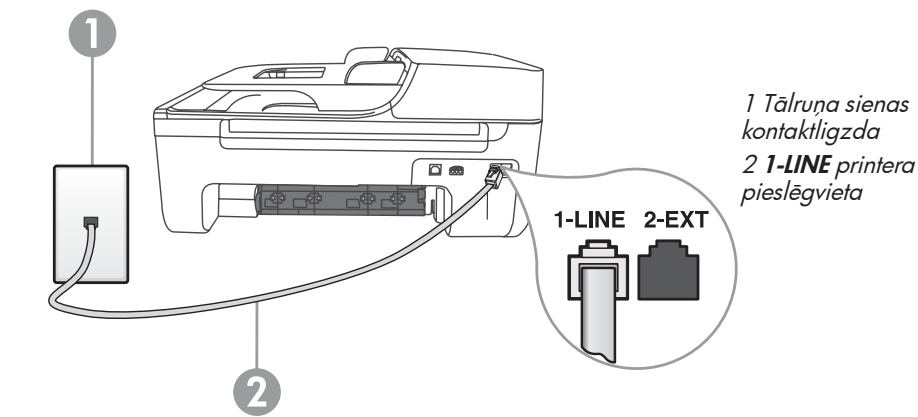

**Padoms:** Ja abonējat balss pasta pakalpojumu vienai tālruņa līnijai, ko izmantojat faksa zvaniem, faksus nevar saņemt automātiski. Ja jums nepieciešams atbildēt uz ienākošajiem faksa ziņojumiem manuāli, pārliecinieties, vai ir izslēgta Auto Answer (Automātiskā atbildētāja) funkcija.

Ja vēlaties saņemt faksa ziņojumus automātiski, sazinieties ar tālruņa pakalpojumu sniedzēju, lai pieteiktos uz atšķirīgu zvanu signālu pakalpojumiem vai iegūtu atsevišķu faksa līniju.

3. Pēc printera un cita tālruņa aprīkojuma pievienošanas, dodieties uz ["2.](#page-99-0)  [darbība: faksa iestatījumu pārbaude"](#page-99-0)  [lappusē 100](#page-99-0).

#### $(?)$ Ko nozīmē dažādu zvanu signālu pakalpojums?

Daudzi tālruņu operatori piedāvā atšķirīgo zvanu iespēju, kas ļauj izmantot vairākus tālruņa numurus vienā tālruņa līnijā. Piesakoties uz šo pakalpojumu, katram numuram tiek piešķirts atšķirīgs zvana signāla veids. Varat iestatīt, lai printeris atbild uz ienākošajiem zvaniem, kuriem ir noteikts zvana veids.

Ja savienojat printeri ar līniju, kurā ir atšķirīgu zvanu iespēja, lūdziet savam tālruņa operatoram piešķirt vienu zvana veidu balss zvaniem un citu - faksa zvaniem. HP iesaka faksa numuriem pieprasīt dubultos vai trīskāršos zvana signālus. Kad printeris atpazīst norādīto zvana signāla veidu, tas atbild uz zvanu un saņem faksu.

Plašāku informāciju par dažādu zvanu signālu uzstādīšanu skatiet nodaļā ["3. darbība:](#page-100-0)  [faksa iestatījumu konfigurēšana" lappusē 101](#page-100-0).

## Pieslēgšana DSL/ADSL līnijai

Ja abonējat DSL/ADSL pakalpojumu, veiciet šādas darbības, lai pievienotu faksu.

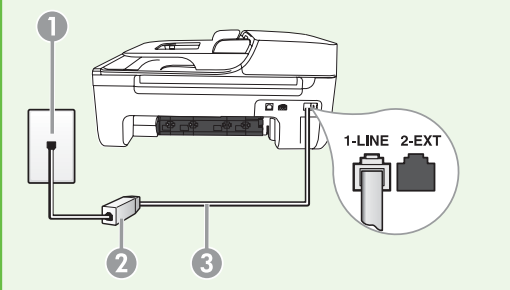

- 1. DSL/ADSL pakalpojumu sniedzēja nodrošināto DSL/ADSL filtru un tālruņa kabeli pievienojiet tālruņa sienas kontaktligzdai un DSL/ADSL filtram.
- 2. Pievienojiet tālruņa vadu, kas ietilpst printera komplektācijā, pie DSL/ADSL filtra un printera pieslēgvietai 1-Line.
- 1 Tālruņa sienas kontaktligzda

2. DSL/ADSL filtrs un tālruņa vads (nodrošina DSL/ADSL pakalpojumu sniedzējs)

3 Tālruņa vads, kas iekļauts printera komplektācijā, pievienojams printera 1-LINE pieslēgvietai.

## Papildu aprīkojuma pievienošana

Printera aizmugurē noņemiet balto spraudni no pieslēgvietas, kas apzīmēta ar 2-EXT, un pēc tam pievienojiet šai pieslēgvietai tālruni.

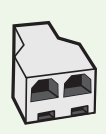

Ja pievienojat papildu aprīkojumu, piemēram, datora iezvanes modemu vai tālruni, jums būs jāiegādajas paralēlais sadalītājs. Paralēlajam sadalītājam ir viens RJ-11 ports priekšā un divi RJ-11 porti aizmugurē. Neizmantojiet 2 līniju tālruņa sadalītāju, sērijas tālruņa sadalītāju vai paralēlo sadalītāju, kuram ir divi RJ-11 porti priekšpusē un kontaktdakša aizmugurē.

Piezīme: Ja abonējat DSL/ADSL pakalpojumu, pievienojiet DSL/ADSL filtru paralēlajam sadalītājam, un pēc tam izmantojiet HP komplektā iekļauto tālruņa vadu, lai pieslēgtu filtra otru galu printera pieslēgvietai 1-Line. Noņemiet balto spraudni no pieslēgvietas printera aizmugurē, kas apzīmēta ar 2-EXT, un pēc tam pievienojiet tālruņa ierīci vai tālruņa automātisko atbildētaju pieslēgvietai 2-EXT. Pēc tam pievienojiet paralēlā sadalītāja otrajai pieslēgvietai DSL/ADSL modemu, kas savienojas ar datoru.

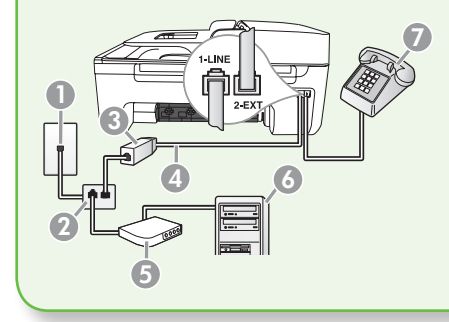

1 Tālruņa sienas kontaktligzda 2 Paralēlais sadalītājs 3 DSL/ADSL filtrs (pieejams pie DSL/ADSL pakalpojumu sniedzēja) 4 Ierīces komplektācijā iekļautais tālruņa vads 5 DSL/ADSL modems 6 Dators 7 Tālrunis

## <span id="page-99-0"></span>2. darbība: faksa iestatījumu pārbaude

Pārbaudiet faksa iestatījumus, lai pārbaudītu printera statusu un pārliecinātos, vai tas ir iestatīts pareizi faksa ziņojumu nosūtīšanai un saņemšanai.

- 1. Nospiediet pogu vai , lai izvēlētos Tools (Rīki), un pēc tam nospiediet OK (Labi).
- 2. Izvēlieties Run Fax Test (Palaist faksa pārbaudi) un pēc tam nospiediet OK (Labi).

Faksa pārbaudes laikā tiek veiktas šādas darbības:

• Tiek pārbaudīta faksa aparatūra un noteikts, vai printerim ir pievienots pareiza veida tālruņa vads;

- Pārbauda, vai tālruņa vads ir pievienots pareizajai pieslēgvietai;
- Pārbauda izsaukšanas signālu;
- Pārbauda aktīvo tālruņa līniju;
- Pārbauda tālruņa līnijas savienojuma statusu.

Pēc pārbaudes izpildes, printeris izdrukā atskaiti, kurā iekļauti pārbaudes rezultāti. Ja pārbaude beidzas nesekmīgi, izskatiet atskaiti, lai iegūtu informāciju par to, kā novērst problēmu, un palaidiet pārbaudi no jauna. Plašāku informāciju par problēmu novēršanu skatiet nodaļā ["Printera uzstādīšanas](#page-112-1)  [problēmas" lappusē 113](#page-112-1).

3. Tiklīdz faksa pārbaude ir veiksmīgi izpildīta, dodieties uz ["3. darbība: faksa](#page-100-0)  [iestatījumu konfigurēšana" lappusē 101](#page-100-0).

## <span id="page-100-0"></span>3. darbība: faksa iestatījumu konfigurēšana

Parasti pēc printera pievienošanas tālruņa līnijai tam tiek piemēroti faksa noklusējuma iestatījumi, veiciet faksa iestatījumus, kas atbilst jūsu vajadzībām.

- 1. Printera vadības panelī nospiediet (Setup (Uzstādīšana)) pogu.
- 2. Izvēlieties iestatījumu, kuru vēlaties konfigurēt:

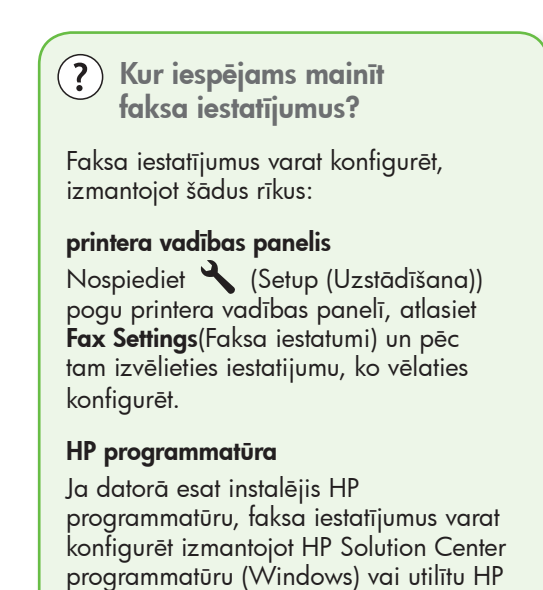

Utility (Mac OS X). Plašāku informāciju par šo rīku vai iestatījumu izmantošanu skatiet lietotāja rokasgrāmatā.

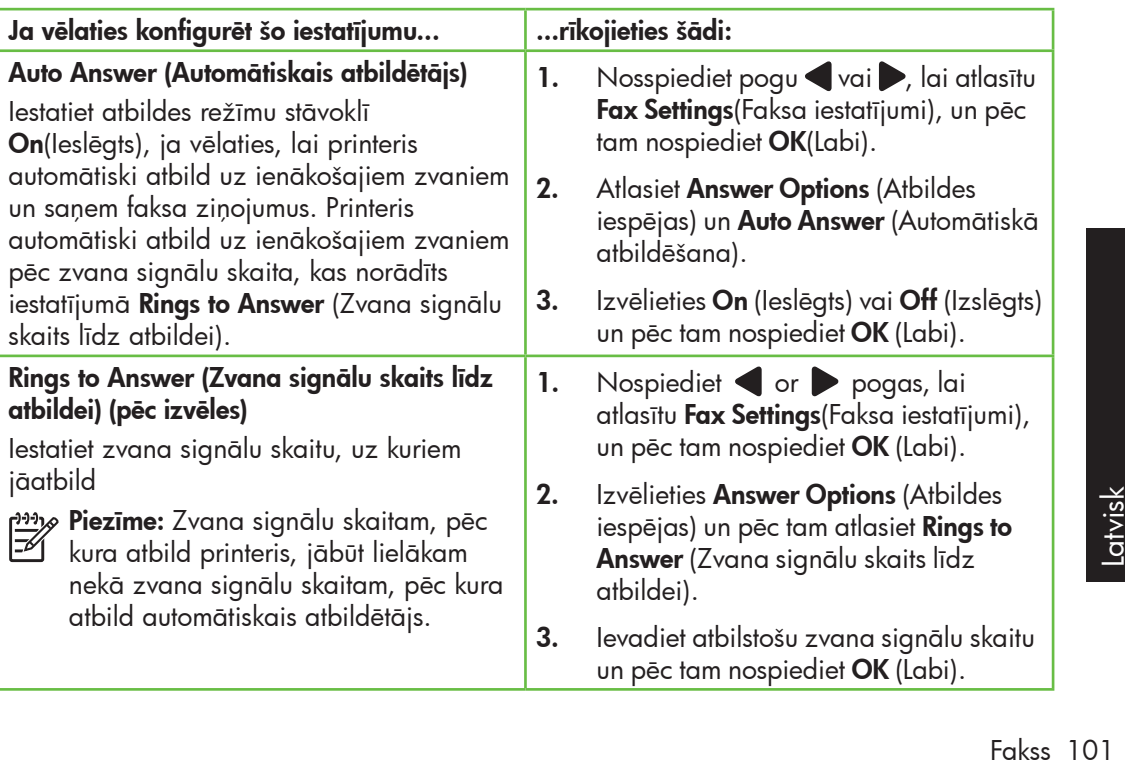

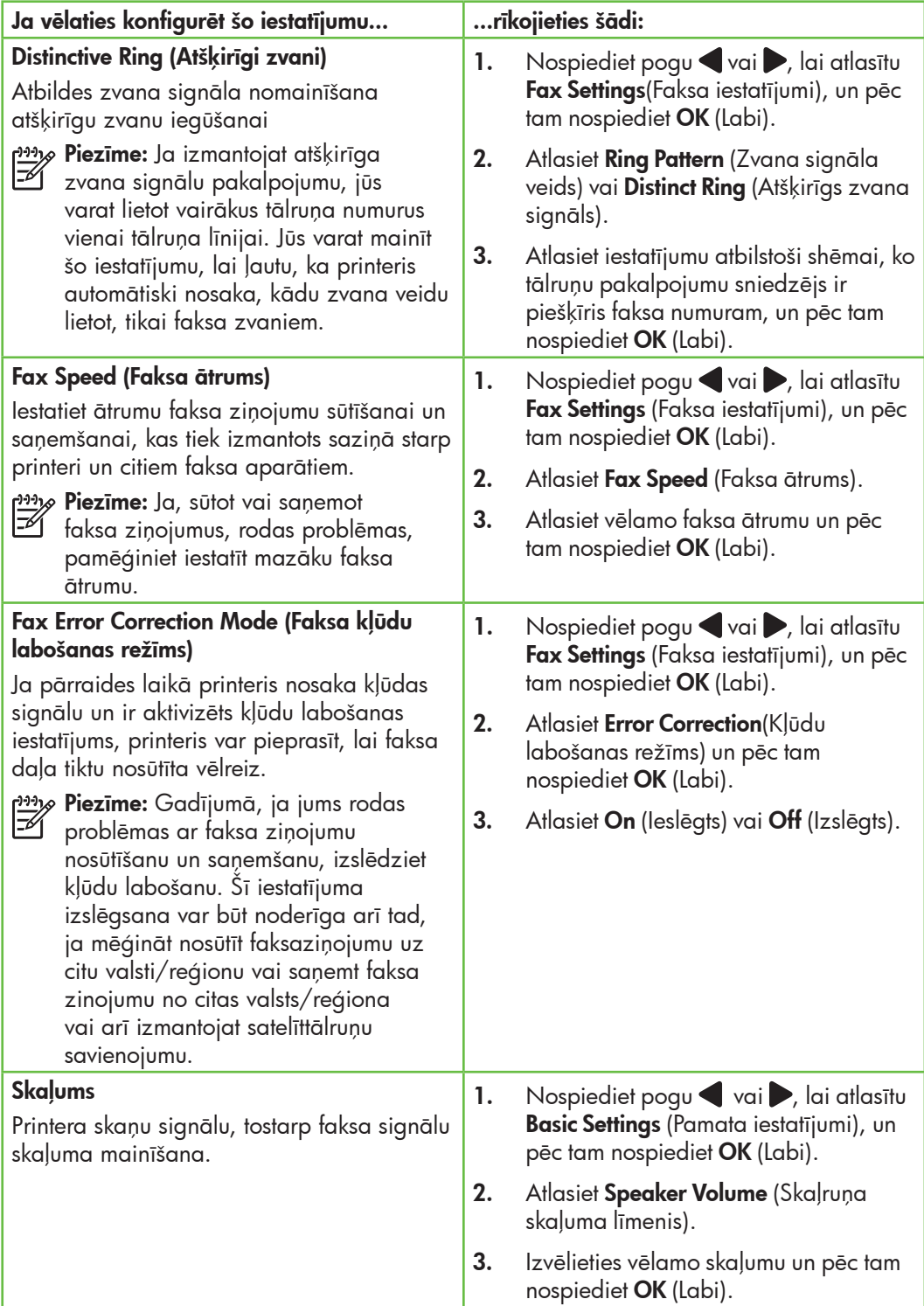

## <span id="page-102-0"></span>Faksa lietošana

Šajā nodaļā uzzināsiet, kā nosūtīt un saņemt faksa ziņojumus.  $\begin{array}{|c|c|} \hline \mathcal{Q} \textbf{U} \textbf{z} \textbf{z} \textbf{in} \textbf{e} \textbf{t} \textbf{t} \textbf{t} \textbf{t} \textbf{t} \textbf{t} \textbf{t} \textbf{t} \textbf{t} \textbf{t} \textbf{t} \textbf{t} \textbf{t} \textbf{t} \textbf{t} \textbf{t} \textbf{t} \textbf{t} \textbf{t} \textbf{t} \textbf{t} \textbf{t} \textbf{t} \textbf{t} \text$ 

Šajā rokasgrāmatā skatiet plašāku informāciju par šādām tēmām:

- Faksa ziņojuma sūtīšana, izmantojot numura sastādīšanu ekrānā
- Atmiņā esošu faksa ziņojumu sūtīšana
- Faksa sūtījumu ieplānošana nosūtīšanai vēlāk
- Faksa ziņojumu sūtīšana vairākiem saņēmējiem
- Faksa sūtīšana kļūdu labošanas režīmā

Lietotāja rokasgrāmata pēc programmatūras instalēšanas pieejama datorā.

## Faksa ziņojuma sūtīšana

Faksa ziņojumus var nosūtīt vairākos veidos. Izmantojot printera vadības paneli, no ierīces var nosūtīt melnbaltus vai krāsu faksa ziņojumus. Faksa zinojumus iespējams sūtīt arī manuāli no pieslēgtā tālruņa, šādi jūs

Faksa ziņojuma sūtīšana no printera

1. Ievietojiet printerī dokumentu, kuru vēlaties nosūtīt pa faksu.

Jūs varat faksa ziņojuma dokumentu ievietot automātiskajā dokumentu padevē (ADF) vai ievietot uz skenera stikla.

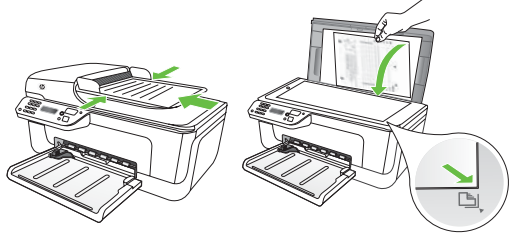

varat pirms faksa nosūtīšanas aprunāties ar saņēmēju. Kā faksa ziņojumus iespējams sūtīt arī

dokumentus no jūsu datora, tos neizdrukājot.

2. Nospiediet pogu vai , lai atlasītu Black-and-White Fax (Melnbaltu faksa ziņojumu) vai Color Fax (Krāsu faksa ziņojumu), un pēc tam nospiediet OK (Labi).

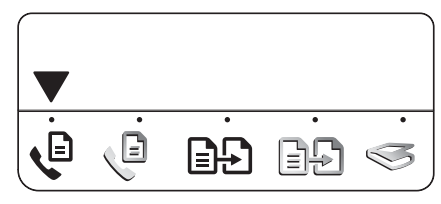

- 3. Izpildiet printera vadības paneļa displejā sniegtos norādījumus.
- 4. Pēc uzaicinājuma, no ciparu tastatūras ievadiet saņēmēja faksa numuru.
- **Padoms:** Lai ievadāmajam faksa
- numuram pievienotu pauzi, nospiediet vairākkārt pogu \*, līdz displejā tiek parādīta svītra (-).

## Faksa ziņojumu sūtīšana no datora

Kā faksa ziņojumu iespējams sūtīt dokumentu no jūsu datora, nedrukājot tā kopiju un nesūtot faksu no printera.

<u>אַ<sup>נּמ</sup>)</u> **Piezīme:** Ar šo metodi no datora faksa ziņojumi tiek sūtīti, izmantojot printera faksa savienojumu, šādi netiek izmantots interneta savienojums vai datora modems. Tāpēc jāpārliecinās, vai printeris ir pievienots pie darbojošās talruņa līnijas, vai uzstādīta faksa funkcija un tā darbojas pareizi.

> Lai izmantotu šo funkciju, jābūt instalētai programmatūrai no printera komplektācijā esošā kompaktdiska.

Lai izmantotu šo funkciju, ar instalacijas programmu no printera komplektācijā esošā HP programmatūras kompaktdiska jābūt instalētai printera programmatūrai.

## **Windows**

- 1. Datorā atveriet dokumentu, kuru vēlaties sutīt kā faksa ziņojumu.
- **2.** Programmatūras lietotnes **File** (Fails) izvēlnē noklikšķiniet uz Print (Drukāt).
- **3.** No **Name** (Nosaukums) saraksta, atlasiet printeri, kura nosaukumā ir vārds "Fax" (fakss).
- 4. Ja nepieciešams mainīt iestatījumus (piemēram, izvēlēties nosūtīt dokumentu kā melbaltu vai krāsu faksa ziņojumu), noklikšķiniet uz pogas, kas atver dialoglodziņu **Properties** (Rekvizīti).

Atkarībā no programmatūras lietotnes šīs pogas nosaukums var būt **Properties** (Rekvizīti), Options (Opcijas), Printer Setup

- **5.** Nospiediet  $\Diamond$  (Start (Sākt)) pogu.
- **Padoms:** Ja saņēmējam rodas
- problēmas izlasīt jūsu sūtīto faksa ziņojumu, varat mēģināt mainīt faksa kontrasta iestatījumus un nosūtīt faksu vēlreiz.

(Printera uzstādījumi), Printer (Printeris) vai Preferences (Preferences).

- 5. Tiklīdz tiek mainīts kāds no iestatījumiem, noklikšķiniet OK (Labi).
- 6. Noklikšķiniet Print (Drukāt) vai OK (Labi).
- 7. Ievadiet faksa numuru un citu informāciju par saņēmēju, mainiet visus pārējos faksa iestatījumus un pēc tam noklikšķiniet Send Fax (Sūtīt faksu). Printeris sāk faksa numura izsaukšanu un faksa ziņojuma dokumenta sūtīšanu.

## Sistēma Mac OS X

- 1. Datorā atveriet dokumentu, kuru vēlaties sutīt kā faksa ziņojumu.
- **2.** Programmatūras lietotnes **File** (Fails) izvēlnē izvēlieties Print (Drukāt).
- 3. Izvēlieties printeri, kura nosaukumā ir vārds "Fax" (Fakss).
- **4.** Uznirstošajā sarakstā izvēlieties **Fax** Recipients (Faksa ziņojuma saņēmēji). (Mac OS X v105 un v10.6 šis uznirstošais saraksts atrodas zem iestatījuma **Orientation** (Orientācija).)

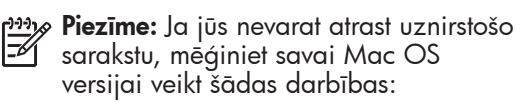

- Mac OS X (v.10.5 un v10.6): Noklikšķiniet uz zilā informatīvā trīsstūra līdzās izvēlei Printer (Printeris).
- Mac OS X (v.10.4): ja redzama poga Advanced (Papildu), noklikšķiniet uz šīs pogas.
- 5. Ievadiet faksa numuru un citu informāciju pieejamajos lodziņos un pēc tam noklikšķiniet Add to Recipients (Pievienot saņēmējus).
- 6. Atlasiet Fax Mode (Faksa režīms) un visas pārējās vēlamāš faksa opcijas un pēc tam noklikšķiniet **Send Fax Now** (Nosūtīt faksa ziņojumu tagad), lai sāktu faksa numura izsaukšanu un faksa ziņojuma dokumenta sūtīšanu.

### Manuāla faksa ziņojumu sūtīšana

Varat sūtīt faksus manuāli no tālruņa, kas ir tieši pievienots printerim (izmantojot 2-EXT pieslēgvietu) vai pieslēgts vienai tālruņa līnijai taču nav tieši pieslēgts printerim).

1. Ievietojiet printerī dokumentu, kuru vēlaties nosūtīt pa faksu.

Jūs varat faksa ziņojuma dokumentu ievietot automātiskajā dokumentu padevē (ADF) vai ievietot uz skenera stikla.

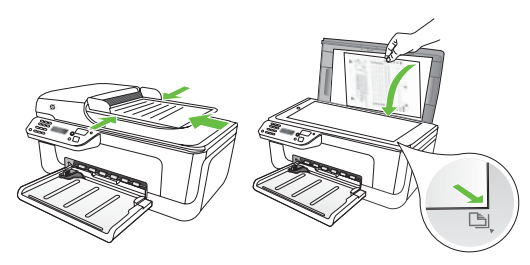

2. Nospiediet poqu vai , lai atlasītu Black-and-White Fax (Melnbaltu faksa ziņojumu) vai Color Fax (Krāsu faksa ziņojumu), un pēc tam nospiediet OK (Labi).

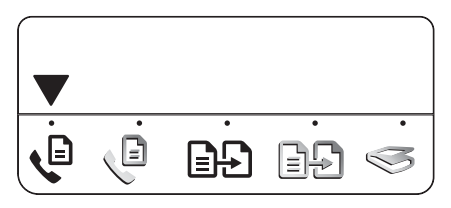

3. Izsauciet numuru, izmantojot tālruņa taustiņus.

- <u>שניי</u> **Piezīme:** Sūtot faksa ziņojumus manuāli, neizmantojiet printera vadības paneļa tastatūru. Saņēmēja telefona numuru jāsastāda, izmantojot tālruņa tastatūru.
- **Padoms:** Lai izvēlētos Black-and-White
- Fax (Melnabalts faksa ziņojums) vai Color Fax (Krāsu faksa zinojums), nospiediet pogu vai .
- 4. Ja saņēmējs atbild uz tālruņa zvanu, pirms faksa nosūtīšanas varat ar viņu aprunāties. Ja esat gatavi nosūtīt faksu, pasakiet saņēmējam, ka faksa aparātam jānospiež faksa ziņojumu sūtīšanas vai saņemšanas poga, kad dzirdams faksa signāls.
- Piezīme: Ja uz zvanu atbild faksa aparāts, jūs dzirdēsiet saņēmēja faksa aparāta signālus.
- 5. Ja esat gatavi nosūtīt faksu, nospiediet (Start (Sākt)) pogu.
- <u>ש*ייין* **Piezīme:** Ja tiek parādīts uzaicinājums,</u>
	-

atlasiet no printera vadības paneļa displeja **Send** (Sūtīt).

Faksa ziņojuma sūtīšanas laikā telefonlīnija klusēs. Šajā brīdī jūs varat nolikt klausuli. Ja jūs vēlaties turpināt sarunu ar saņēmēju, palieciet uzlīnijas.

## Faksa ziņojumu saņemšana

Ierīce var saņemt faksa ziņojumus automātiski vai manuāli.

Piezīme: Ja saņemat legal formāta faksa ziņojumu un printeris pašreiz nav iestatīts darbam ar legal formāta papīru, fakss tiek samazināts atbilstoši tā formāta papīram, kas pašreiz ievietots ierīcē. Ja esat deaktivizējis funkciju Automatic Reduction (Automātiska samazināšana), printeris izdrukā faksa ziņojumu uz divām lappusēm.

Ja kopējat dokumentu, kad tiek atsūtīts faksa ziņojums, tas tiek saglabāts printera atmiņā, līdz tiek pabeigta kopēšana. Līdz ar to var samazināties atmiņā saglabājamo faksa ziņojumu lapu skaits.

## $\square$  Uzziniet vairāk!

Šajā rokasgrāmatā skatiet plašāku informāciju par šādām tēmām:

- Atkārtota faksa ziņojumu drukāšana no atmiņas
- Faksa saņemšanas pieprasījums
- Faksu pārsūtīšana uz citu numuru
- Saņemto faksu papīra formātu iestatīšana
- Automātiskas samazināšanas iestatīšana ienākošajiem faksa ziņojumiem
- Nevēlamo faksa numuru bloķēšana

Lietotāja rokasgrāmata pēc programmatūras instalēšanas pieejama datorā.

## Automātiska faksa ziņojumu saņemšana

Ja ieslēdzat **Auto Answer**(Automātiskās atbildēšanas) opciju (noklusējuma iestatijums) no printera vadibas paneļa, printeris automātiski atbild uz ienākosajiem zvaniem un saņem faksa ziņojumus, kad atskanējis iestatījumā Rings to Answer (Zvana signālu skaits līdz atbildei). Plašāku informāciju par šī iestatījuma konfigurēšanu skatiet ["3. darbība: faksa iestatījumu](#page-100-0)  [konfigurēšana" lappusē 101](#page-100-0).

## $\frac{1}{2}$  $\frac{1}{2}$  Faksa ziņojumi un balss pasta pakalpojumi.

Ja abonējat balss pasta pakalpojumu vienai tālruņa līnijai, ko izmantojat faksa zvaniem, faksus nevar saņemt automātiski. Tāpēc, ja nepieciešams faksa ziņojumus saņemt manuāli, pārliecinieties, vai ir izslēgts iestatījums Auto Answer (Automātiskā atbildēšana), ja vēlaties saņemt faksus manuāli. Pārliecinieties, vai esat iniciējis manuālo faksa ziņojumu saņemšanu pirms balss pasts aizņem liniju.

Ja vēlaties saņemt faksa ziņojumus automātiski, sazinieties ar tālruņa pakalpojumu sniedzēju, lai pieteiktos uz atšķirīgu zvanu signālu pakalpojumiem vai iegūtu atsevišķu faksa līniju.

#### Manuāla faksa ziņojumu saņemšana

Ja runājat pa tālruni, sarunas biedrs var jums nosūtīt faksa ziņojumu brīdī, kad tālruņa savienojums joprojām ir aktīvs (tā saucamā "manuāla faksa ziņojumu sūtīšana").

Varat saņemt faksus manuāli no tālruņa, kas ir tieši pievienots printerim (izmantojot 2-EXT pieslēgvietu) vai pieslēgts vienai tālruņa līnijai taču nav tieši pieslēgts printerim).

- 1. Pārliecinieties, vai printeris ir ieslēgts un galvenajā padevējā ir ievietots papīrs.
- 2. Izņemiet oriģinālus no dokumentu automātiskās padeves teknes (ADF).
- 3. lestatiet iestatījumam Rings to Answer (Zvana signālu skaits līdz atbildei) pietiekami lielu vērtību, lai jums būtu pietiekami daudz laika atbildēt uz ienākoso zvanu, pirms to izdara printeris.

-Vai-

Izslēdziet iestatījumu Auto Answer (Automātiskā atbildēšana), lai printeris automātiski neatbildētu uz ienākošajiem zvaniem.

Plašāku informāciju par šī iestatījuma konfigurēšanu skatiet ["3. darbība:](#page-100-0)  [faksa iestatījumu konfigurēšana"](#page-100-0)  [lappusē 101](#page-100-0).

- 4. Kamēr sarunājaties par tālruni ar sūtītaju, pasakiet, ka faksa aparātam jānospiež faksa ziņojumu sūtīšanas vai saņemšanas poga.
- 5. Dzirdot faksa signālus no sūtītāja faksa aparāta, rīkojieties šādi:
	- a. Nospiediet pogu vai , lai atlasītu Black-and-White Fax (Melnbaltu faksa ziņojumu) vai Color Fax (Krāsu faksa ziņojumu).
	- b. Nospiediet poqu $\Diamond$
	- c. kad printeris sāk faksa saņemšanu, varat nolikt tālruņa klausuli vai saglabāt tālruņa savienojumu.

» **Piezīme:** Faksa ziņojuma sūtīšanas laikā tālruņa līnija klusēs.

#### Atkārtota faksa ziņojumu drukāšana no atmiņas

Ja ieslēdzat režīmu **Backup fax** (Faksa dublējumkopija), saņemtie faksa ziņojumi tiek saglabāti atmiņā, neskatoties uz to, vai printeris ir kļūdas stāvoklī, vai nav.

- **, Piezīme:** Pēc ierīces atslēgšanas no elektropadeves avota visi atmiņā saglabātie faksi tiek izdzēsti. Papildinformāciju par šīs funkcijas lietošanu skatiet lietotāja rokasgrāmatā (pēc programmatūras instalēšanas pieejama datorā).
- 1. Pārliecinieties, vai printeris ir ieslēgts un galvenajā padevējā ir ievietots papīrs.

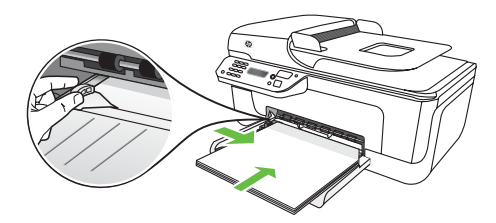

- 2. Nospiediet (Setup (Uzstādīšana)) pogu.
- 3. Nospiediet vai pogas, lai atlasītu atvērto Print Report (Drukāt atskaiti), un pēc tam nospiediet OK (Labi).

4. Atlasiet Reprint Faxes (Pārdrukāt faksus) un pēc tam nospiediet OK (Labi).

> Faksa ziņojumi tiek izdrukāti pretēji saņemšanas secībai, vispirms izdrukājot pēdējo saņemto faksa ziņojumu.

- **5.** Nospiediet  $\Diamond$  (Start (Sākt)) pogu.
- 6. Ja vēlaties pārtraukt atmiņā esoša faksa ziņojuma atkārtotu drukāšanu, nospiediet  $\times$  (Cancel (Atcelt)) pogu.

 $-\dot{Q}$ . Faksu saņemšana datorā

Izmantojot funkciju HP Digital Fax (Fax to PC (fakss uz datoru) un Fax to Mac (fakss uz Mac)), jūs varat automātiski saņemt faksa ziņojumus un saglabāt tos tieši datorā. Jūs varat vienkārši saglabāt faksa ziņojumu digitālās kopijas, kā arī izvairīties no apgrūtinošajiem papīra kalniem. Turklāt iespējams pilnībā izslēgt faksa ziņojumu izdrukāšanas iespēju, tādējādi ietaupot naudu par papīru un tinti, kā arī veicinot papīra patēriņa un atkritumu samazināšanu.

Piezīme: Pirms HP Digital Fax (ciparu fakss) uzstādīšanas, ir jāinstalē printera komplektācijā iekļauto HP programmatūru.

Plašāku informāciju par HP Digital Fax (ciparu fakss) uzstādīšanu un lietošanu skatiet lietotāja rokasgrāmatā.

## Darbs ar atskaitēm un žurnāliem

Jūs varat izdrukāt dažāda veida faksa atskaites:

- Fax Confirmation (Faksa apstiprinājums) lapa
- Fax Log (Faksa žurnāls)
- Image on Fax Send Report (Faksa nosūtīšanas apstiprinājuma attēls)
- Citas atskaites

Šīs atskaites sniedz noderīgu sistēmas informāciju par printeri.

## Lai izdrukātu atskaiti

- 1. Printera vadības panelī nospiediet (Setup (Uzstadīšana)) pogu.
- 2. Nospiediet poqu $\blacktriangleleft$  vai  $\blacktriangleright$ , lai atlsītu Print Report (Drukāt atskaiti) un pēc tam nospiediet **OK** (Labi).
- 3. Atlasiet drukājamo faksa atskaiti un pēc tam nospiediet OK (Labi)
#### Faksa žurnāla iztīrīšana

- 1. Printera vadības panelī nospiediet (Setup (Uzstadīšana)) pogu.
- 2. Nospiediet pogu vai , lai izvēlētos Tools (Rīki), un pēc tam nospiediet OK (Labi).
- 3. Atlasiet Clear Fax Log (Notīrīt faksa žurnālu) un pēc tam nospiediet OK (Labi).

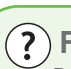

## Fakss caur Interneta Protokolu (FoIP)

Varat abonēt lētu tālruņa pakalpojumu, kas ļauj jums nosūtīt un saņemt ar printeri faksa ziņojumus pa internetu. Šīs metodes nosaukums ir **"Faksa** nosūtīšana caur interneta protokolu" (Fax over Internet Protocol — FoIP). Iespējams, ka jau izmantojat FoIP pakalpojumu (ko nodrošina tālruņu operators), ja:

- Reizē ar faksa numuru izsaucat īpašu piekļuves kodu;
- Jums ir internetam pieslēgts IP konvertors, kas nodrošina analogās tālruņa pieslēgvietas faksa savienojumam.

Lai pārbaudītu, vai ir pieejams FoIP pakalpojums, sazinieties ar savu tālruņa operatoru. Plašāku informāciju par FoIP izmantošanu ar printeri skatiet lietotāja rokasgrāmatā.

# 3. Bezvadu (802.11) savienojuma uzstādīšana (tikai dažiem modeļiem)

Ja printeris atbalsta bezvadu (802.11) sakarus, jūs varat to pievienot esošam bezvadu tīklam.

Lai pievienotu printeri, izpildiet norādītās darbības norādītajā secībā.

Piezīme: Jūsu printerim ir pieejamas arī citas bezvadu savienojuma izveidošanas metodes, piemēram, izmantojot printera vadības paneli. Papildinformāciju skatiet lietotāja rokasgrāmatā (pēc programmatūras instalēšanas pieejama datorā).

# 1. darbība: printera programmatūras instalēšana

Izpildiet norādījumus, kas attiecas uz Jūsu operētājsistēmu.

פ<del>יניי)</del> **Piezīme:** Instalēšanas programma ir jāpalaiž no HP programmatūras

kompaktdiska, kas iekļauts printera komplektācijā. Instalācijas programma instalē programmatūru un izveido bezvadu savienojumu.

# $\left( \widehat{\boldsymbol{?}}\right)$ Kāds ir mans tīkla nosaukums un parole?

Programmatūras instalēšanas laikā jums tiks prasīts ievadīt tīkla nosaukumu (saukts arī par "SSID") un drošības paroli:

- tīkla nosaukums ir jūsu bezvadu tīkla nosaukums.
- Drošības parole neļauj citiem cilvēkiem pieslēgties bez atļaujas jūsu bezvadu tīklam. Atkarībā no nepieciešamā drošības līmeņa bezvadu tīklā var tikt lietota vai nu WPA atslēga vai WEP parole.

Ja neesat mainījis tīkla nosaukumu vai drošības paroli, kad uzstādījāt bezvadu tīklu, šo paroli atradīsiet bezvadu maršrutētāja aizmugurē vai sānos. Turklāt, ja lietojat datoru ar operētājsistēmu Microsoft Windows, HP nodrošina uz tīmekli bāzētu rīku,

sauktu par Wireless Network Assistant, kas dažām sistēmām var palīdzēt izgūt šo informāciju. Lai izmantotu šo rīku, dodieties uz www.hp.com/go/ networksetup. (Šis rīks pašreiz ir pieejams tikai angļu valodā.)

Ja nevarat atrast tīkla nosaukumu, drošības paroli vai esat aizmirsis šo informāciju, skatiet datora komplektācijā vai bezvadu maršrutētāja komplektācijā esošo informāciju. Ja joprojām nevarat atrast šo informāciju, sazinieties ar jūsu tīkla administratoru vai personu, kas uzstādīja bezvadu tīklu.

Papildinformāciju par tīkla savienojumu veidiem, tīkla nosaukumu un WEP atslēgu/WPA paroli skatiet lietotāja rokasgrāmatā.

## Windows

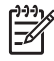

SVARĪGI: Nepievienojiet USB kabeli, kamēr to nepieprasa programmatūra.

- 1. Saglabājiet visus atvērtos dokumentus. Aizveriet visas lietojumprogrammas, kas palaistas jūsu datorsistēmā.
- 2. Ievietojiet HP programmatūras kompaktdisku datorā.

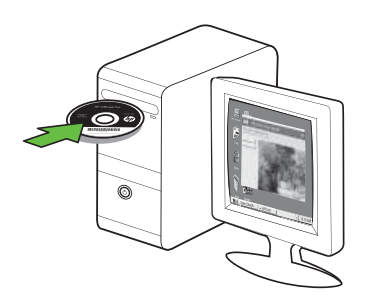

- 3. Kompaktdiska izvēlnē noklikšķiniet uz Install Network/Wireless Device (Instalēt tīklu/bezvadu ierīci) un izpildiet ekrānā redzamos norādījumus.
- ÏŻ

 $\operatorname{\mathscr S}$  **Piezīme:** Ja datora ugunsmūra programmatūra instalēšanas laikā parāda kādu ziņojumu, atlasiet ziņojumos opciju "always permit/ allow" (vienmēr pieļaut/atļaut). Ja šī opcija ir atlasīta, tā ļaus veiksmīgi instalēt programmatūru datorā.

4. Instalēšanas programma mēģina atrast printeri Kad tas pabeigts, noklikšķiniet uz Next (Nākamais).

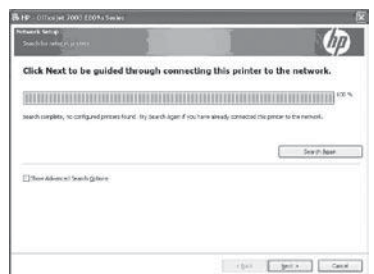

5. Pēc uzaicinājuma īslaicigi pievienojiet USB kabeli.

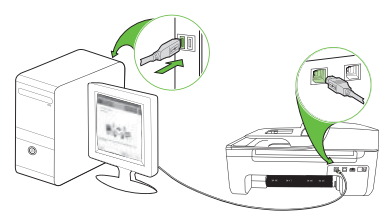

- 6. Lai pabeigtu instalēšanu, izpildiet ekrānā redzamos norādījumus.
- 7. Pēc uzaicinajuma ievadiet tīkla nosaukumu un drošības paroli.
- 8. Pēc pieprasījuma, atvienojiet USB kabeli.

# Mac OS

1. Pievienojiet USB kabeli pieslēgvietai, kas atrodas printera aizmugurē, un pēc tam jebkurai datora USB pieslēgvietai.

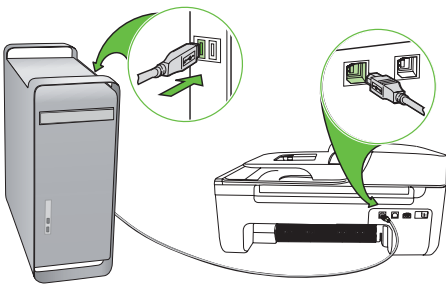

2. Ievietojiet HP programmatūras kompaktdisku datorā.

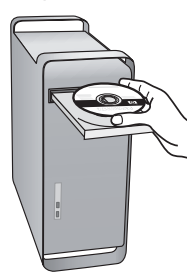

3. Programmatūras kompaktdiskā veiciet dubultklikšķi uz ikonas HP Installer (HP instalēšanas programma) un izpildiet ekrānā redzamās instrukcijas.

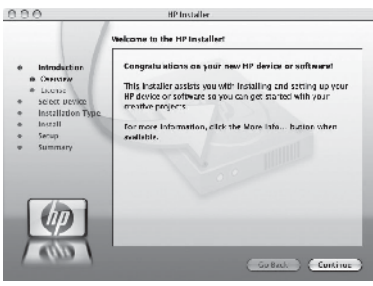

- 4. Pēc uzaicinajuma ievadiet tīkla nosaukumu un drošības paroli.
- 5. Kad programmatūra ir instalēta, atvienojiet USB kabeli.

Pieslēgšana, neizmantojot bezvadu maršrutētāju

Ja jums nav bezvadu maršrutētāja, piemēram, Linksys bezvadu maršrutētāja vai Apple AirPort Base Station, joprojām varat savienot printeri ar savu datoru, izmantojot bezvadu savienojumu (pazīstams kā "datora-datora" vai "ekspromta" bezvadu savienojums).

Plašāku informāciju skatiet lietotāja rokasgrāmatā.

# 2. darbība: bezvadu savienojuma pārbaude

Lai pārbaudītu bezvadu savienojumu un pārliecinātos, vai tas darbojas pareizi, veiciet šīs darbības:

- 1. Pārliecinieties, vai printeris ir ieslēgts un galvenajā padevējā ir ievietots papīrs.
- 2. Nospiediet (Setup (Uzstādīšana)) pogu.
- 3. Nospiediet vai pogas, lai atlasītu Print Report (Drukāt atskaiti), un pēc tam nospiediet OK (Labi).

4. Atlasiet **Wireless Test** (Bezvadu pārbaude) un pēc tam nospiediet OK (Labi).

Pēc pārbaudes izpildes, printeris izdrukā atskaiti, kurā iekļauti pārbaudes rezultāti. Ja pārbaude beidzas nesekmīgi, izskatiet atskaiti, lai iegūtu informāciju par to, kā novērst problēmu, un palaidiet pārbaudi no jauna. Plašāku informāciju par problēmu novēršanu skatiet nodaļā ["Bezvadu savienojuma \(802.11\)](#page-116-0)  [uzstādīšanas problēmas" lappusē 117](#page-116-0).

# 4. Novērsiet uzstādīšanas problēmas

Nākamās nodaļas nodrošina palīdzību, lai tiktu galā ar problēmām, kas var rasties, kamēr notiek printera uzstādīšana.

Ja nepieciešama papildu palīdzība, skatiet lietotāja rokasgrāmatu (pēc programmatūras instalēšanas pieejama datorā).

# Printera uzstādīšanas problēmas

- Pārbaudiet, vai no printera iekšpuses un ārpuses ir noņemta visa iepakojuma lente un materiāli.
- Pārliecinieties, vai printerī ir ievietots parasts, balts, nelietots A4 vai vēstules formāta (8,5x11 collu) papīrs.
- Pārliecinieties, vai visi izmantotajie vadi un kabeļi (piemēram, USB vai Ethernet kabelis) ir labā darba kārtībā.
- Pārliecinieties, vai  $\bigcup$  (strāvas padeves) indikators deg un nemirgo. Pirmoreiz ieslēdzot printeri, tā sagatavošana darbam aizņem aptuveni 45 sekundes.
- Pārliecinieties, vai printeris atrodas stāvoklī "ready" (gatavs), kā arī, vai tā vadības panelī nedeg un nemirgo neviens cits indikators. Ja indikatori deg vai mirgo, skatiet ziņojumu printera vadības panelī.
- Pārliecinieties, vai strāvas vads un adapteris ir kārtīgi pievienoti, kā arī, vai pareizi darbojas strāvas avots.
- Pārliecinieties, vai papīrs pareizi ievietots teknē un tas nav iestrēdzis printerī.
- Pārbaudiet, vai līdz galam ir noslēgtas visas sviras un vāki.

# Problēmas, instalējot programmatūru

- Pirms programmatūras instalēšanas jāaizver visas citas programmas.
- Ja dators neatpazīst ievadīto CD diskdziņa ceļu, pārliecinieties, vai esat norādījis pareizo diskdziņa burtu.
- Ja dators neatpazīst CD diskdzinī ievietoto HP programmatūras kompaktdisku, pārbaudiet, vai HP programmatūras kompaktdisks nav bojāts. Jūs varat arī lejupieladēt HP programmatūru no HP tīmekļa vietnes (www.hp.com/support).
- Ja izmantojat datoru, kurš darbojas ar operētājsistēmu Windows un ir savienots ar USB kabeli, pārliecinieties, vai Windows ierīču pārvaldniekā nav atspējoti USB draiveri.
- ommatūras kompaktdiskā), lai<br>alētu programmatūru. Restartējiet<br>u un no jauna instalējiet<br>ammatūru.<br>Novērsiet uzstādīšanas problēmas 113 • Ja izmantojat datoru, kurā darbojas sistēma Windows, un dators nevar noteikt printeri, palaidiet atinstalēšanas utilītu (util\ccc\uninstall.bat HP programmatūras kompaktdiskā), lai atinstalētu programmatūru. Restartējiet datoru un no jauna instalējiet programmatūru.

# Faksa uzstādīšanas problēmas

Šajā nodaļā ietverta informācija par faksa uzstādīšanas problēmu risināšanu printerim.

ping **Piezīme:** Ja printeris nav pareizi uzstādīts darbam ar faksu, var rasties problēmas, nosūtot faksa ziņojumus, saņemot faksa ziņojumus vai abos gadījumos.

Ja rodas ar faksu saistītas problēmas, varat izdrukāt faksa pārbaudes atskaiti, lai noteiktu printera stāvokli. Pārbaude neizdosies, ja printeris nav pareizi uzstādīts faksa lietošanai. Veiciet šo pārbaudi pēc tam, kad esat pabeidzis uzstādīt printeri faksa ziņojumu sūtīšanai un saņemšanai. Plašāku informāciju skatiet nodaļā ["2.](#page-99-0)  [darbība: faksa iestatījumu pārbaude"](#page-99-0)  [lappusē 100](#page-99-0).

# 1. darbība: faksa pārbaudes palaišana

**Padoms.** Ja saņemat faksa sakaru kļūdu, kura ietver kļūdas kodu, jūs varat atrast kļūdas koda izskaidrojumu HP atbalsta tīmekļa vietnē (www. hp.com/support). Ja tiek parādīts uzaicinājums, izvēlieties savu valsti/

reģionu un pēc tam meklēšanas lodziņā ievadiet "faksa kļūdas kodus".

Ja nevarat atrisināt problēmas izmantojot ieteikumus, kas tiek sniegti faksa pārbaudes laikā, dodieties uz 2. darbību.

# 2. darbība: pārbaudiet iespējamo problēmu sarakstu

Ja arī esat izpildījis faksa pārbaudi, bet joprojām ir problēmas ar faksa uzstādīšanu, pārbaudiet šo iespējamo problēmu un risinājumu sarakstu:

### Printeris nevar nosūtīt un saņemt faksa ziņojumus

- Noteikti izmantojiet tālruņa kabeli vai adapteri, kas ietverts printera komplektācijā. (Ja nelietojat šādu tālruņa vadu vai adapteri, displejā visu laiku var tikt radīts ziņojums Phone Off Hook (Tālrunim nocelta klausule).)
- Iespējams, tiek lietots cits aprīkojums, kas kopā ar printeri pieslēgts vienai tālruņa līnijai. Pārliecinieties, vai netiek lietoti papildu tālruņi (tālruņi, kas nav savienoti ar printeri, taču izmanto to pašu tālruņa līniju) vai cits aprīkojums, vai arī tālruņiem nav nocelta klausule. Piemēram, nevarat izmantot printeri faksa ziņojumu sūtīšanai un

saņemšanai, ja papildu tālruņa aparātam ir nocelta klausule vai tiek izmantots datora modems, lai nosūtītu e-pasta ziņojumu vai piekļūtu internetam.

- Ja izmantojat tālruņa kabeļa sadalītāju, tas var radīt faksa problēmas. Mēģiniet pievienot printeri tieši tālruņa sienas kontaktligzdai.
- Vienam tālruņa kabeļa galam jābūt pievienotam tālruņa sienas kontaktligzdai, bet otram galam - pie pieslēgvietas ar atzīmi "1–LINE" printera aizmugurē.
- Mēģiniet pievienot darba kārtībā esošu tālruni tieši tālruņa sienas kontaktligzdai un pārbaudiet, vai ir dzirdams signāls. Ja signāls nav dzirdams, sazinieties ar tālruņa operatoru, lai tas pārbauda līniju.
- Printeri jāpievieno analogajai tālruņa līnijai, pretējā gadījumā faksa ziņojumu nosūtīšana un saņemšana nebūs iespējama. Lai pārbaudītu, vai tālruņa līnija nav ciparlīnija, pievienojiet tai parasto analogo tālruņa aparātu un klausieties, vai pienāk centrāles atbildes toņa signāls. Ja parastais centrāles atbildes toņa signāls nav dzirdams, tā var būt tālruņa līnija, kas uzstādīta ciparu tālruņa aparātiem. Pievienojiet printeri analogai tālruņa līnijai un mēģiniet nosūtīt vai saņemt faksa ziņojumu.
- Tālruņa līnijas savienojums var būt trokšņains. Tālruņa līnijas ar sliktu skaņas kvalitāti (troksni) var radīt faksa operāciju izpildes problēmas. Pārbaudiet tālruņa līnijas skaņas kvalitāti, pievienojot tālruņa aparātu sienas kontaktligzdai, un

mēģiniet saklausīt statisko vai citu troksni. Ja ir dzirdams troksnis, izslēdziet Error Correction Mode (Kļūdu labošanas režīmu) (ECM) un vēlreiz mēģiniet nosūtīt faksu.

- Ja izmantojat DSL/ADSL pakalpojumu, jābūt ieslēgtam DSL/ADSL filtram. Bez filtra nevar sekmīgi veikt faksa operācijas.
- Ja izmantojat privātā atzara centrāli (PBX) vai integrētu pakalpojumu ciparu tīkla (ISDN) pārveidotāju/termināļa adapteri, pārbaudiet, vai printeris ir pieslēgts pareizajai pieslēgvietai un termināļa adapterim ir valstij/reģionam atbilstošs komutatora veids.
- Jūs izmantojat funkciju Fax over IP service (Faksa sūtīšana, izmantojot IP pakalpojumu). Mēģiniet izmantot lēnāku pieslēgumu. Ja tas nepalīdz, sazinieties ar funkcijas Fax over IP service (Faksa sūtīšana, izmantojot IP pakalpojumu) atbalsta nodaļu.

### Printeris var nosūtīt faksa ziņojumus, bet nevar tos saņemt

- Ja neizmantojat atšķirīga zvana signālu pakalpojumu, pārliecinieties, vai printera funkcijai Distinctive Ring (Atšķirīgi zvani) ir iestatīta vērtība All Rings (Visi zvani).
- Ja iestatījumam Auto Answer (Automātiskais atbildētājs) ir norādīta vērtība Off (Izslēgts) vai abonējat balss pasta pakalpojumu vienai tālruņa līnijai, ko izmantojat faksa zvaniem, faksus var saņemt tikai manuāli.
- Ja kopā ar printeri vienu tālruņa līniju izmanto iezvanes modems, datora modema programmatūra nedrīkst būt iestatīta automātiskai faksa ziņojumu saņemšanai.
- Ja printeris izmanto tālruņa līniju kopā ar automātisko atbildētāju:
	- Pārbaudiet, vai automātiskais atbildētājs darbojas pareizi.
	- Pārliecinieties, vai printeris ir iestatīts automātiskai faksa ziņojumu saņemšanai.
- Pārliecinieties, ka iestatījums Rings to Answer (Zvana signālu skaits līdz atbildei) ir iestatīts uz lielāku zvanu skaitu nekā automātiskais atbildētājs.
- Atvienojiet automātisko atbildētāju un mēģiniet saņemt faksa ziņojumu.
- Ierakstiet apmēram 10 sekundes garu ziņojumu. Ierakstot ziņojumu, runājiet lēni un klusi. Balss ziņojuma beigās atstājiet vismaz piecu sekunžu klusumu.
- aukšanas toņu noteikšanas tests) ir<br>mīga, problēmas rada viena vai<br>ākas citas ierīces. Mēģiniet tās atkal<br>vienai pievienot un ikreiz veikt<br>baudi, līdz nosakāt, kura ierīce<br>isa problēmas.<br>Novērsiet uzstādīšanas problēmas 11 • Cits aprīkojums, kas kopā ar ierīci izmanto vienu tālruņa līniju, var būt par iemeslu nesekmīgam pārbaudes rezultātam. Varat atvienot visas citas ierīces un palaist pārbaudi vēlreiz. Ja pārbaude Dial Tone Detection Test (Izsaukšanas toņu noteikšanas tests) ir sekmīga, problēmas rada viena vai vairākas citas ierīces. Mēģiniet tās atkal pa vienai pievienot un ikreiz veikt pārbaudi, līdz nosakāt, kura ierīce izraisa problēmas.

# Printeris nevar nosūtīt faksa ziņojumus, bet var tos saņemt

• Iespējams, printeris veic numura izsaukšanu pārāk ātri vai lēni. Ja, piemēram, ārējai līnijai piekļūst, izsaucot "9," mēģiniet ievietot pauzes šādi: 9-XXX-XXXX (kur XXX-XXXX ir faksa numurs, uz kuru nosūtāt ziņojumu). lai ievadītu pauzi, nospiediet Redial/Pause (Atkārtot izsaukumu/pauze) vai nospiediet Symbols (Simboli) vai vairākkārt pogu \*@, līdz displejā tiek parādīta svītra (-). Ja jums ir problemas nosūtīt faksu manuāli no tālruņa, kas ir tieši pievienots printerim, kā ari, ja jūs atrodaties kadā no zemāk minētajām valstīm/reģioniem, jums faksa nosūtīšanai jaizmanto tālruņa tastatūra:

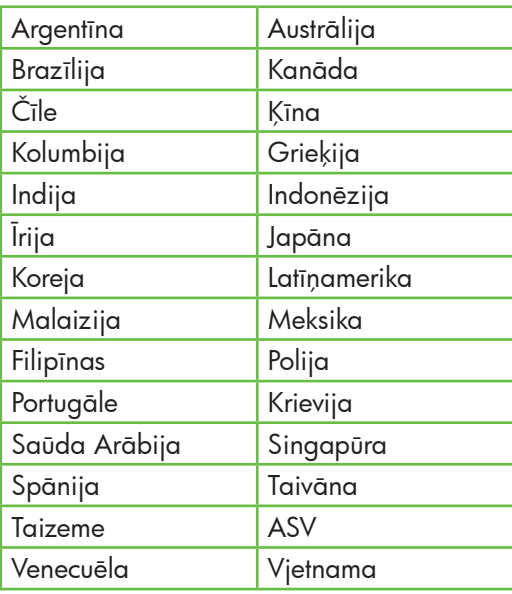

# <span id="page-116-0"></span>Bezvadu savienojuma (802.11) uzstādīšanas problēmas

Šajā nodaļā sniegta informācija par problēmām, ar kurām varat sastapties pievienojot printeri bezvadu tīklam.

Izpildiet tālāk dotos ieteikumus norādītajā secībā.

<u>م</u>919 **Piezīme:** Ja joprojām rodas problēmas, skatiet problēmu risināšanas

informāciju lietotāja rokasgrāmatā (pēc programmatūras instalēšanas pieejama datorā).

 $\dot{\mathcal{P}}$ . Pēc problēmu atrisināšanas...

Kad būsiet atrisinājis visas problēmas un savienojis HP printeri ar bezvadu tīklu, izpildiet tālāk uzskaitītās operētājsistēmas darbības:

## Windows

Ievietojiet datorā HP programmatūras kompaktdisku un palaidiet vēlreiz programmatūras instalēšanas programmu. Kad parādīsies uzvedne, izvēlieties vai nu Install Network/ Wireless Device (Instalēt tīklu/bezvadu ierīci) vai **Add a Device** (Pievienot ierīci).

# Mac OS

Joslā Dock atveriet HP Utility. (HP Utility atrodas arī mapē Hewlett-Packard, kas atrodas mapē Applications jūsu datorā.) Rīku joslā noklikšķiniet uz ikonas Application, veiciet dubultklikšķi uz HP Setup Assistant un pēc tam izpildiet ekrānā redzamos norādījumus.

#### 1. darbība: pārliecinieties, vai ir ieslēgts bezvadu sakaru (802.111) indikators

Ja zilais indikators blakus printera vadības panelim nav iededzies, iespējams, nav ieslēgtas bezvadu iespējas.

Lai ieslēgtu bezvadu funkciju, nospiediet vienreiz  $\left|\frac{m}{\phi}\right|$  (Wireless (Bezvadu)) funkcijas pogu, lai ieslēgtu bezvadu iespējas.

Novērsiet uzstādītu izvēlne),<br>
Satiet U. (Bezvadu IESLĒGTS/<br>
U. pēc tam atlasiet **On** (Ieslēgts).<br>
Novērsiet uzstādīšanas problēmas 117 Vai arī printera vadības panelī nospiediet pogu (Setup (Uzstādīšana)), atlasiet Wireless Menu (Bezvadu sakaru izvēlne), tad Wireless ON/OFF ((Bezvadu IESLĒGTS/ IZSLĒGTS)) un pēc tam atlasiet **On** (Ieslēgts).

# 2. darbība: pārbaudiet bezvadu signāla stiprumu

Ja bezvadu tīkla vai datora signāls ir vājš vai bezvadu tīklā ir traucējumi, printeris var nenoteikt signālu.

Lai noteiktu bezvadu signāla stiprumu, palaidiet no printera vadības paneļa Wireless Network Test (Bezvadu tīkla tests). (Papildinformāciju skatiet nodaļā ["4.](#page-117-0)  [darbība: palaidiet Wireless Network Test](#page-117-0)  [\(Bezvadu tīkla pārbaudi\)" lappusē 118](#page-117-0)).

Ja bezvadu tīkla pārbaude norāda, ka signāls ir vājš, mēģiniet novietot printeri tuvāk bezvadu maršrutētājam.

#### Traucējumu samazināšana

Tālāk sniegtie padomi var palīdzēt samazināt traucējumu varbūtību bezvadu tīklā:

- Turiet bezvadu ierīces tālāk no lieliem metāla objektiem, piemēram, dokumentu skapjiem, un citām elektromagnētiskām ierīcēm, piemēram, mikroviļņu krāsnīm un radiotālruņiem, jo šie priekšmeti var pārtraukt radiosignālus.
- Turiet bezvadu ierīces tālāk no lieliem mūrētiem blokiem un citiem ēku blokiem, jo tie var uzņemt radioviļņus un samazināt signāla stiprumu.

# 3. darbība: restartējiet bezvadu tīkla komponentes

Izslēdziet maršrutētāju un printeri un tad ieslēdziet tos atpakaļ šādā kārtībā: sākumā maršrutētāju un tad printeri.

Ja vēl joprojām nevarat izveidot savienojumu, izslēdziet maršrutētāju, printeri un datoru un ieslēdziet tos atpakaļ šādā

kārtībā: sākumā maršrutētāju, tad printeri un visbeidzot datoru.

Dažreiz strāvas padeves atslēgšana un ieslēgšana atpakaļ var atrisināt tīkla sakaru problēmas.

# <span id="page-117-0"></span>4. darbība: palaidiet Wireless Network Test (Bezvadu tīkla pārbaudi)

Lai atklātu bezvadu tīkla problēmas, palaidiet no printera vadības paneļa Wireless Network Test (Bezvadu tīkla tests):

- 1. Pārliecinieties, vai printeris ir ieslēgts un galvenajā padevējā ir ievietots papīrs.
- 2. Nospiediet (Setup (Uzstādīšana)) pogu.
- 3. Nospiediet pogu vai , lai atlasītu Print Report(Drukāt atskaiti), un pēc tam nospiediet OK (Labi).
- 4. Atlasiet Wireless Test (Bezvadu pārbaude) un pēc tam nospiediet OK (Labi).

Ja problēma tiek atklāta, printera pārbaudes atskaite ietvers ieteikumus, kas var palīdzēt atrisināt problēmu.

# 5. darbība. Aktivizējiet Network Diagnostic Tool (Tīkla diagnostikas

# rīks) (Windows)

Ja iepriekšējās darbības neatrisināja priblēmu un jūs esat veiksmīgi uzinstalējis savā datorā HP Solution Center programmatūru, aktivizējiet Network Diagnostic (Tīkla diagnostikas) rīku.

**Piezīme:** Diagnostikas pārbaude var aicināt jūs pievienot USB kabeli printerim un jūsu datoram. Novietojiet printeri un datoru tuvu vienu otram un sagatavojiet USB kabeli.

Lai aktivizētu Network Diagnostic (Tīkla diagnostikas) rīku, izpildiet šādas darbības:

- 1. Atveriet datorā HP Solution Center programmatūru.
- 2. Noklikšķiniet Settings (Iestatījumi), tad Other Settings (Citi iestatījumi) un pēc tam noklikšķiniet Network Toolbox (Tīkla rīklodziņš).
- 3. Cilnē Utilities (Utilītas), noklikšķiniet Run Network Diagnostics (Palaist tīkla diagnostiku).
- 4. Rīkojieties atbilstoši ekrānā redzamajiem norādījumiem.

# 5. Iegultais tīmekļa serveris

Ja printeris ir pievienots tīklam, varat izmantot printera mājas lapu (saukta arī par "iegulto tīmekļa serveri" vai "EWS"), lai apskatītu statusa informāciju un konfigurētu tīkla iestatījumus no datora ar tīmekļa pārlūku. Datorā nav jāinstalē vai jākonfigurē nekāda speciāla programmatūra.

Piezīme: Varat atvērt un izmantot EWS arī tad, ja datoram nav interneta savienojuma, lai gan tad dažas funkcijas nebūs pieejamas.

#### EWS atvēršana

- 1. Iegūstiet printera IP adresi:
	- a. Printera vadības panelī nospiediet (Setup (Uzstādījumi)) poga.
	- b. Nospiediet vai pogas, lai atlasītu Print Report (Drukāt atskaiti), un pēc tam nospiediet OK (Labi).
	- c. Atlasiet Network Config. (Tīkla konfig.) un pēc tam nospiediet OK (Labi).

IP adrese tiek parādīta tīkla konfigurācijas lapā.

2. Datorā atveriet atbilstošu tīmekļa pārlūku un ievadiet tajā ierīcei piešķirto IP adresi vai resursdatora nosaukumu.

Piemēram, ja IP adrese ir 123.123.123.123, ierakstiet tīmekļa pārlūkā šādu adresi:

http://123.123.123.123.

- **Padoms:** EWS var atvērt arī no datorā
- instalētās HP programmatūras. Plašāku informāciju par šiem rīkiem skatiet elektroniskajā lietotāja rokasgrāmatā (pieejama uz jūsu datora pēc programmatūras instalēšanas).

# Hewlett-Packard paziņojums par ierobežotu garantiju

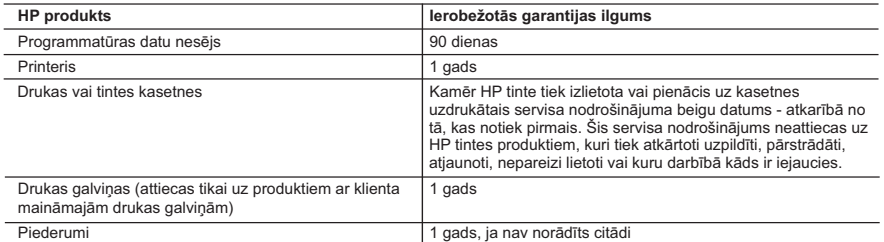

A. Ierobežotās garantijas apjoms

- 1. HewlettPackard (HP) lietotājam-klientam garantē, ka iepriekš minētajā periodā, sākot ar datumu, kad klients iegādājies šo produktu, iepriekš norādītie HP produkti būs bez materiālu un apstrādes defektiem.
- 2. Programmatūrai HP ierobežotā garantija attiecas tikai uz nespēju izpildīt programmēšanas instrukcijas. HP negarantē, ka jebkādu produktu darbība būs nepārtraukta un bez kļūdām.
- 3. HP ierobežotā garantija attiecas tikai uz tiem defektiem, kas radušies produkta normālas lietošanas rezultātā, un neietver nevienu citu problēmu, ieskaitot tās, kuru cēlonis ir:
	- a. nepareiza apkope vai modificēšana;
	- b. programmatūra, materiāli, detaļas un izejmateriāli, ko nepiegādā vai neatbalsta HP; vai
	- c. darbība, kas neatbilst produkta specifikācijā norādītajiem parametriem;
	- d. nesankcionēta modificēšana vai nepareiza lietošana.
- 4. Kasetņu, kas nav HP kasetnes, vai atkārtoti uzpildītu kasetņu izmantošana HP printeru produktos neietekmē ne klientam paredzēto garantiju, ne arī ar klientu noslēgto HP atbalsta līgumu. Tomēr, ja printera kļūme vai bojājums ir<br>izskaidrojams ar tādas tintes kasetnes izmantošanu, kuras ražotāja nav HP, kas ir atkārtoti uzpildīta va derīguma termiņš, HP ir tiesīga pieprasīt savu standarta maksu par patērēto laiku un materiāliem, apkalpojot printeri ar šādu kļūmi vai bojājumu.1
- 5. Ja atbilstošā garantijas perioda laikā HP saņem paziņojumu par jebkura produkta defektu, uz kuru attiecas HP garantija, HP pēc savas izvēles vai nu salabos, vai aizstās šo produktu.
- 6. Ja HP nespēj salabot vai aizstāt bojāto produktu, uz kuru attiecas HP garantija, HP saprātīgā laika periodā pēc tam, kad tiks saņemts paziņojums par defektu, atmaksās produkta iegādes cenu.
- 7. HP nav jālabo, jāaizstāj vai jāveic atmaksa, kamēr klients bojāto produktu nav nogādājis atpakaļ HP.
- 8. Jebkurš aizstājējprodukts var būt jauns vai gandrīz jauns, ja tā funkcionalitāte ir vismaz tāda pati kā aizstājamajam produktam.
- 9. HP produktos var būt pārstrādātas detaļas, komponenti un materiāli, kuru veiktspēja ir tāda pati kā jauniem materiāliem.
- 10. HP paziņojums par ierobežoto garantiju ir spēkā visās valstīs, kur HP izplata šai garantijai pakļautos produktus.<br>Līgumus par papildu garantijas pakalpojumiem, piemēram, servisu, izbraucot pie klienta, piedāvā visi aut servisa centri tajās valstīs, kur šo produktu izplata HP vai autorizēts importētājs.
- B. Garantijas ierobežojumi
	- CIKTĀL TO ATĻAUJ VIETĒJĀ LIKUMDOŠANA, NE HP, NE TĀS TREŠĀS PUSES PIEGĀDĀTĀJI NEGARANTĒ UN NEPIEĻAUJ NEKĀDA VEIDA NE TIEŠI, NE NETIEŠI NORĀDĪTAS GARANTIJAS VAI NOTEIKUMUS PAR PIEMĒROTĪBU PĀRDOŠANAI, APMIERINOŠU KVALITĀTI UN PIEMĒROTĪBU NOTEIKTAM NOLŪKAM, KĀ ARĪ ŠĀDUS APSTĀKĻUS.
- C. Atbildības ierobežojumi
	- 1. Šajā paziņojumā par garantiju norādītās kompensācijas ir klienta vienīgās un ekskluzīvās kompensācijas, ja tas nav pretrunā ar vietējo likumdošanu.
	- 2. JA TAS NAV PRETRUNĀ AR VIETĒJO LIKUMDOŠANU, IZŅEMOT ŠAJĀ PAZIŅOJUMĀ PAR GARANTIJU ĪPAŠI NORĀDĪTĀS SAISTĪBAS, HP VAI TĀS TREŠĀS PUSES PIEGĀDĀTĀJI NEKĀDĀ GADĪJUMĀ NAV ATBILDĪGI PAR TIEŠIEM, NETIEŠIEM, SPECIĀLIEM, NETĪŠIEM UN IZRIETOŠIEM KAITĒJUMIEM NEATKARĪGI NO TĀ, VAI TO NOSAKA LIGUMS, LIKUMA NOTEIKTIE ATLIDZINAMIE ZAUDEJUMI VAI JEBKURS CITS JURIDISKS.<br>PIEŅĒMUMS, KĀ ARĪ PIEŅĒMUMI PAR ŠĀDU KAITĒJUMU IESPĒJAMĪBU.
- D. Vietējā likumdošana
	- 1. Šis paziņojums par garantiju klientam piešķir īpašas juridiskās tiesības. Klientam, iespējams, ir arī citas tiesības, kas dažādos ASV štatos, Kanādas provincēs un pasaules valstīs atšķiras.
	- 2. Šis paziņojums par garantiju ir jāuzskata par atbilstošu vietējās likumdošanas prasībām, ciktāl šis paziņojums par garantiju nav pretrunā ar vietējo likumdošanu. Saskaņā ar vietējo likumdošanu noteiktas atrunas un ierobežojumi, kas minēti šajā paziņojumā par garantiju, var neattiekties uz klientu. Piemēram, dažos ASV štatos, kā arī citās teritorijās ārpus ASV (ieskaitot Kanādas provinces) var:
		- a. nepieļaut šī paziņojuma par garantiju atrunu un ierobežojumu klienta likumā noteikto tiesību ierobežošanu (piemēram, Lielbritānijā);
		- b. citādi ierobežot ražotāja kompetenci realizēt šādas atrunas un ierobežojumus; vai
	- c. piešķirt klientam papildu garantijas tiesības, norādīt to netiešo garantiju ilgumu, no kurām ražotājs nevar atteikties,
- MALIKUMDOŠANĀ NAV NOTEIKTS CITĀDI, NEIZSLĒDZ,<br>DINA OBLIGĀTĀS LIKUMĀ NOTEIKTĀS TIESĪBAS, KAS<br>N ŠIEM KLIENTIEM.<br>Tobežoto servisa nodrošinājumu<br>eses, kas sniedz HP ierobežoto servisa nodrošinājumu (ražotāja<br>anas aktos jums va vai neatļaut netiešo garantiju ilguma ierobežojumus. 3. ŠĪ PAZIŅOJUMA PAR GARANTIJU NOTEIKUMI, JA LIKUMDOŠANĀ NAV NOTEIKTS CITĀDI, NEIZSLĒDZ, NEIEROBEŽO UN NEPĀRVEIDO, KĀ ARĪ PAPILDINA OBLIGĀTĀS LIKUMĀ NOTEIKTĀS TIESĪBAS, KAS PIEMĒROJAMAS HP PRODUKTU PĀRDOŠANAI ŠIEM KLIENTIEM.

#### **Informācija par HP ierobežoto servisa nodrošinājumu**

#### Godātais klient!

Pielikumā ir norādīti to HP uzņēmumu nosaukumi un adreses, kas sniedz HP ierobežoto servisa nodrošinājumu (ražotāja servisa nodrošinājumu) jūsu valstī.

**Papildus ražotāja servisa nodrošinājumam likumdošanas aktos jums var būt paredzētas citas uz pirkuma līgumu balstītas pret pārdevēju izmantojamas tiesības, kas netiek ierobežotas ar šo ražotāja servisa nodrošinājumu.**

**Latvia:** Hewlett-Packard SIA, Palasta iela 7, Riga, LV-1050

© 2010 Hewlett-Packard Development Company, L.P.

www.hp.com

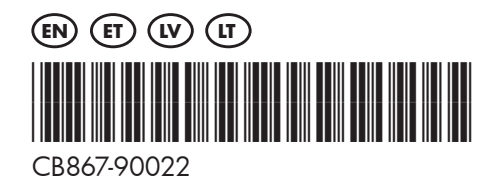